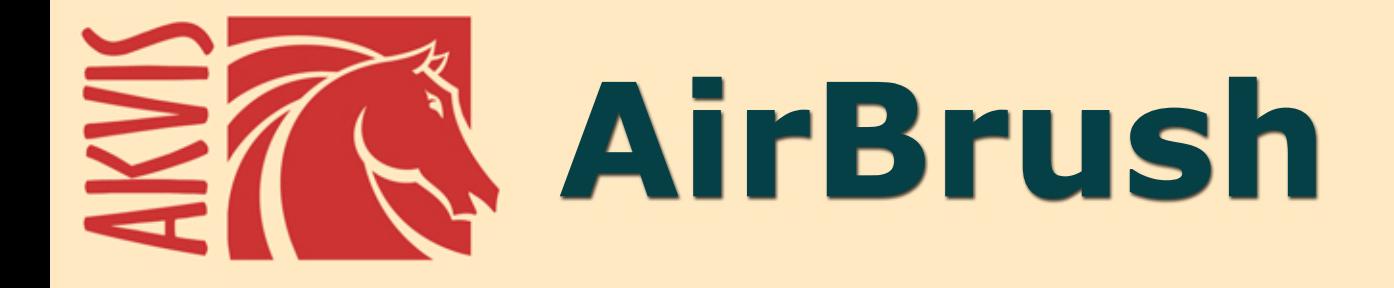

# **Sprühmalerei-Effekt für Ihre Fotos**

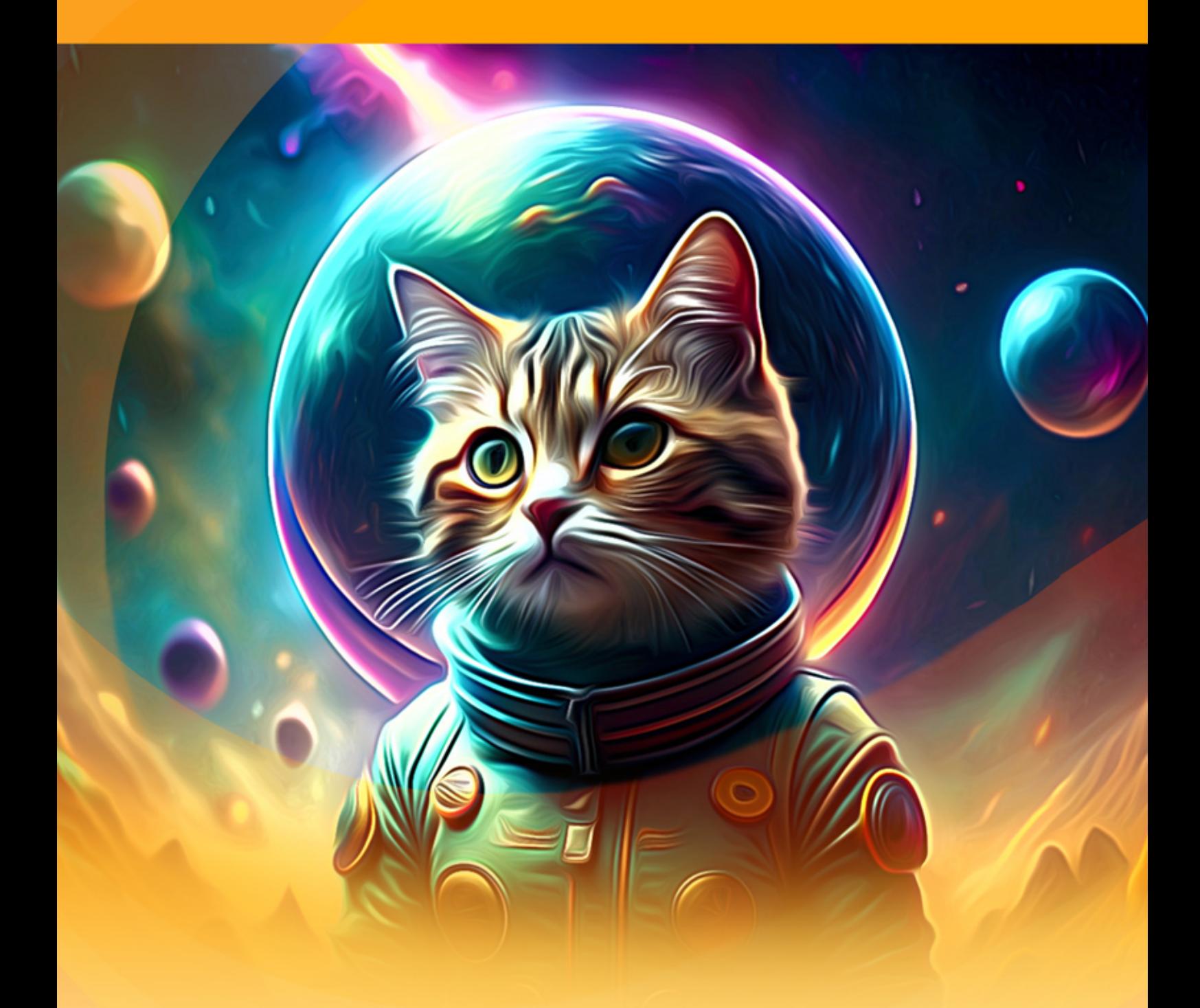

**akvis.com**

# **INHALT**

- **[Anwendung](#page-2-0)**
- [Installation unter Windows](#page-7-0)
- **.** [Installation unter Mac](#page-10-0)
- [Installation unter Linux](#page-12-0)
- [Programmregistrierung](#page-15-0)
- Funktionsweise
	- [Arbeitsbereich](#page-18-0)
	- [Funktionsweise](#page-22-0)
	- [Airbrush-Zeichnungseffekt](#page-26-0)
	- [Leinwand](#page-32-0)
	- [Rahmen](#page-33-0)
	- [Text & Wasserzeichen](#page-34-0)
	- [Presets benutzen](#page-35-0)
	- [Optionen](#page-38-0)
	- **•** [Stapelverarbeitung](#page-39-0)
- [Drucken des Bildes](#page-44-0) Beispiele
	- [AirBrush Galerie](#page-47-0)
	- [T-Shirts selbst gestalten](#page-57-0)
- [AKVIS Software](#page-61-0)

# <span id="page-2-0"></span>**AKVIS AIRBRUSH 9.0** | SPRÜHMALEREI-EFFEKT FÜR IHRE FOTOS

**AKVIS AirBrush** lässt Ihre Fotos wie mit einer Spritzpistole gezeichnet aussehen.

**Airbrush** ist eine Maltechnik, die auf der Verwendung eines speziellen Werkzeuges (Spritzpistole oder Aerograph) basiert. Diese berührungslose Technik erlaubt es dem Künstler, extrem detaillierte Bilder mit ausdrucksvollen Lichtakzenten und verschwommenen Kanten zu erstellen. Das tadellose Ergebnis zeichnet sich durch fotografische Genauigkeit aus und reicht extrem nah an die Realität heran.

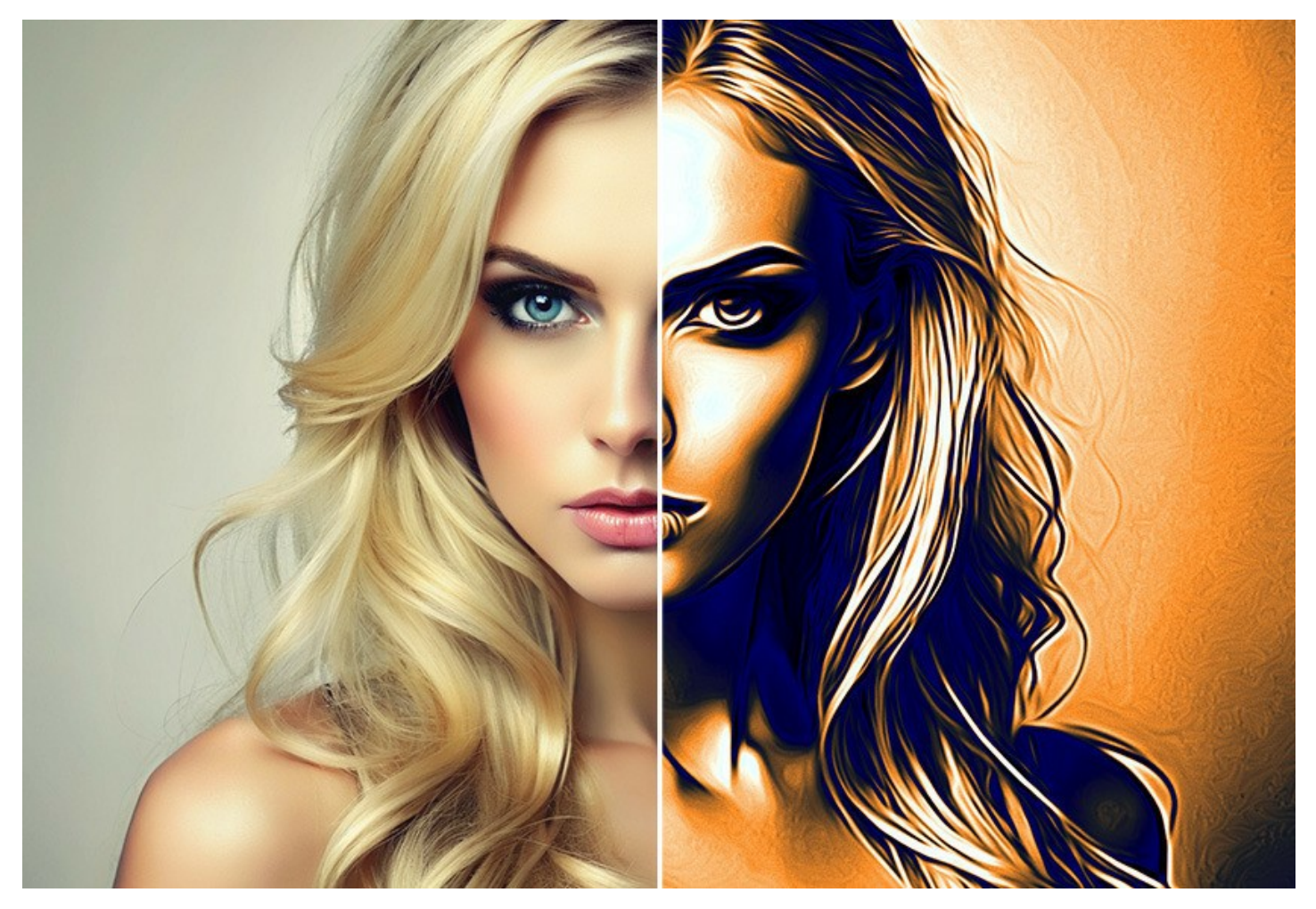

Die Airbrush-Technik fördert den freien künstlerischen Ausdruck unter Einbeziehung verschiedener Maltechniken: Öl-, Acryl-, Gouache-, Aquarell- und sogar Tuschemalerei. Fesselnde Airbrush-Bilder werden mittlerweile so beliebt, dass sie ganz verschiedene Lebensbereiche erobern. Solche Bilder können fast auf jeder beliebigen Oberfläche erstellt werden. Besonders in der Autotuning-Industrie findet die Airbrush-Methode Anwendung, wenn es sich um individuelles Design von Autos und Motorrädern handelt. Auch Handys, Laptops, Konsumelektronik, Fingernägel und sogar Kleidung lassen sich mittels Airbrush verzieren. Die Airbrush-Technik ermöglicht es, gewöhnliche und unauffällige Gegenstände ohne viel Aufwand in wahre Kunstwerke zu verwandeln. In der modernen Kunst wurde sie schon zum neuen Trend. Airbrush-Bilder sehen apart aus und prangen mit beispielloser Klarheit und hohem Detaillierungsgrad.

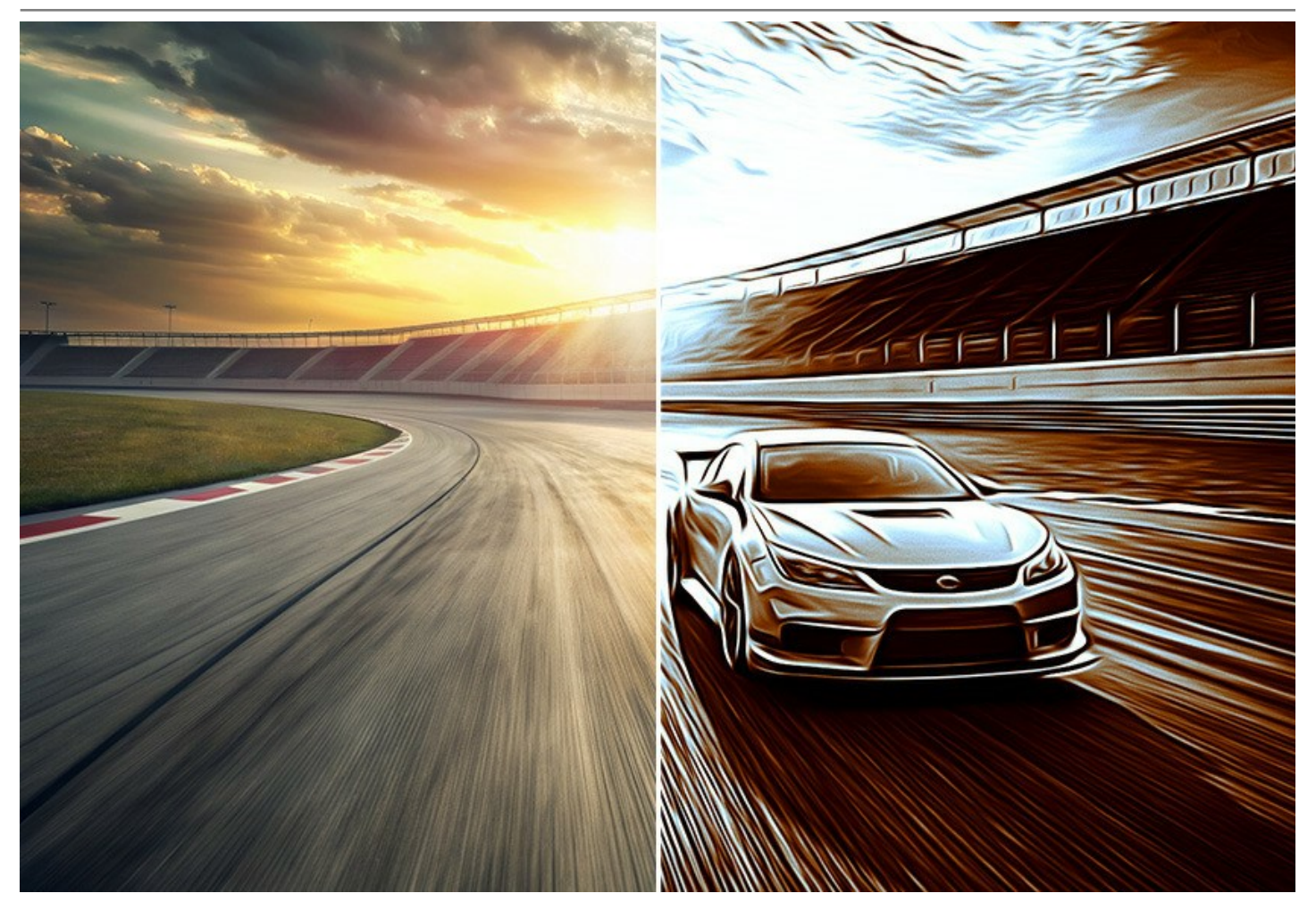

Mit **AKVIS AirBrush** können Sie jedes beliebige Foto im Handumdrehen in ein äußerst realistisches Airbrush-Meisterstück verwandeln lassen.

Die Software funktioniert wie ein Kunstfilter, der stilvolle farbige Airbrush-Bilder durch Anpassung der Einstellungen erstellt. Mit dem Programm können Sie sich die zeitintensive und mühevolle Handarbeit ersparen: Scherereien mit Linienzeichnung und mühevolle Detailbearbeitungen von Hand können Sie getrost vergessen. Wählen Sie einfach ein Preset aus der Liste aus oder passen Sie die Effekteinstellungen nach eigenem Ermessen an. Das Programm erledigt die ganze Arbeit wie ein echter Künstler!

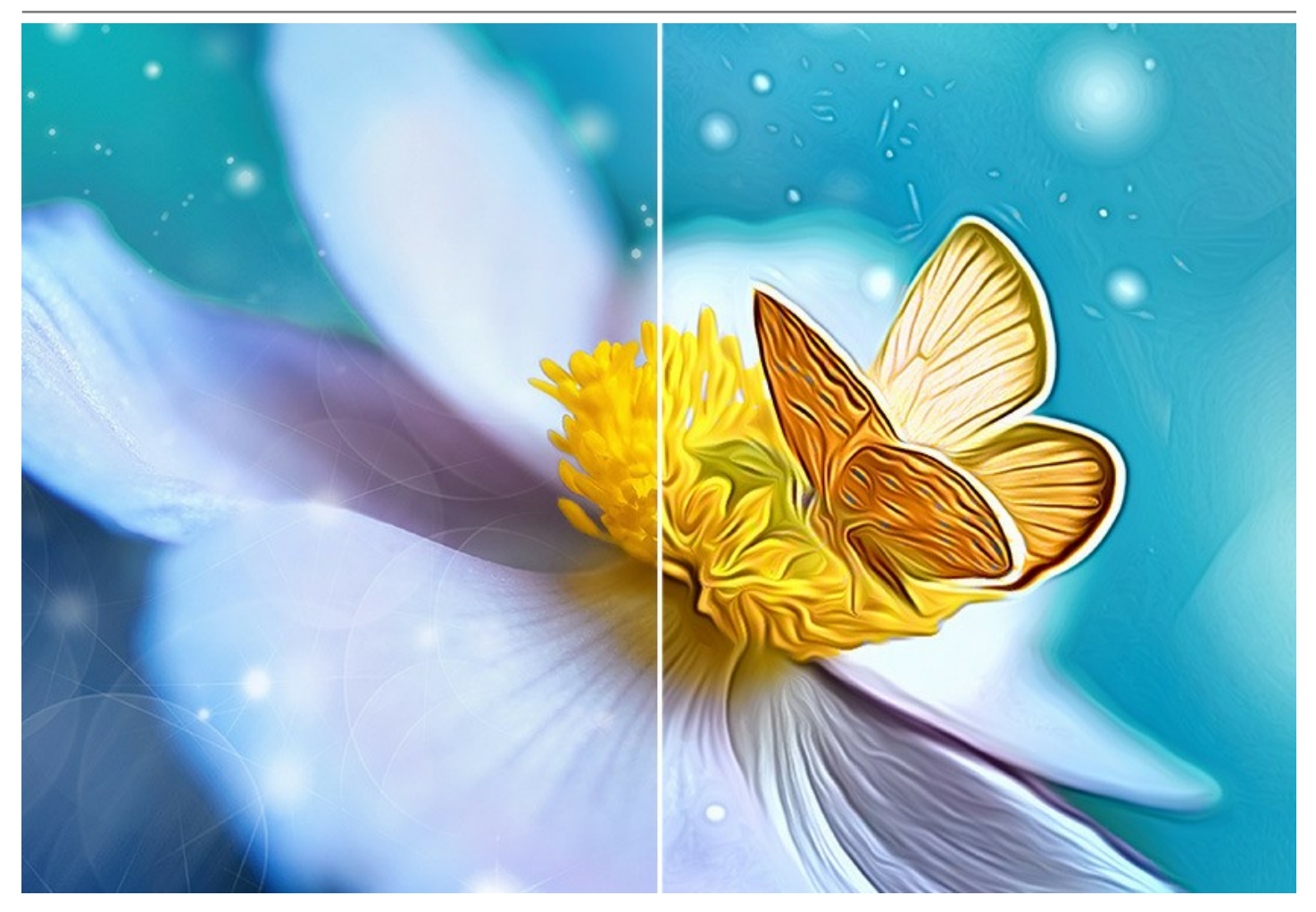

**AKVIS AirBrush** verfügt über drei Modi: **Ausgangsfarben**, **Monochrom** und **Multicolor**. Sie können mit wenig Aufwand ganz verschiedene Ergebnisse erzielen: entweder ein fotorealistisches Gemälde, die die ursprüngliche Farbpalette beibehaltet; ein monochromes Gemälde mit einem Farbenton oder Schattierungen eines Tones; oder eine mehrfarbige Zeichnung mit zarten Abstufungen von kontrastierenden Farben.

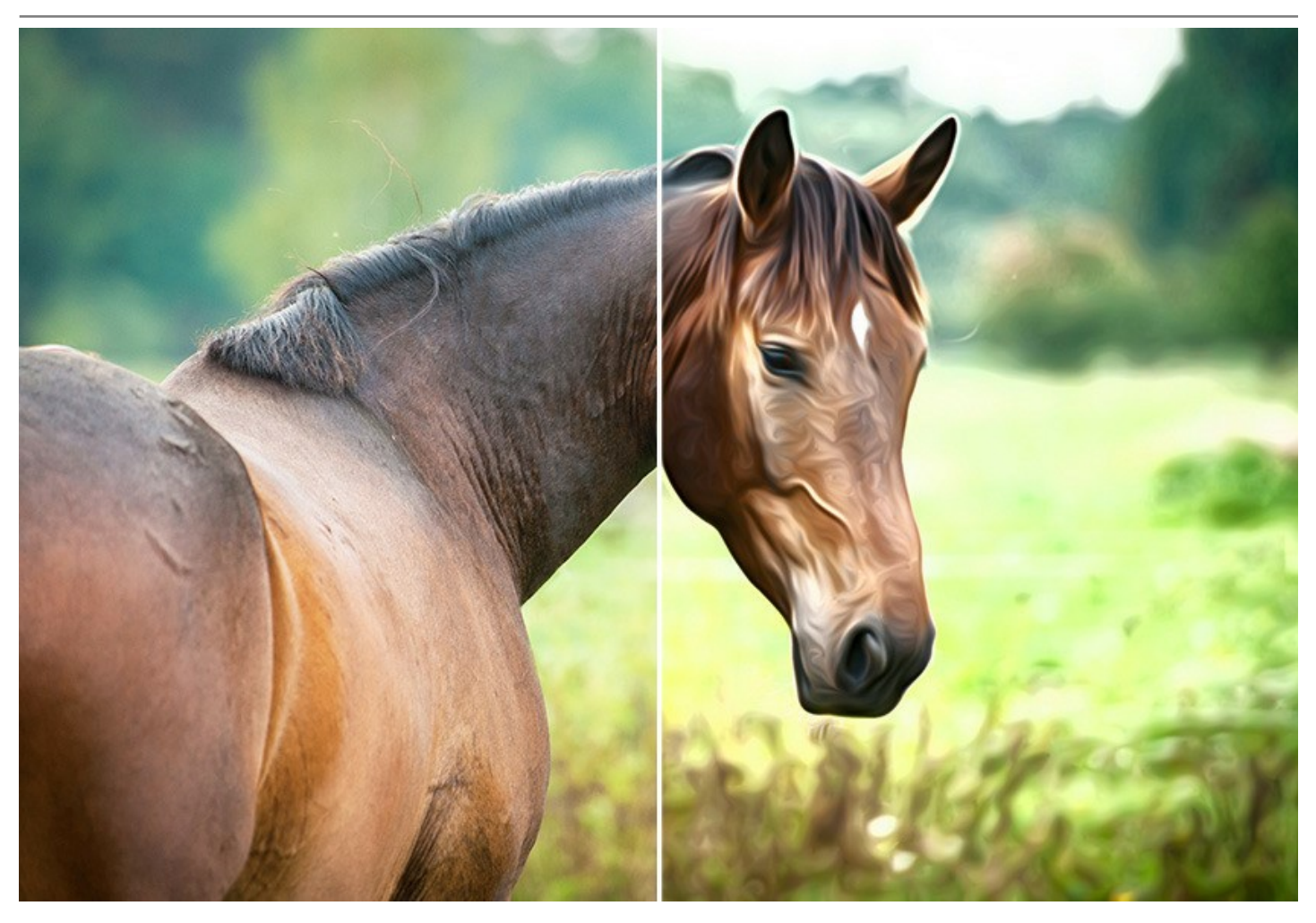

**AKVIS AirBrush** bringt **einsatzbereite Presets** mit, die beim Kennenlernen des Programms hilfreich zur Seite stehen. Sie können bevorzugte Einstellungen als Preset speichern, um sie in der Zukunft zu benutzen. Außerdem ist es möglich, die Presets zu *exportieren* bzw. zu *importieren* und somit Ihre Kollektion mit anderen Nutzern zu teilen.

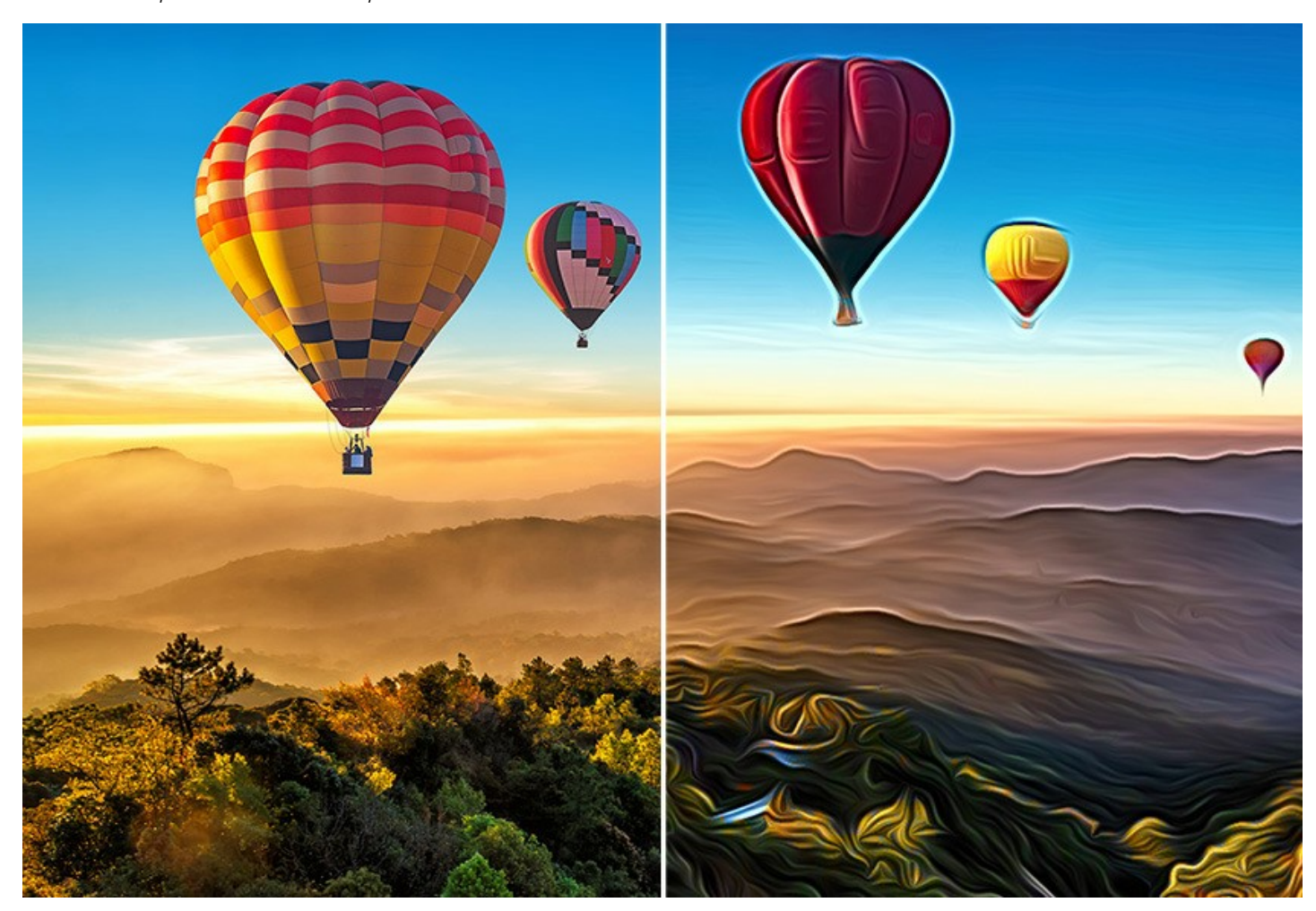

Die Software unterstützt die [Stapelverarbeitung](#page-39-0), die eine automatische Bearbeitung einer Vielzahl von Bildern ermöglicht. Sie ist nützlich, wenn man mehrere Fotos bearbeitet, die unter gleichen Bedingungen und mit gleichen Kameraeinstellungen oder während der Erstellung eines Videos aufgenommen wurden. Sie können alle Bilder automatisch bearbeiten und dadurch viel Zeit sparen.

[Für die Videoverarbeitung bieten wir außerdem einen speziellen Filter für After Effects und Premiere Pro an -](https://akvis.com/de/airbrush-video/index.php?utm_source=help) AKVIS AirBrush Video.

**AKVIS AirBrush** gibt es als Zusatzmodul zur Integration in ein Bildbearbeitungsprogramm (**Plugin**) sowie als eigenständige Version (**Standalone**).

Die Plugin-Version ist mit [AliveColors,](https://alivecolors.com/de/about-alivecolors.php) Adobe Photoshop, Photoshop Elements, Corel PaintShop Pro u.a. kompatibel ([Kompatibilität prüfen](https://akvis.com/de/compatibility-software.php?utm_source=help)).

Die [Funktionalität](https://akvis.com/de/airbrush/comparison.php?utm_source=help) des Programms hängt vom Lizenztyp ab. Die Modi **Ausgangsfarben** und **Mehrfarbig** sowie die Nachbearbeitungswerkzeuge sind nur für die Lizenzen *Home Deluxe* und *Business* verfügbar. Für Besitzer der Home-Lizenzen steht nur der **Monochrom**-Modus zur Verfügung. [Lizenzen und Funktionen vergleichen.](https://akvis.com/de/airbrush/comparison.php?utm_source=help)

Während der Testperiode können Sie alle Optionen testen und entscheiden, welcher Lizenztyp Ihren Bedürfnissen am besten entspricht.

## <span id="page-7-0"></span>**INSTALLATION UNTER WINDOWS**

Nachfolgend finden Sie Anweisungen zur Installation der Programme von AKVIS unter Windows.

Sie müssen über Administratorrechte verfügen, um das Programm auf Ihrem Computer zu installieren.

Bevor Sie die AKVIS-Plugins installieren, vergewissern Sie sich bitte, dass der Bildeditor, in dem Sie die Plugins installieren möchten, geschlossen ist. Oder führen Sie den Bildeditor nach der Installation des Plugins erneut aus.

- 1. Starten Sie die ausführbare Setupdatei (mit **.exe**-Dateiendung).
- 2. Wählen Sie die Sprache aus und klicken Sie auf **Installieren**, um den Installationsvorgang zu starten.
- 3. Um den Installationsvorgang fortzusetzen, müssen Sie die **Lizenzbedingungen** durchlesen und akzeptieren.

Aktivieren Sie das Kontrollkästchen **"Ich stimme den Bedingungen der Lizenzvereinbarung zu"** und klicken Sie auf **Weiter**.

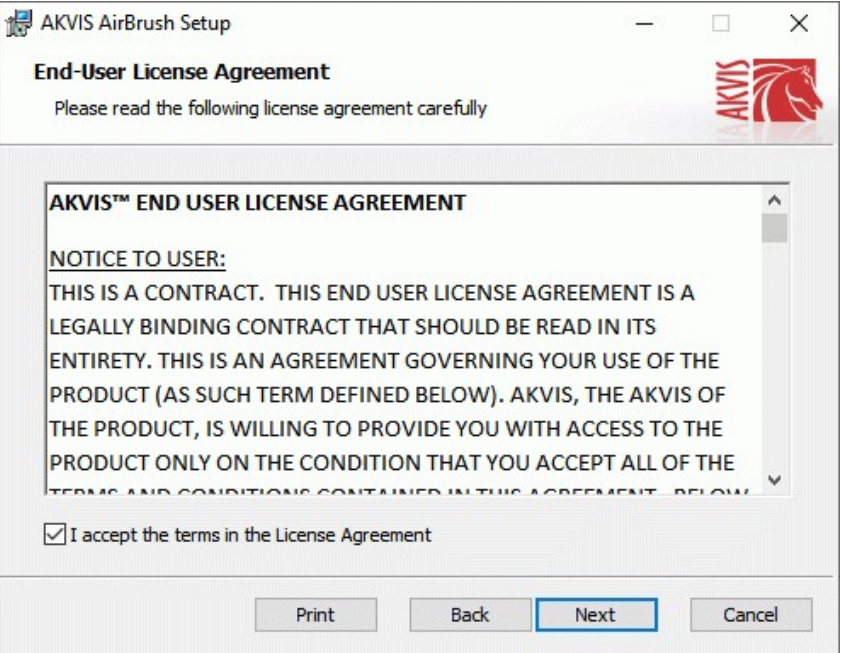

4. Um das **Plugin** zu installieren, wählen Sie Ihre Bildbearbeitungssoftware aus der Liste aus.

Um die **Standalone**-Version zu installieren, stellen Sie sicher, dass das Kontrollkästchen **Standalone** aktiviert ist. Um eine Verknüpfung des Programms auf dem Desktop zu erstellen, aktivieren Sie den Punkt **Verknüpfung auf Desktop**.

Klicken Sie auf die Schaltfläche **Weiter**.

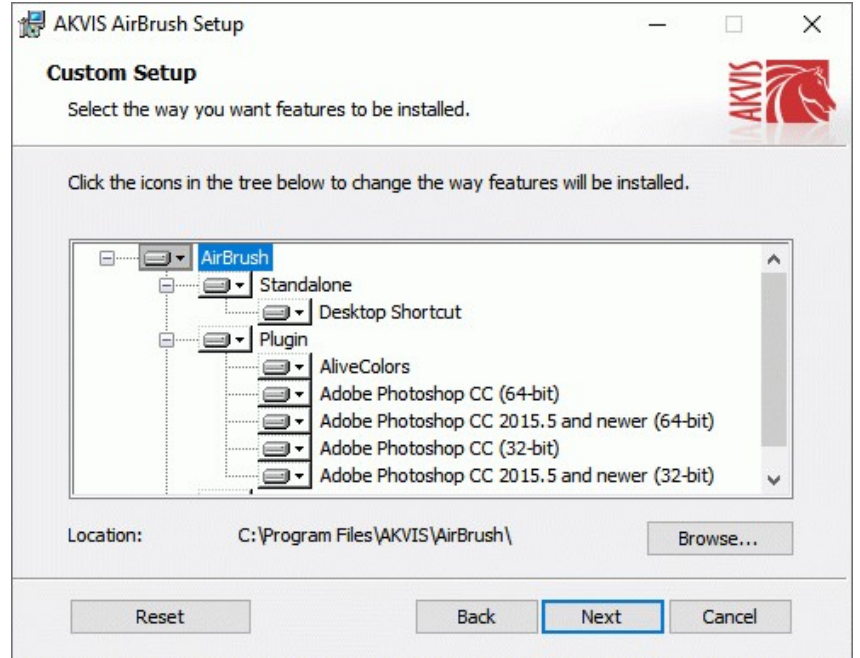

5. Klicken Sie auf die Schaltfläche **Installieren**.

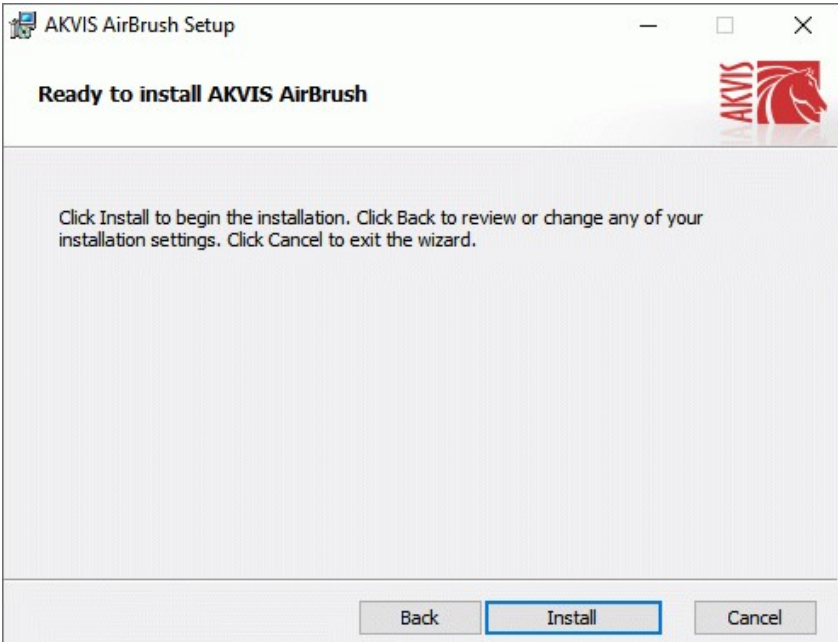

6. Die Installation ist gerade im Gange.

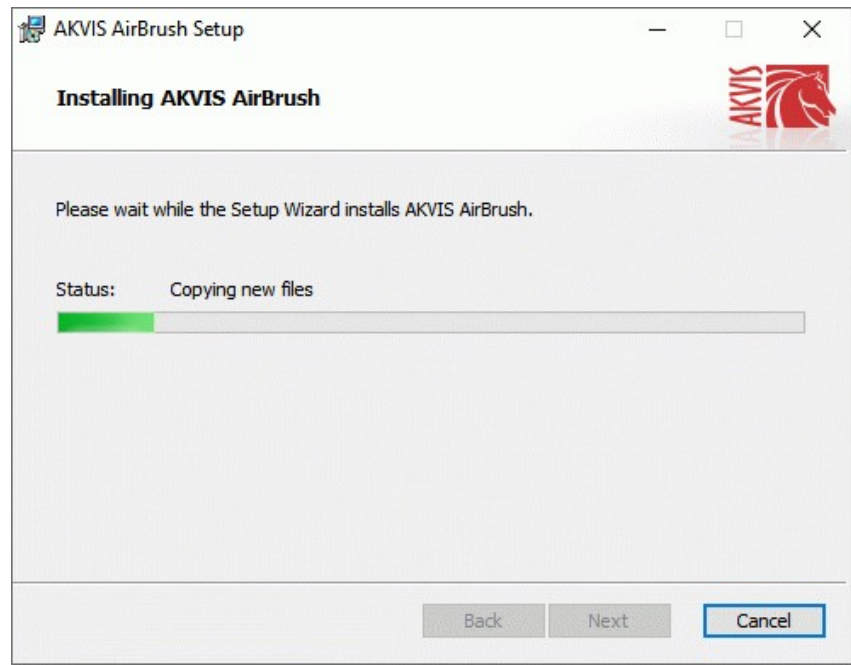

7. Die Installation ist beendet.

Sie können **AKVIS Newsletter** abonnieren, um Informationen über neue Produkte und spezielle Angebote aus erster Hand zu erhalten. Geben Sie Ihre Email-Adresse ein.

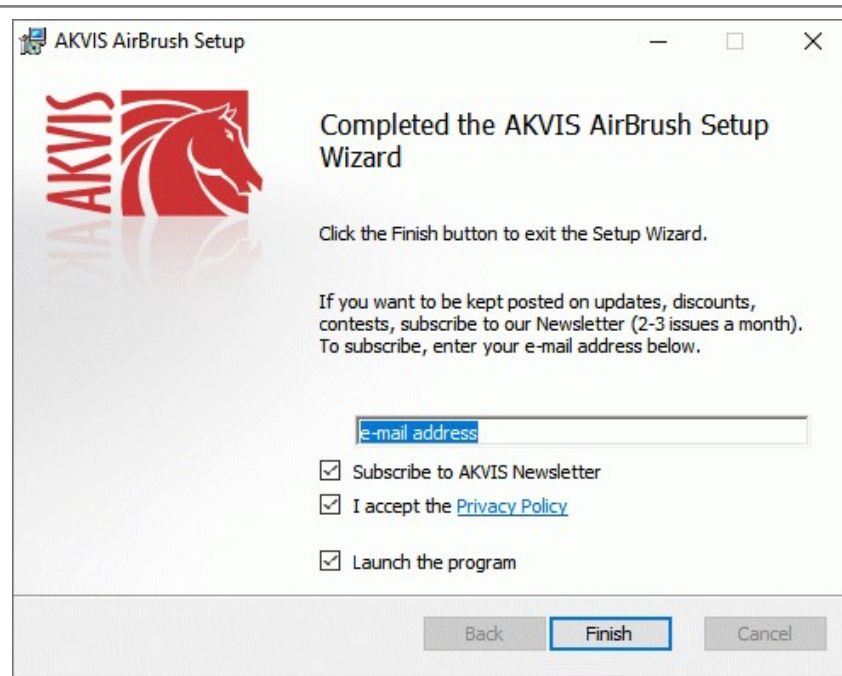

8. Klicken Sie auf **Fertig stellen**, um das Setup zu beenden.

Nach der Installation der **Standalone**-Version von AKVIS AirBrush sehen Sie einen neuen Eintrag im Menü **Start**: **AKVIS** - **AirBrush**. Auf dem Desktop erscheint das Symbol der Verknüpfung, wenn Sie während der Installation das Kästchen **Verknüpfung auf Desktop** aktiviert haben.

Nach der Installation der **Plugins**-Version von AirBrush sehen Sie einen neuen Eintrag im Filter/Effekte-Menü Ihrer Bildbearbeitungssoftware. Z.B. in **Photoshop**: **Filter -> AKVIS –> AirBrush**, in **AliveColors**: **Effekte -> AKVIS –> AirBrush**.

## <span id="page-10-0"></span>**INSTALLATION UNTER MAC**

Befolgen Sie die Anweisungen zur Installation der AKVIS-Software unter Mac.

Sie müssen über Administratorrechte verfügen, um das Programm auf Ihrem Computer zu installieren.

- 1. Öffnen Sie die virtuelle **dmg**-Disk:
	- **akvis-airbrush-app.dmg**, um die eigenständige **Standalone**-Version zu installieren.
	- **akvis-airbrush-plugin.dmg**, um die **Plugin**-Version in einem Bildbearbeitungsprogramm zu installieren.
- 2. Lesen Sie die **Lizenzvereinbarung** und klicken Sie auf **Akzeptieren**, wenn Sie die Bedingungen annehmen.

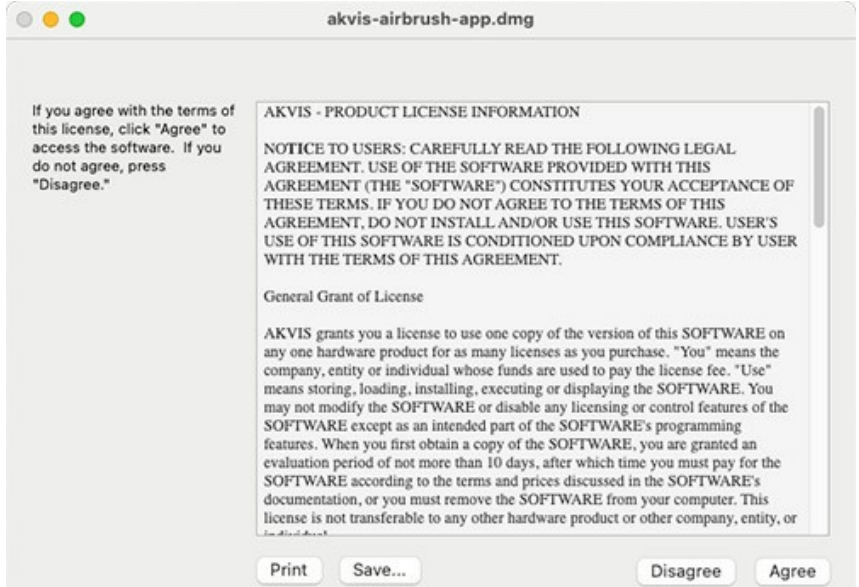

3. **Finder** öffnet sich und Sie sehen einen Ordner mit Dateien: **AKVIS AirBrush Application** oder **AKVIS AirBrush Plugin**.

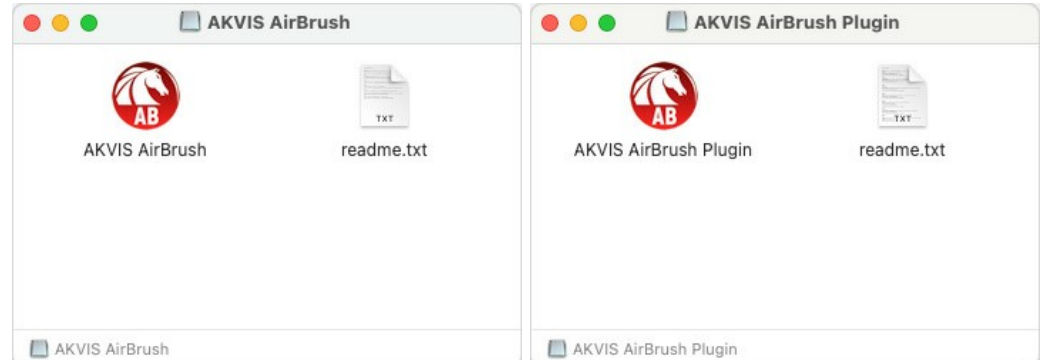

4. Um die **Standalone**-Version zu installieren, ziehen Sie **AKVIS AirBrush Application** in den Ordner **Programme** oder ein Verzeichnis Ihrer Wahl.

Um die **Plugin**-Version zu installieren, ziehen Sie den ganzen Ordner **AKVIS AirBrush Plugin** in den **Plug-Ins** Ordner Ihres Bildbearbeitungsprogramms:

**AliveColors**: Sie können den Ordner für Plugins in den **Optionen** des Programms auswählen.

**Photoshop CC 2023, CC 2022, CC 2021, CC 2020, CC 2019, CC 2018, CC 2017, CC 2015.5**: **Library/Application Support/Adobe/Plug-Ins/CC**.

**Photoshop CC 2015**: **Applications/Adobe Photoshop CC 2015/Plug-ins**.

**Photoshop CS6**: **Applications/Adobe Photoshop CS6/Plug-ins**.

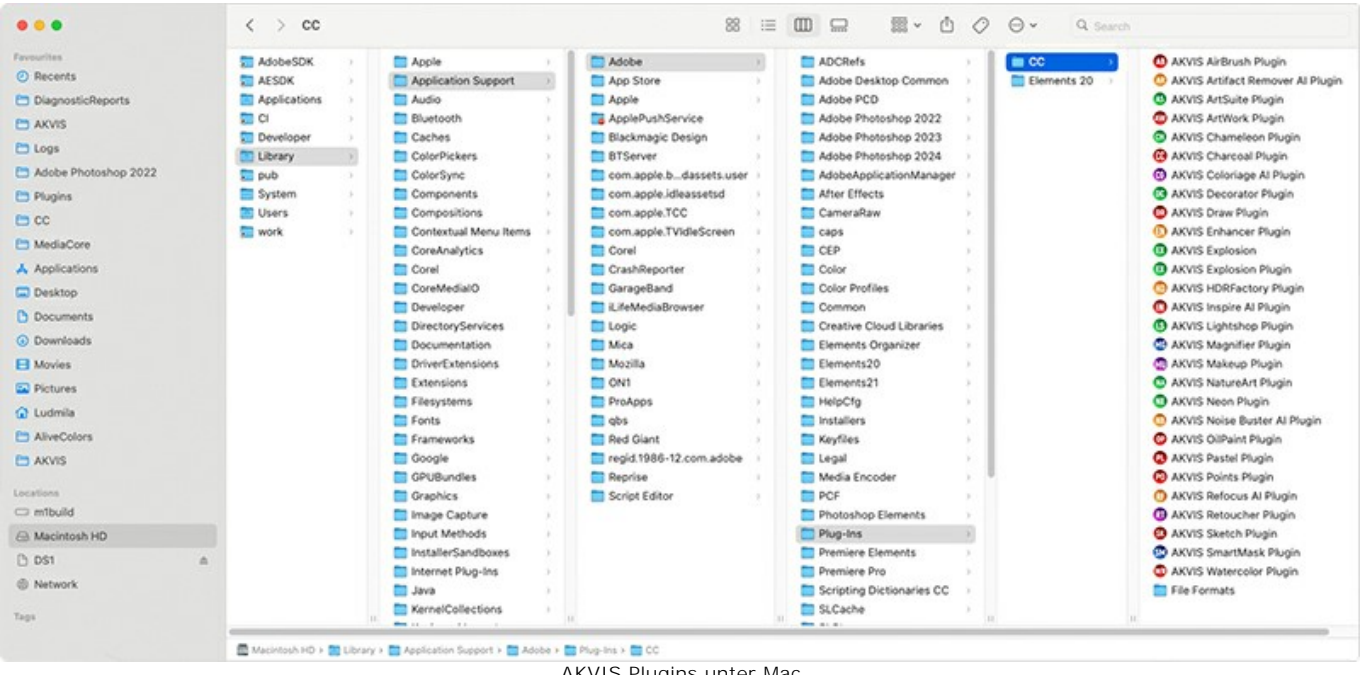

AKVIS Plugins unter Mac (klicken um zu vergrößern)

Nach der Installation des Plugins AKVIS AirBrush sehen Sie einen neuen Eintrag in dem Filter/Effekte-Menü Ihres Bildbearbeitungsprogramms. Wählen Sie in **Photoshop**: **Filter -> AKVIS -> AirBrush**, in **AliveColors**: **Effekte -> AKVIS -> AirBrush** aus.

Führen Sie die Standalone-Version aus, indem Sie im **Finder** auf das entsprechende Symbol doppelklicken.

Sie können das AKVIS-Programm auch über die **Photos**-App ausführen, indem Sie den Befehl **Bild -> Bearbeiten mit** auswählen (in High Sierra und späteren Versionen von macOS).

## <span id="page-12-0"></span>**INSTALLATION UNTER LINUX**

**Hinweis:** Die AKVIS-Programme sind mit **Linux kernel 5.0+ 64-Bit** kompatibel. Sie können die Kernel-Version mit dem Befehl **uname -srm** herausfinden.

Befolgen Sie die Anweisungen, um die AKVIS-Software auf einem Linux-Computer zu installieren.

Installation auf **Debian**-basierten Systemen:

**Hinweis:** Sie benötigen apt-install- oder apt-get-Berechtigungen, um Software zu installieren.

- 1. Führen Sie das Terminal aus.
- 2. Erstellen Sie ein Verzeichnis zum Speichern von Schlüsseln:

sudo mkdir -p /usr/share/keyrings

3. Laden Sie den Schlüssel herunter, mit dem das Repository signiert wurde:

curl -fsSL https://akvis.com/akvis.gpg | sudo tee /usr/share/keyrings/akvis.gpg >/dev/null

oder

wget -O - https://akvis.com/akvis.gpg | sudo tee /usr/share/keyrings/akvis.gpg >/dev/null

#### 4. Fügen Sie das Repository der Liste hinzu, in der das System nach zu installierenden Paketen sucht:

echo 'deb [arch-=i386 signed-by=/usr/share/keyrings/akvis.gpg] https://akvis-deb.sfo2.cdn.digitaloceanspaces.com akvis non-free' | sudo tee /etc/apt/sources.list.d/akvis.list

5. Aktualisieren Sie die Liste der bekannten Pakete:

sudo apt-get update

6. Installieren Sie AKVIS AirBrush:

sudo apt-get install akvis-airbrush

7. Die Installation ist abgeschlossen.

Starten Sie das Programm über das Terminal oder über die Programmverknüpfung.

8. Für automatische Updates verwenden Sie den Befehl:

sudo apt-get upgrade

So entfernen Sie das Programm:

sudo apt-get remove akvis-airbrush --autoremove

Installation auf **RPM**-basierten Systemen (**CentOS**, **RHEL**, **Fedora**):

- 1. Führen Sie das Terminal aus.
- 2. Registrieren Sie den Schlüssel, mit dem das Repository signiert wurde:

sudo rpm --import https://akvis.com/akvis.asc

3. Fügen Sie das Repository dem System hinzu:

sudo wget -O /etc/yum.repos.d/akvis.repo https://akvis.com/akvis.repo

4. Aktualisieren Sie die Paketliste:

beim Verwenden des **dnf**-Paketmanagers:

sudo dnf update

beim Verwenden des **yum**-Paketmanagers:

sudo yum update

5. Installieren Sie AKVIS AirBrush:

beim Verwenden des **dnf**-Paketmanagers:

sudo dnf install akvis-airbrush

beim Verwenden des **yum**-Paketmanagers:

sudo yum install akvis-airbrush

6. Die Installation ist abgeschlossen.

Starten Sie das Programm über das Terminal oder über die Programmverknüpfung.

7. Für automatische Updates verwenden Sie den Befehl:

beim Verwenden des **dnf**-Paketmanagers:

sudo dnf upgrade

beim Verwenden des **yum**-Paketmanagers:

sudo yum upgrade

8. So entfernen Sie das Programm:

beim Verwenden des **dnf**-Paketmanagers:

sudo dnf remove akvis-airbrush

beim Verwenden des **yum**-Paketmanagers:

sudo yum remove akvis-airbrush

#### Installation auf **openSUSE**.

- 1. Führen Sie das Terminal aus.
- 2. Melden Sie sich als Root-Benutzer an.
- 3. Fügen Sie den Schlüssel hinzu, mit dem das Repository signiert wurde:

rpm --import http://akvis.com/akvis.asc

4. Fügen Sie das Repository dem System hinzu:

zypper ar -r https://akvis.com/akvis.repo akvis

5. Aktualisieren Sie die Paketliste:

zypper ref

6. Installieren Sie AKVIS AirBrush:

zypper install akvis-airbrush

7. Die Installation ist abgeschlossen.

Starten Sie das Programm über das Terminal oder über die Programmverknüpfung.

8. Für automatische Updates:

zypper update

So entfernen Sie das Programm:

zypper remove akvis-airbrush

#### Installation mit **Flatpak**:

- 1. Führen Sie das Terminal aus.
- 2. Fügen Sie das Flathub-Repository hinzu

sudo flatpak remote-add --if-not-exists flathub https://flathub.org/repo/flathub.flatpakrepo

## 3. Fügen Sie das AKVIS-Repository hinzu

sudo flatpak remote-add --if-not-exists akvis --from https://akvisflatpak.sfo3.cdn.digitaloceanspaces.com/com.akvis.flatpakrepo

4. Installieren Sie AKVIS AirBrush:

sudo flatpak install -y akvis com.akvis.akvis-airbrush

5. Die Installation ist abgeschlossen.

Starten Sie das Programm über die Programmverknüpfung oder über das Terminal:

flatpak run com.akvis.akvis-airbrush

6. Um alle installierten Flatpaks zu aktualisieren, verwenden Sie den folgenden Befehl:

sudo flatpak update -y

So entfernen Sie das Programm:

sudo flatpak remove -y com.akvis.akvis-airbrush

Um die Programmoberfläche korrekt anzuzeigen, empfiehlt es sich, den Compton oder Picom Composite-Manager zu installieren.

## <span id="page-15-0"></span>**SO AKTIVIERT MAN AKVIS SOFTWARE**

**Achtung!** Während des Aktivierungsvorgangs muss Ihr Computer mit dem Internet verbunden sein.

Wenn Ihr Computer keinen Internetzugang hat, bieten wir Ihnen eine alternative Aktivierungsmöglichkeit an (siehe unten [Aktivierung ohne Internetzugang](#no-inet)).

Laden Sie **[AKVIS AirBrush](#page-2-0)** herunter und installieren Sie das Programm. Bevor Sie mit der Installation beginnen, lesen Sie die [Installationsanleitung](https://akvis.com/de/tutorial/install-akvis/index.php?utm_source=help).

Jedes Mal, wenn Sie eine unregistrierte Version starten, wird das Anfangsfenster angezeigt. Hier finden Sie allgemeine Informationen über die Version des Programms und die Anzahl der restlichen Tage bis zum Ablauf der Testzeit.

Außerdem können Sie das Fenster **Über das Programm** öffnen, indem Sie auf die Schaltfläche **in der Optionsleiste des** Programms klicken.

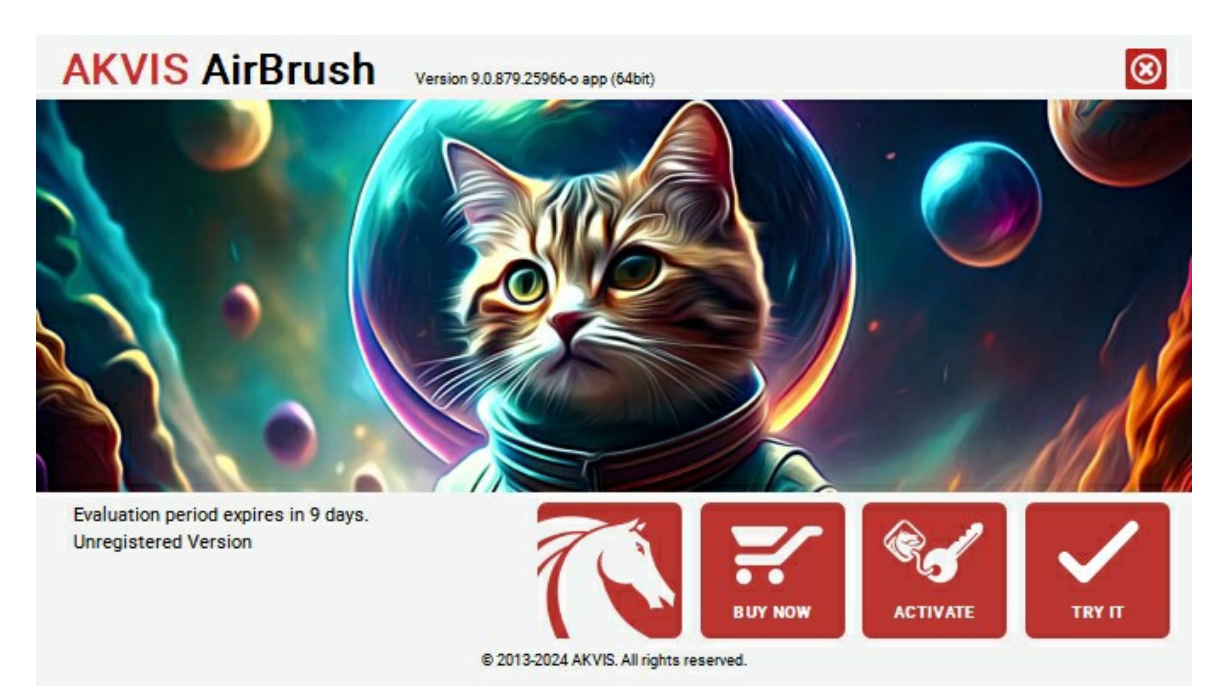

Klicken Sie auf **TESTEN**, um die Probezeit zu starten. Ein neues Fenster mit Lizenz-Varianten zum Testen wird angezeigt.

Sie können das Programm ohne Anmeldung und Registrierung während der Testperiode ausprobieren (10 Tage nach dem ersten Start).

Während der Testperiode können Sie alle Optionen testen und entscheiden, welcher Lizenztyp Ihren Bedürfnissen am besten entspricht. Wählen Sie eine der angebotenen Lizenztypen: **Home** (Plugin oder Standalone), **Home Deluxe**, oder **Business**. Die Funktionalität des Programms hängt von einem Lizenztyp ab. Für eine detailliertere Übersicht konsultieren Sie bitte die [Vergleichstabelle](https://akvis.com/de/airbrush/comparison.php?utm_source=help).

Klicken Sie auf **KAUFEN**, um eine Lizenz zu bestellen.

Sobald die Zahlung erfolgt ist, erhalten Sie Ihre persönliche Seriennummer an Ihre E-mail-Adresse innerhalb weniger Minuten.

Klicken Sie auf **AKTIVIEREN**, um den Aktivierungsvorgang zu starten.

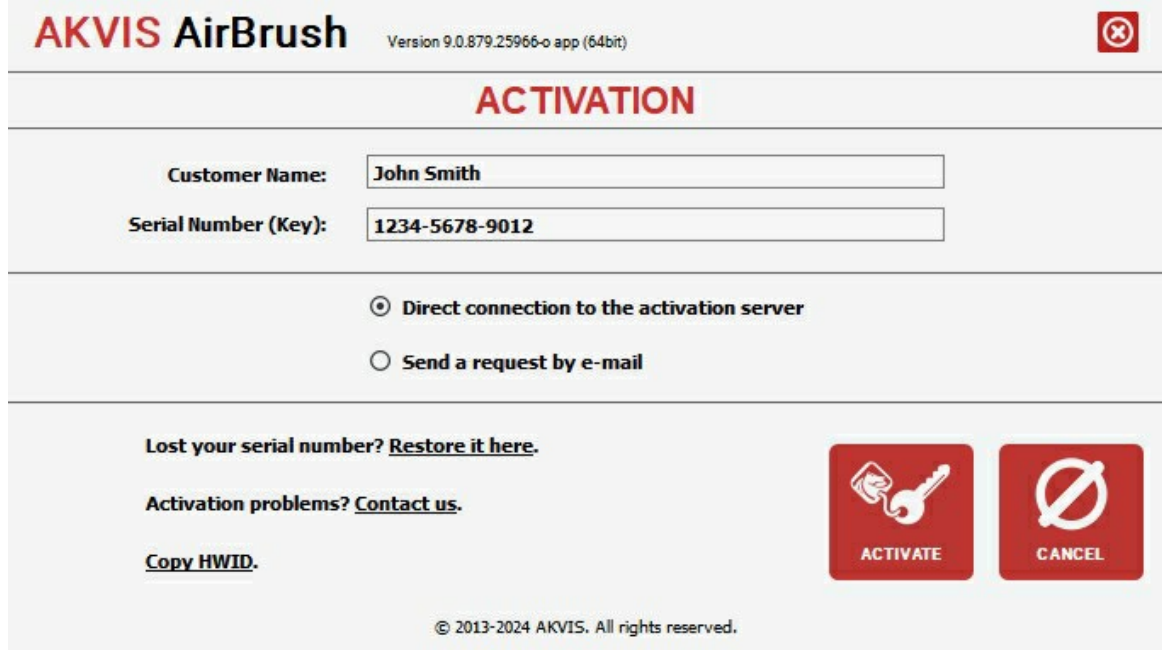

Geben Sie Ihren Namen ein (das Programm wird auf diesen Namen registriert).

Geben Sie Ihre Seriennummer (Ihren Lizenzschlüssel) ein.

Wählen Sie eine Aktivierungsmethode — entweder direkte Verbindung zum Aktivierungsserver oder per E-Mail.

## **Direkte Verbindung zum Aktivierungsserver**:

Es ist die einfachste Möglichkeit der Aktivierung.

Bei dieser Aktivierungsmethode muss Ihr Computer mit dem Internet verbunden sein.

## Drücken Sie auf **AKTIVIEREN**.

Die Aktivierung ist nun abgeschlossen!

#### **Aktivierungsanfrage per E-Mail senden**:

Falls Sie die Aktivierung per E-Mail ausgewählt haben, erstellt das Programm eine Nachricht mit allen notwendigen Informationen.

**HINWEIS**: Sie können diese Methode auch bei der **Aktivierung ohne Internetzugang** nutzen.

Wenn Ihr Computer nicht mit dem Internet verbunden sind, übertragen Sie die Aktivierungsanfrage auf einen anderen Computer mit Internetzugang, z.B. per USB-Stick. Senden Sie uns diese Anfrage an: [activate@akvis.com](mailto:activate@akvis.com).

**Bitte senden Sie keine Screenshots!** Man muss den Text einfach kopieren und speichern.

Wir brauchen Ihre Seriennummer für die Software, Ihren Namen und Hardware ID (HWID) Ihres Computers.

Eine Lizenzdatei (**AirBrush.lic**) wird erstellt und Ihnen per E-Mail übersendet.

Speichern Sie die erhaltene .**lic**-Datei auf einen USB Stick und verlegen sie auf den Computer, auf welchem Sie das Programm aktivieren möchten. Öffnen Sie die Datei nicht! Legen Sie die Lizenzdatei im **AKVIS**-Ordner ab:

**Windows**:

## **C:\Users\Public\Documents\AKVIS**

(Dieser PC > Lokale Festplatte (C:) > Benutzer > Öffentlich > Dokumente > AKVIS)

**Mac**:

# **/Users/Shared/AKVIS**

Öffnen Sie den **Finder**, wählen Sie das Menü **Gehe zu**, wählen Sie dann **Gehe zum Ordner...** (⌘ +Shift +G ), geben Sie "/Users/Shared/AKVIS" ein und klicken Sie auf **Öffnen**.

**Linux**:

## **/var/lib/AKVIS**

Die Aktivierung ist nun abgeschlossen!

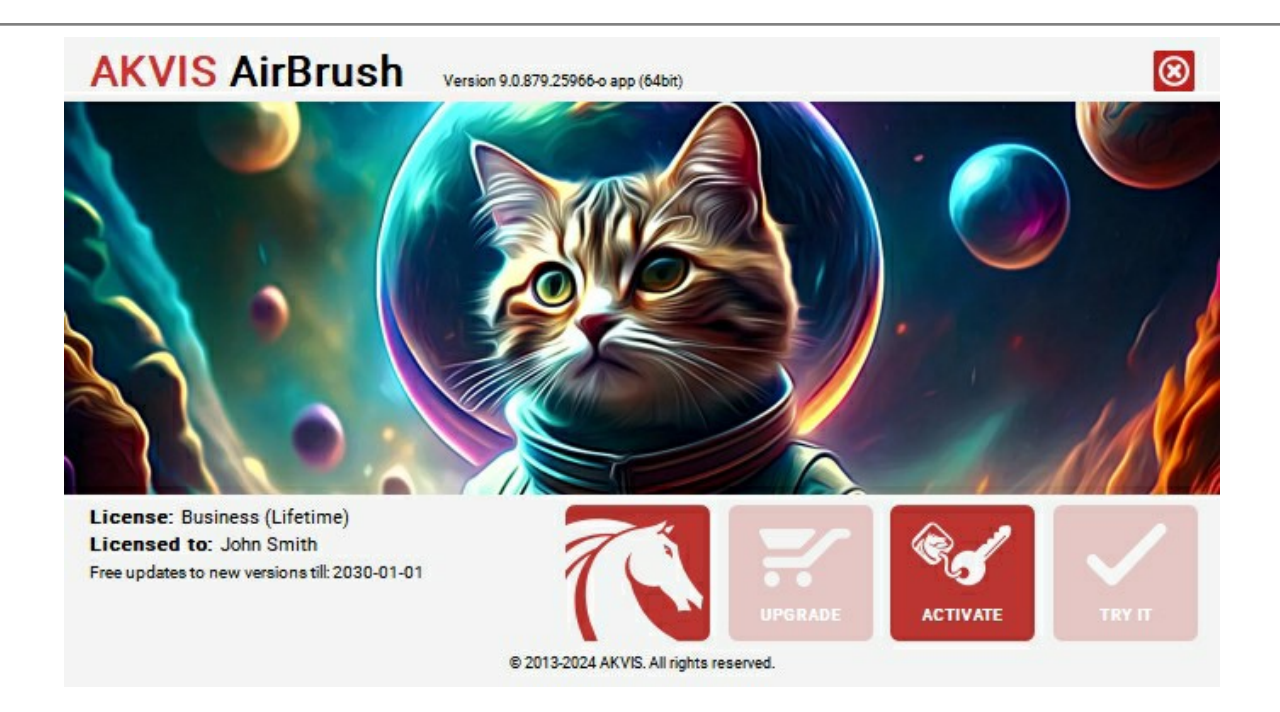

Nach der Aktivierung wird die Schaltfläche **KAUFEN** durch die Schaltfläche **UPGRADE** ersetzt. Mithilfe dieses Buttons können Sie Ihre Lizenz verbessern (beispielsweise **Home**-Lizenz auf **Home Deluxe** oder **Business** upgraden).

# <span id="page-18-0"></span>**ARBEITSBEREICH**

**[AKVIS AirBrush](#page-2-0)** steht in zwei Versionen zur Verfügung - als **Standalone** und als **Plugin**.

*Standalone* ist ein eigenständiges Programm. Sie können es wie gewohnt ausführen, indem Sie auf das Symbol des Programms doppelklicken.

*Plugin* ist ein Zusatzmodul für Bildverarbeitungsprogramme, beispielsweise für Photoshop, AliveColors und andere [kompatible Programme](https://akvis.com/de/compatibility-software.php?utm_source=help). Um das Plugin aufzurufen, [wählen Sie es in dem Filter-Menü](#page-22-0) Ihres Bildbearbeitungsprogramms aus.

Der Arbeitsbereich ist entsprechend dem gewählten Schnittstellenmodus angeordnet: **[Parameter](#page-18-1)** oder **[Presets](#page-18-2)**.

<span id="page-18-1"></span>Im **Parameter**-Modus wird das Standardprogrammfenster angezeigt. In diesem Modus können Sie die Effekteinstellungen im rechten Bereich anpassen und Presets aus der Dropdown-Liste auswählen.

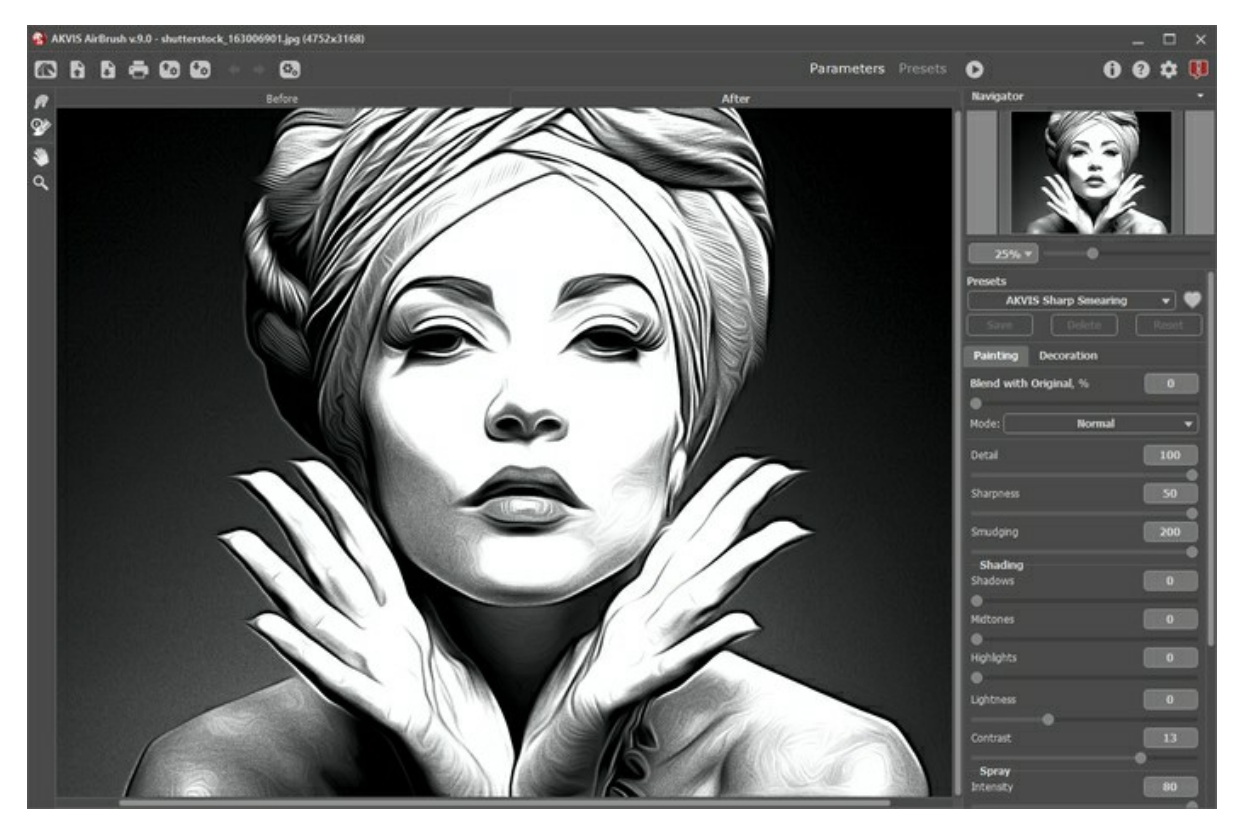

Arbeitsbereich von AKVIS AirBrush (Parameter-Modus)

<span id="page-18-2"></span>Klicken Sie im oberen Bereich auf **Presets**, um in den Anzeigemodus der Voreinstellungen zu wechseln. Die Presets können im rechten Bereich oder im gesamten Fenster ([Presets-Galerie\)](#page-35-1) angezeigt werden.

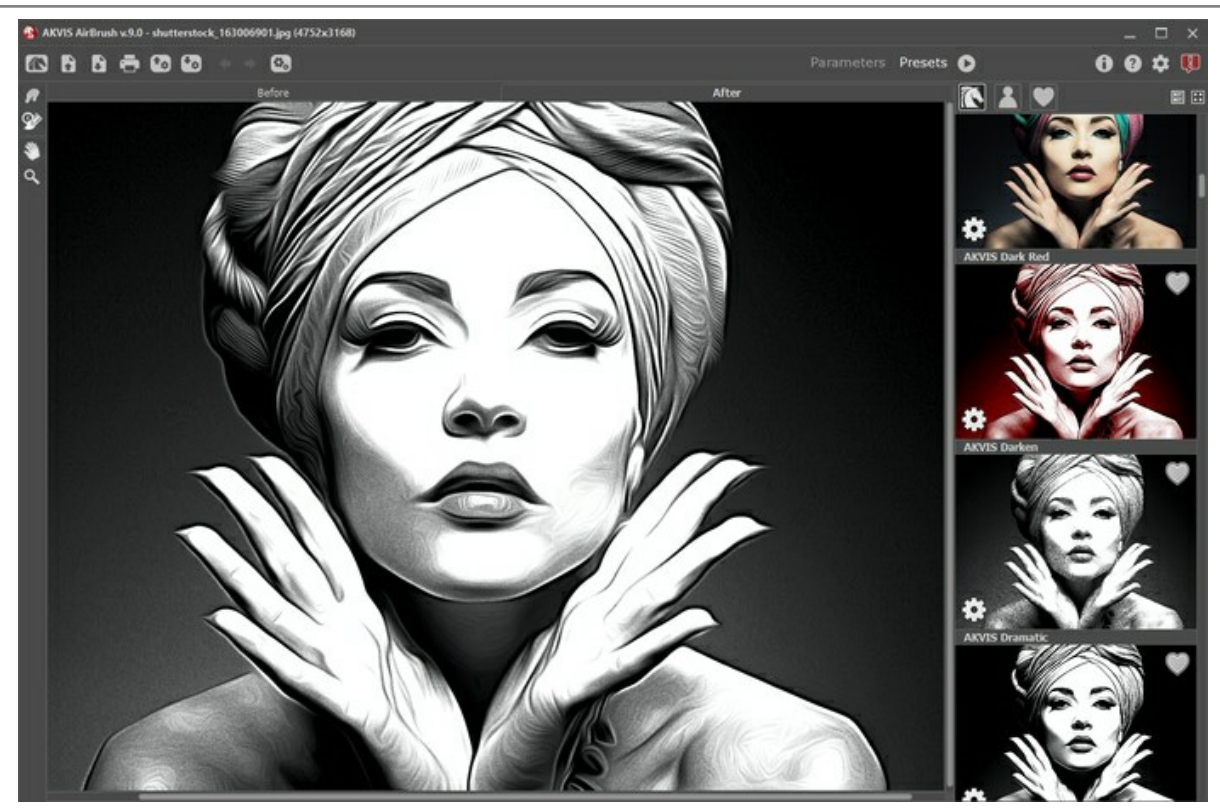

Arbeitsbereich von AKVIS AirBrush (Presets-Modus)

# **Elemente des Programmfensters:**

Das **Bildfenster** mit den Registerkarten **Original** und **Ergebnis** nimmt den größeren Teil des Programmfensters ein. Das Originalbild wird in dem **Original**-Fenster angezeigt, das bearbeitete Bild wird in dem **Ergebnis**-Fenster angezeigt. Um zwischen den Fenstern umzuschalten und das Ergebnis mit dem Original zu vergleichen, klicken Sie auf einen beliebigen Punkt des Bildes.

Im oberen Teil des Fensters befindet sich die **Optionsleiste** mit den folgenden Schaltflächen:

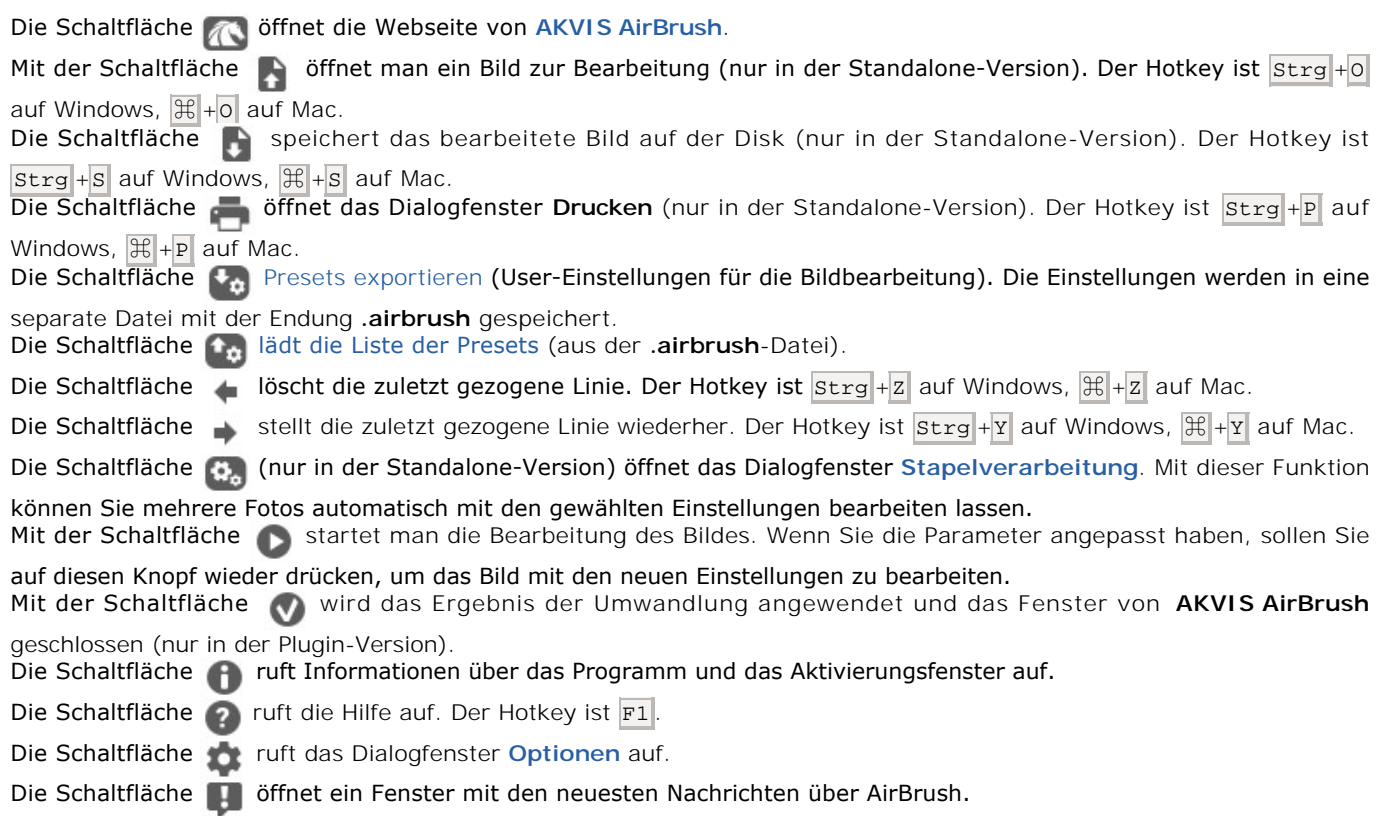

**Original/Ergebnis**-Registerkarten angezeigt.

*Vorbearbeitungswerkzeuge* (aktiv in der **Original**-Registerkarte):

Die Schaltfläche blendet das **[Vorschaufenster](#page-23-0)** ein/aus.

Das Freistellen-Werkzeug **[11]** (nur in der Standalone-Version verfügbar) erlaubt es, überflüssige Teile des Bildes wegzuschneiden. Das Werkzeug kann verwendet werden, um die Bildkomposition zu verbessern, ein schiefes Bild auszurichten, ein horizontales Foto in ein vertikales Foto umzuwandeln und umgekehrt.

*Nachbearbeitungswerkzeuge* (aktiv in der **Ergebnis**-Registerkarte, nur für [Home Deluxe/Business\)](https://akvis.com/de/airbrush/comparison.php?utm_source=help):

Die Schaltfläche <sub>(20</sub>) aktiviert das Wischfinger-Werkzeug, das das Bild manuell verfeinern lässt, indem man Unebenheiten des Bildes entfernt. Das Werkzeug vermischt Farben durch eine Pixelverschiebung, als ob sie mit dem Finger verstreicht werden. Die Schaltfläche  **a**ktiviert den **Protokollpinsel**, der die Bereiche in ihren ursprünglichen Zustand wiederherstellt.

## *Zusätzliche Werkzeuge*:

Die Schaltfläche **Machtiviert das Verschieben**-Werkzeug. Es wird verwendet, um den angezeigten Bereich des Bildes im Fenster zu verschieben, wenn das ganze Bild nicht in das Fenster passt. Um das Bild zu scrollen, klicken Sie auf diese Schaltfläche, bringen Sie den Cursor auf das Bild, drücken Sie die linke Maustaste und verschieben Sie das Bild bei gedrückter Maustaste.

Mit einem Doppelklick auf die Schaltfläche Music die Abbildung der Programmfenstergröße angepasst.

Die Schaltfläche **Q** aktiviert das Zoom-Werkzeug. Es ändert den Maßstab des Bildes. Um den Maßstab zu erhöhen,

klicken Sie auf die Schaltfläche und klicken Sie das Bild im Arbeitsbereich an. Um den Maßstab zu verringern, klicken Sie auf das Bild mit der Alt-Taste.

Mit einem Doppelklick auf die Schaltfläche **Q** wird die Abbildung in ihrer Originalgröße (100%) dargestellt.

Um das Bild zu skalieren, verwenden Sie das **Navigator**-Fenster. Dieses Fenster zeigt eine verkleinerte Kopie des Bildes. Der rote Rahmen zeigt den Bereich des Bildes, der im **Bildfenster** angezeigt wird; andere Teile des Bildes werden verschattet. Wenn Sie den roten Rahmen über das **Navigator**-Fenster verschieben, ändert sich der sichtbare Bereich im Hauptfenster. Um den Rahmen zu verschieben, bringen Sie den Cursor in den Rahmen hinein, drücken die linke Maustaste und sie gedrückt haltend, ziehen Sie den Rahmen.

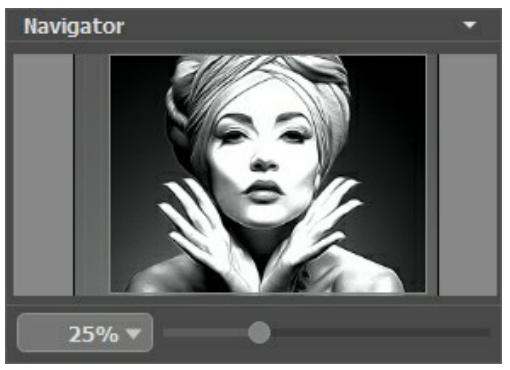

Navigator-Fenster

Außerdem ist es möglich, das Bild im **Bildfenster** zu scrollen, indem Sie die Leertaste auf der Tastatur drücken und das Bild mit der linken Maustaste ziehen. Benutzen Sie das Mausrad, um das Bild nach oben bzw. nach unten zu verschieben; wenn die Strg -Taste auf Windows, ⌘ auf Mac gedrückt wird, wird das Bild nach links oder nach rechts verschoben; wenn die Alt - Taste auf Windows, Option auf Mac gedrückt wird, kann man das Bild skalieren. Mit einem Rechtsklick auf die Bildlaufleiste wird das Menü Schnellnavigation geöffnet.

Mit dem Schieberegler können Sie die Skalierung des **Bildfensters** ändern. Indem Sie den Schieberegler nach rechts verschieben, vergrößern Sie das Bild; indem Sie den Schieberegler nach links verschieben, verringern Sie das Bild im Bildfenster.

Außerdem können Sie einen Wert ins Feld eingeben. Die häufig verwendeten Werte sind im Aufklapp-Menü zu finden.

Auch mit den Tasten + und Strg ++ auf Windows,  $\mathbb{R}$ ++ unter Mac können Sie die Skalierung erhöhen und mit  $-$  und Strg +- auf Windows, ⌘ +- unter Mac die Skalierung verringern.

Unter dem **Navigator**-Fenster befindet sich die **Einstellungsleiste** und zwei Registerkarten:

- **Bild**: hier werden die [Einstellungen](#page-26-0) des Airbrush-Effekts angepasst.
- $\bullet$ **Gestaltung**: hier kann man einen [Text](#page-34-0) einstellen, eine [Leinwand](#page-32-0)-Textur oder einen [Rahmen](#page-33-0) dem Bild hinzufügen.

Man kann die laufenden Einstellungen als **[Presets](#page-35-0)** speichern, um sie später zu verwenden. Nach dem Start des Programms

werden die Einstellungen des zuletzt benutzten Presets verwendet.

Unter den **Einstellungen** werden **Hinweise** für Parameter und Schaltflächen angezeigt, über welche Sie mit dem Cursor gehen. In den **[Optionen](#page-38-0)** des Programms kann man die Position des Hinweisfensters anpassen oder die Hinweise ausblenden.

## <span id="page-22-0"></span>**FUNKTIONSWEISE**

**[AKVIS AirBrush](#page-2-0)** verwandelt Fotos in Meisterstücke, die die Airbrush-Technik imitieren. Die Software funktioniert wie ein Kunstfilter, der stilvolle farbige Airbrush-Bilder durch Anpassung der Einstellungen erstellt. **AKVIS AirBrush** gibt es als Zusatzmodul zur Integration in ein Bildbearbeitungsprogramm (*Plugin*) sowie als eigenständige Version (*Standalone*).

Folgen Sie der Anweisung, um ein Foto in eine Airbrush-Zeichnung mit **AKVIS AirBrush** umzuwandeln:

**Schritt 1.** Öffnen Sie ein Bild in dem Programm.

- Wenn Sie mit der Standalone-Version arbeiten:

Um ein Bild in dem Programm zu öffnen, doppelklicken Sie auf den leeren Arbeitsbereich des Programms oder ziehen Sie das Bild in den Arbeitsbereich. Außerdem können Sie auf **Den** in der Optionsleiste klicken. Das Programm unterstützt folgende Dateiformate: **RAW**, **JPEG**, **PNG**, **BMP**, **WEBP** und **TIFF**.

- Wenn Sie mit der Plugin-Version arbeiten:

Öffnen Sie ein Bild in Ihrem [Bildbearbeitungsprogramm](https://akvis.com/de/compatibility-software.php?utm_source=help) mit dem Befehl **Datei -> Öffnen** oder mit der Tastenkombination  $\text{strg+o}$  unter Windows oder  $\mathbb{H}$ +o unter Mac.

Dann rufen Sie das Plugin **AKVIS AirBrush** in dem Filter/Effekte-Menü des Bildbearbeitungsprogramms auf:

In **AliveColors**: Effects -> AKVIS -> AirBrush; in **Adobe Photoshop**: Filter -> AKVIS -> AirBrush; in **Corel PaintShop Pro**: Effects -> Plugins -> AKVIS -> AirBrush; in **Corel Photo-Paint**: Effects -> AKVIS -> AirBrush.

Der Arbeitsbereich ist entsprechend dem gewählten Schnittstellenmodus angeordnet: **[Parameter](#page-18-1)** oder **[Presets](#page-18-2)**.

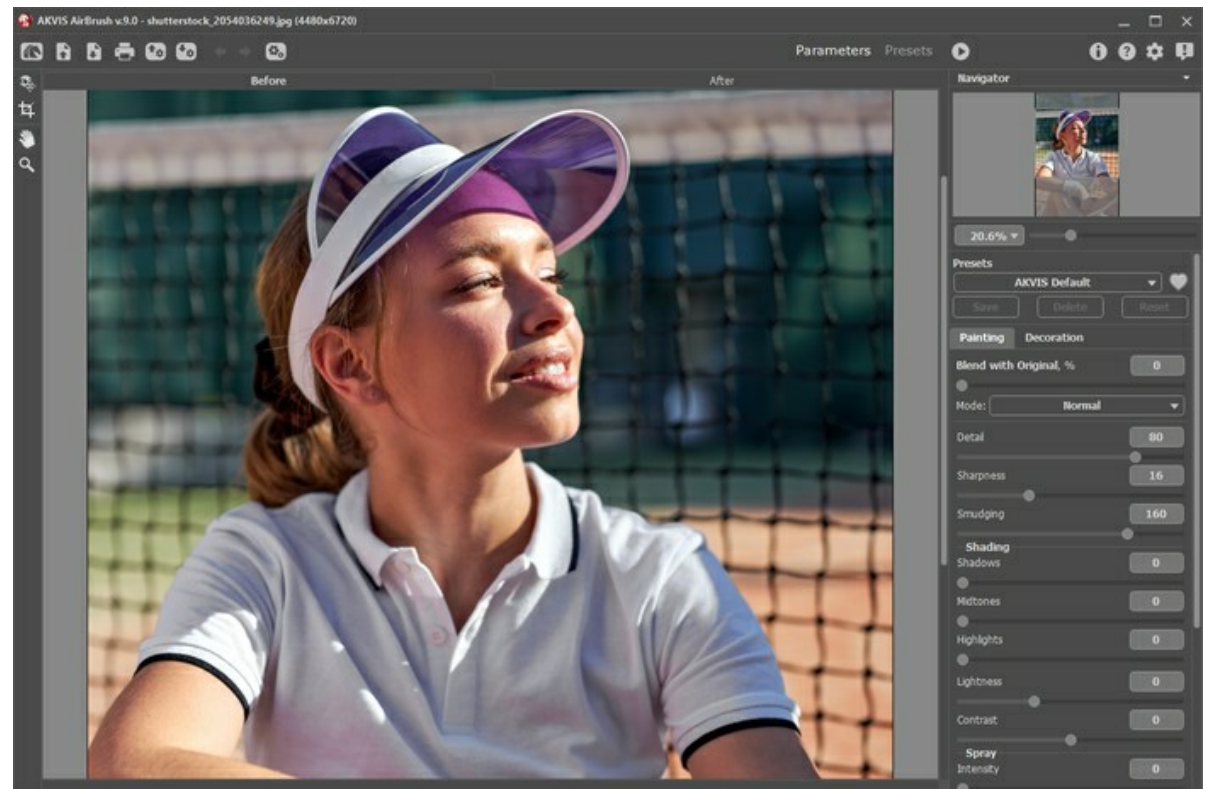

Arbeitsbereich von AKVIS AirBrush

**Schritt 2.** Vor der Anwendung des Effekts in der *Standalone*-Version können Sie das **Freistellen**-Werkzeug benutzen, um unerwünschte Teile der Bilder abzuschneiden und ihre Größe zu reduzieren.

Wenn Sie die *Plugin*-Version verwenden, können Sie das Bild in Ihrem Bildbearbeitungsprogramm freistellen.

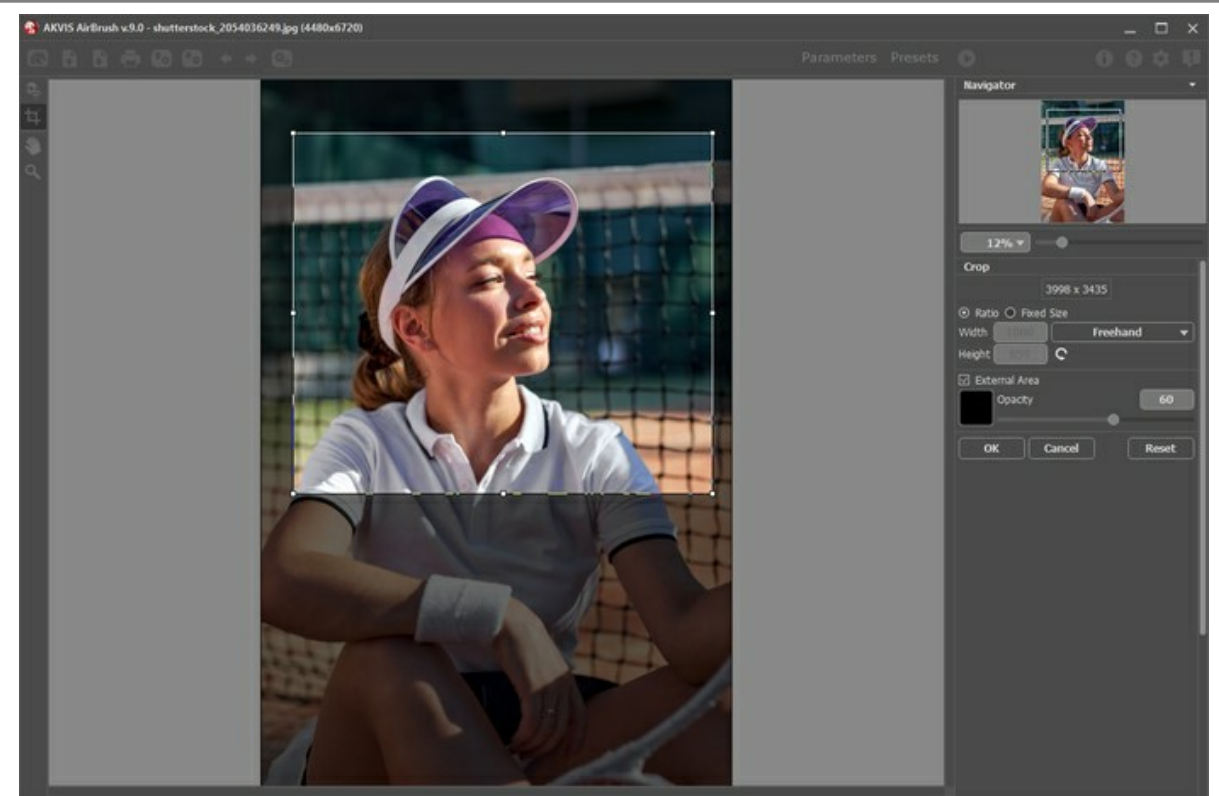

Freistellen-Werkzeug

**Schritt 3.** Passen Sie die [Parameter des Airbrush-Effekts](#page-26-0) in der **Bild**-Registerkarte an.

<span id="page-23-0"></span>Das schnelle Ergebnis wird in dem **Vorschaufenster** angezeigt. Das ist ein gepunkteter Rahmen (diese punktierte Linie wird oft "marschierende Ameisen" genannt). Ziehen Sie den Rahmen in die gewünschte Position auf dem Bild durch einen Doppelklick mit der linken Maustaste oder zeichnen Sie ihn aufs Neue in dem gewünschten Bereich, um diesen zu analysieren. Das Vorschaufenster verschwindet nach dem Start der Bildbearbeitung und erscheint wieder, sobald ein Parameter in den Einstellungen geändert wird.

Um das Ergebnis im Vorschaufenster mit dem Original zu vergleichen, klicken Sie auf das Bild im Vorschaufenster.

Das Vorschaufenster kann in den Optionen des Programms skaliert werden.

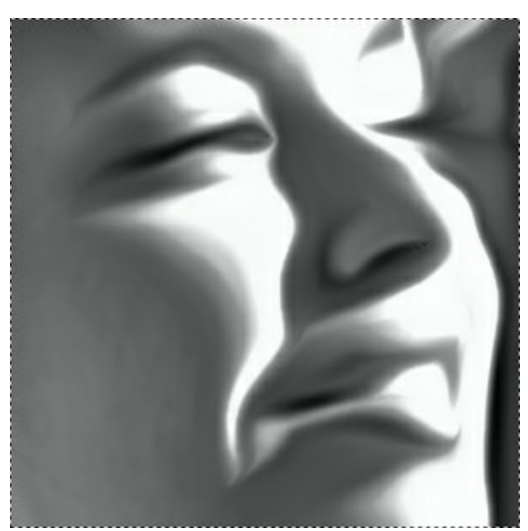

Vorschaufenster

Schritt 4. Klicken Sie auf , um das Foto mit den neuen Einstellungen in eine Airbrush-Zeichnung umzuwandeln. Um den Bearbeitungsprozess zu unterbrechen, klicken Sie auf die Schaltfläche **Abbrechen** rechts von dem Fortschrittsbalken.

**Schritt 5.** Benutzen Sie die **Gestaltung**-Optionen, um Ihr Bild mit einer **[Leinwand](#page-32-0)**-Textur, einem **[Rahmen](#page-33-0)** oder einem **[Text](#page-34-0)** zu versehen.

**Hinweis:** Die Reihenfolge der Anwendung von **Leinwand/Rahmen/Text** hängt von der Position der Registerkarten ab. Ziehen Sie die Registerkarten, um die Reihenfolge zu ändern.

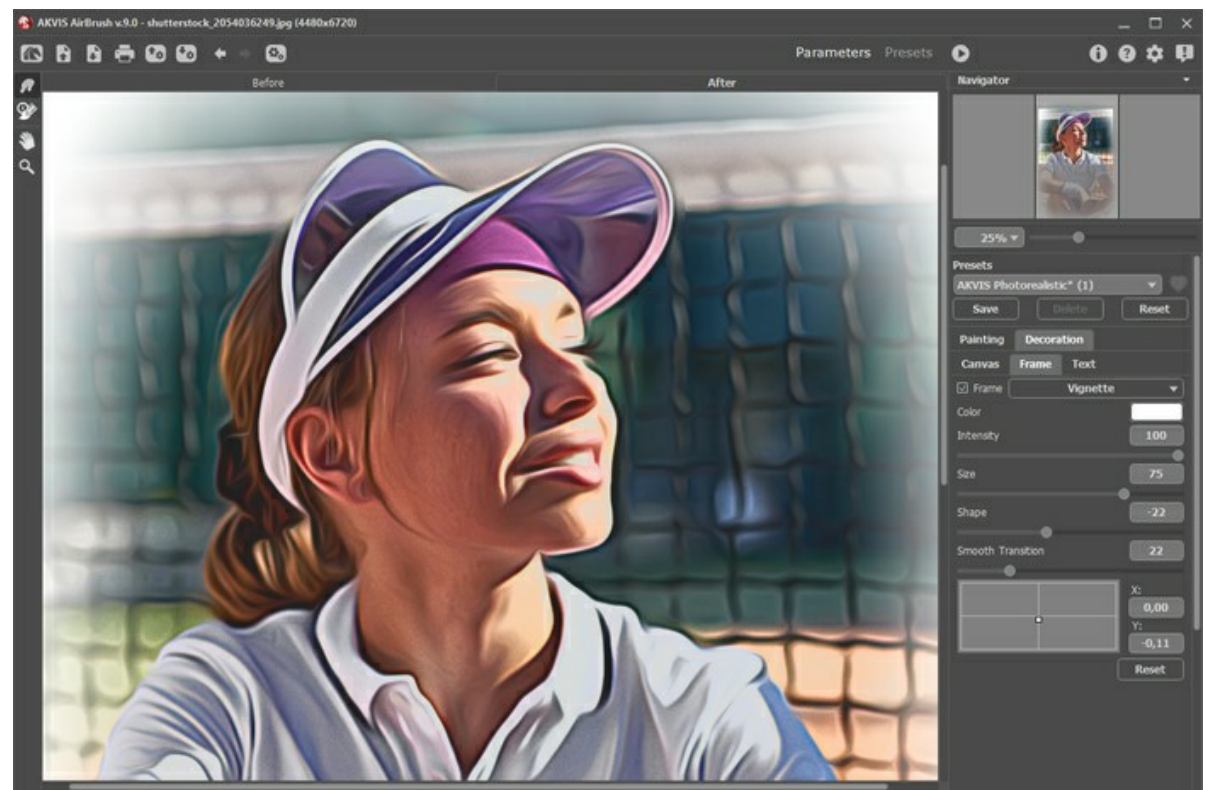

**Schritt 6.** Es ist möglich, die laufenden [Einstellungen als Preset zu speichern](#page-35-0), um sie später benutzen zu können.

Um ein Preset zu speichern, tragen Sie einen Namen für das neue Preset ins Feld **Presets** und klicken Sie auf **Speichern**. Die Einstellungen des gewählten Presets werden zur Standardwert. Wenn Sie das Programm nächstes Mal starten, werden die Einstellungen dieses Presets benutzt. Falls Sie die Werte geändert haben und nun die Standardwerte des Presets wiederherstellen wollen, klicken Sie auf den Knopf **Zurücksetzen**.

Um ein Preset zu löschen, wählen Sie es aus der Preset-Liste und klicken Sie auf **Löschen**.

Um ein Bild mit den Einstellungen eines Presets zu bearbeiten, wählen Sie das jeweiligen Preset aus der Liste aus und klicken Sie auf

Sie können Ihre Presets exportieren und importieren, indem Sie auf  $\mathbf{t}_n$  bzw.  $\mathbf{t}_n$  drücken.

**Schritt 7.** Die können das Ergebnis bearbeiten und Ihrer Zeichnung den letzten Schliff geben, indem Sie Nachbearbeitungswerkzeuge anwenden: **Wischfinger**-Werkzeug und **Protokollpinsel** . Diese Werkzeuge sind nur für die Lizenzen [Home Deluxe/Business](https://akvis.com/de/airbrush/comparison.php?utm_source=help) verfügbar.

Achtung: Verwenden Sie diese Tools im letzten Schritt. Wenn Sie die Verarbeitung erneut ausführen **is ausgenigten** die mit den Werkzeugen vorgenommenen Änderungen verloren!

Schritt 8. Die eigenständige Version von AKVIS AirBrush erlaubt das [Drucken](#page-44-0) des Bildes.

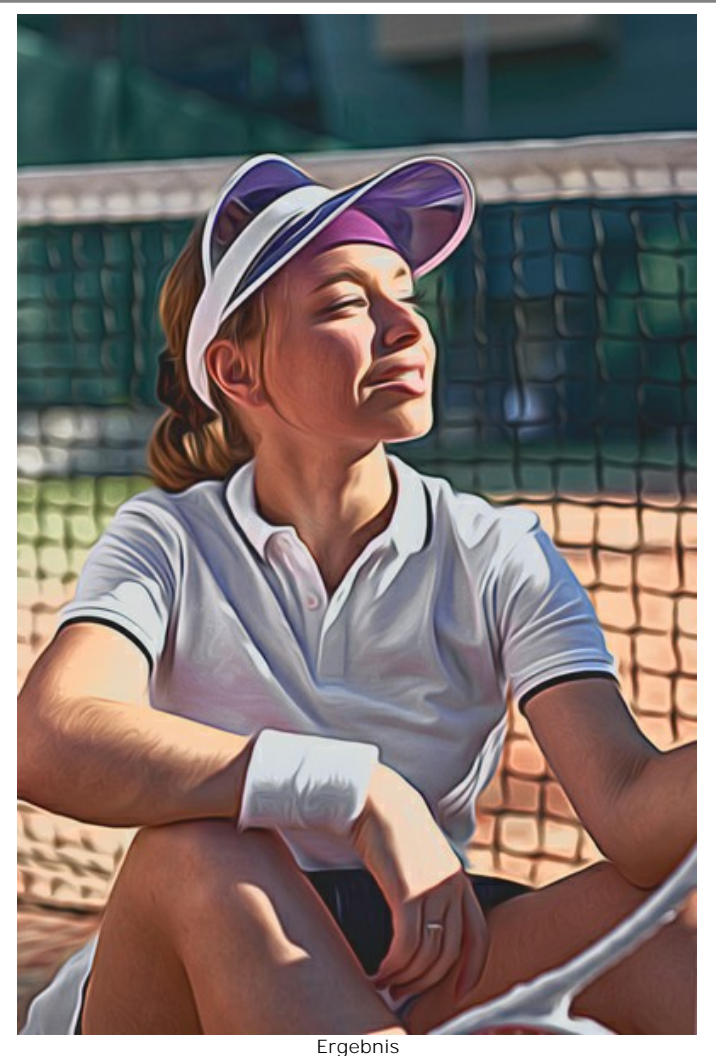

**Schritt 9.** Speichern Sie das Bild.

- Wenn Sie mit der Standalone-Version arbeiten:

Klicken Sie auf die Schaltfläche **beim das Dialogfeld Speichern unter** zu öffnen. Geben Sie einen Namen ein, wählen Sie das Format (**JPEG**, **TIFF**, **BMP**, **WEBP** oder **PNG**) und bestimmen Sie den Zielordner.

- Wenn Sie mit der Plugin-Version arbeiten:

Nehmen Sie die Änderungen durch einen Klick auf **Mangen aus Plugin AKVIS AirBrush** wird geschlossen und das bearbeitete Bild wird in dem Fenster Ihres Bildbearbeitungsprogramms angezeigt.

Rufen Sie das Dialogfeld **Speichern unter** mit dem Befehl **Datei -> Speichern unter** auf. Geben Sie einen Namen für die Datei, wählen Sie das Format und bestimmen Sie den Zielordner.

## <span id="page-26-0"></span>**AIRBRUSH-ZEICHNUNGSEFFEKT**

**Airbrush** ist eine Maltechnik, die auf der Verwendung eines speziellen Werkzeuges (Spritzpistole oder Aerograph) basiert. Diese berührungslose Technik erlaubt es dem Künstler, extrem detaillierte Bilder mit ausdrucksvollen Lichtakzenten und verschwommenen Kanten zu erstellen. Das tadellose Ergebnis zeichnet sich durch fotografische Genauigkeit aus und reicht erstaunlich nah an die Realität heran.

Diese Technik findet besonders in der Autotuning-Industrie Anwendung, wenn es sich um individuelles Design von Autos und Motorrädern handelt. Auch Handys, Laptops, Konsumelektronik, Fingernägel und sogar Kleidung lassen sich mittels Airbrush verzieren. Die Airbrush-Technik ermöglicht es, einfache und unauffällige Gegenstände ohne viel Aufwand in wahre Kunstwerke zu verwandeln. In der modernen Kunst wurde sie schon zum neuen Trend. Airbrush-Bilder sehen perfekt aus und prangen mit beispielloser Klarheit und hohem Detaillierungsgrad.

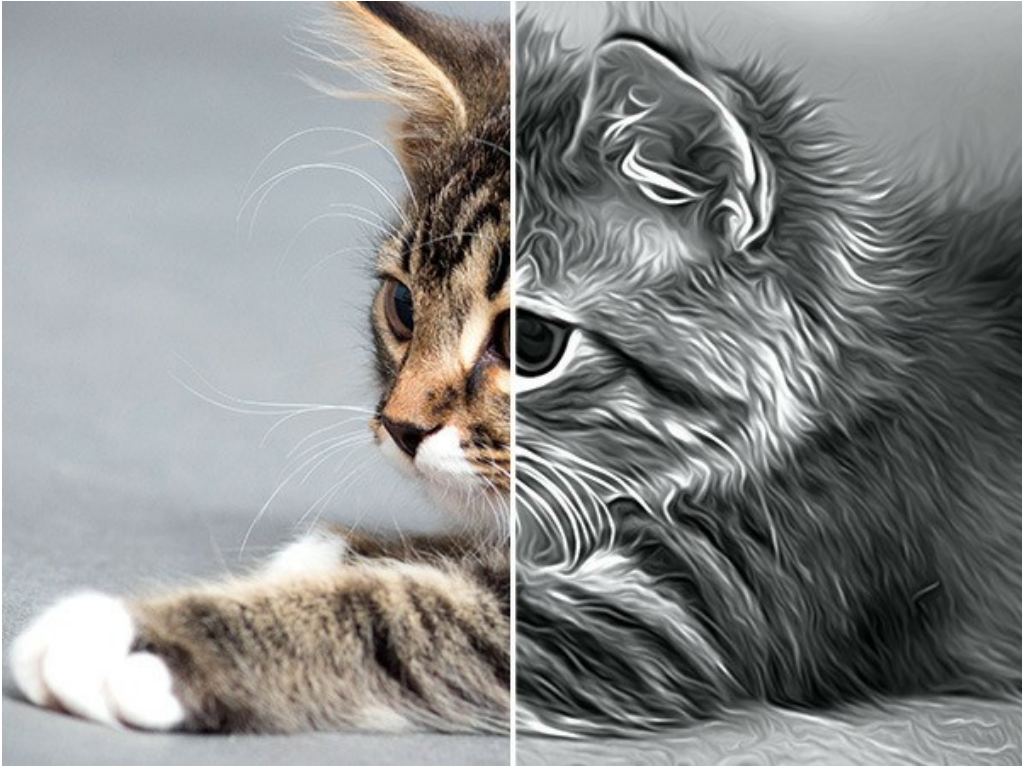

Airbrush-Effekt

Auf der Registerkarte **Bild** in der Einstellungsleiste können Sie die Parameter der Umwandlung anpassen.

## Effektparameter:

**Mit Original mischen** (0-100). Der Airbrush-Effekt kann mit dem Originalbild verschmolzen werden, indem die Transparenz des Ergebnisses geändert wird. Bei einem Wert von 0 erfolgt keine Überblendung. Je höher der Parameter, desto mehr werden die Originalfarben mit dem Ergebnis vermischt.

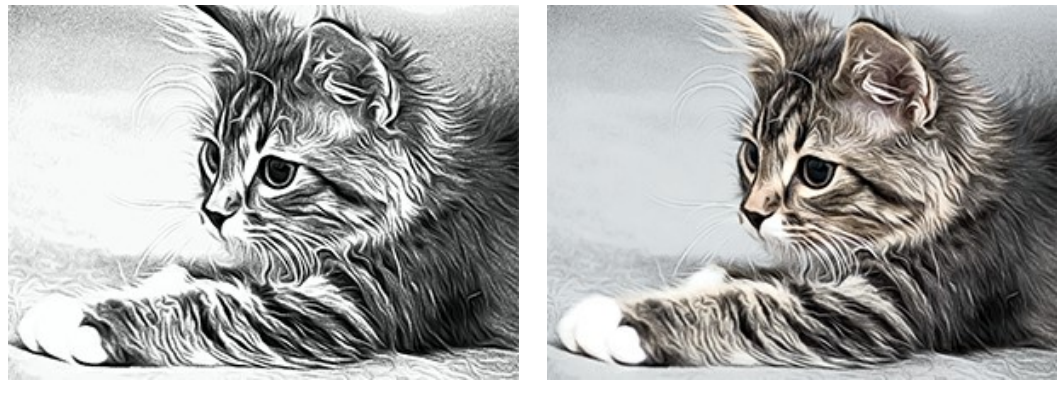

Mit Original mischen = 0 Mit Original mischen = 50

**Detaillierung** (0-100) legt den Detaillierungsgrad der Zeichnung fest. Durch Reduzierung des Parameters kann man den Unschärfe-Effekt erstellen.

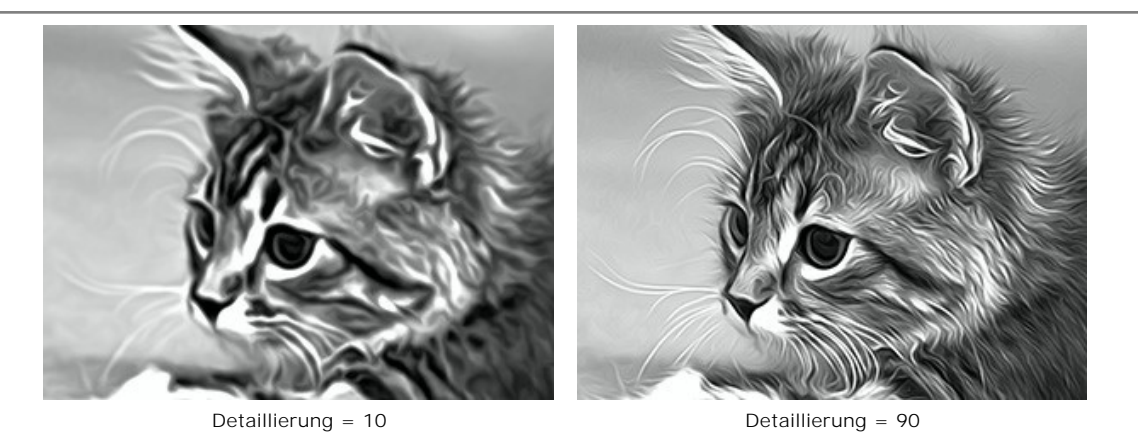

**Schärfe** (1-50) ändert den Farbkontrast zwischen angrenzenden Pixeln. Je höher der Wert, desto heller sind die Linien und Grenzen.

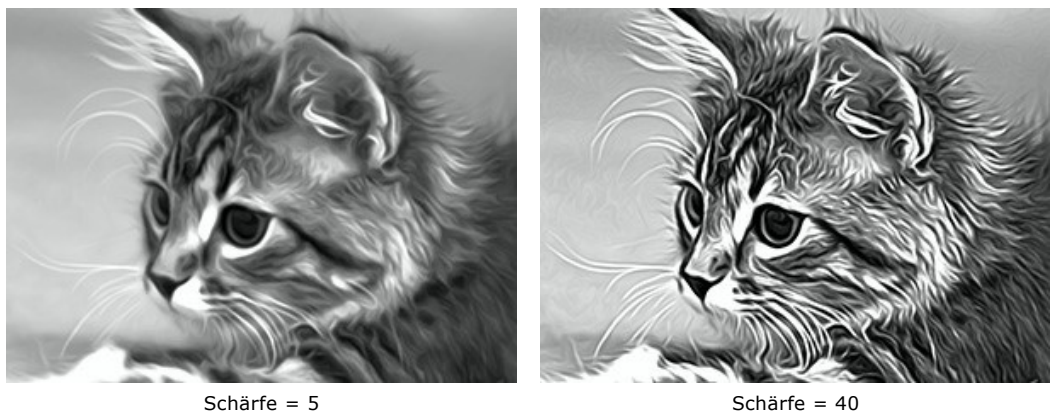

**Verschmieren** (30-200) passt die Glättungsintensität an. Sie können ein fotorealistisches Bild in eine vereinfachte Zeichnung verwandeln, indem Sie den Parameter ändern.

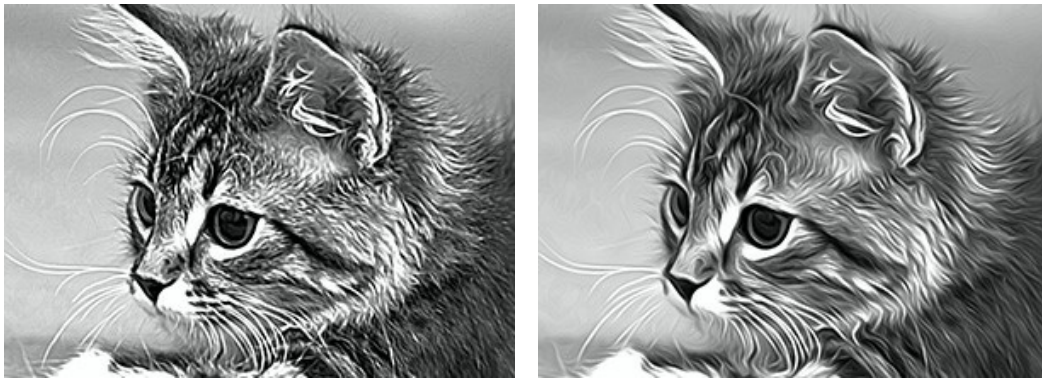

Verschmieren = 40 Verschmieren = 160

Die Parameter in der Gruppe **Schattierung** machen die Bildbereiche dunkler, als ob eine dunkle Farbe hinzugefügt wird. Je nach der gewählten Stufe werden nur bestimmte Farben geändert.

Wählen Sie, welche Bereiche bearbeitet werden:

**Tiefen** - die dunkelsten Bereiche auf einem Bild;

**Mitteltöne** - mittlere Töne auf einem Bild;

**Lichter** - die hellsten Bereiche auf einem Bild.

Ein Bild je nach Tonstufe verdunkeln:

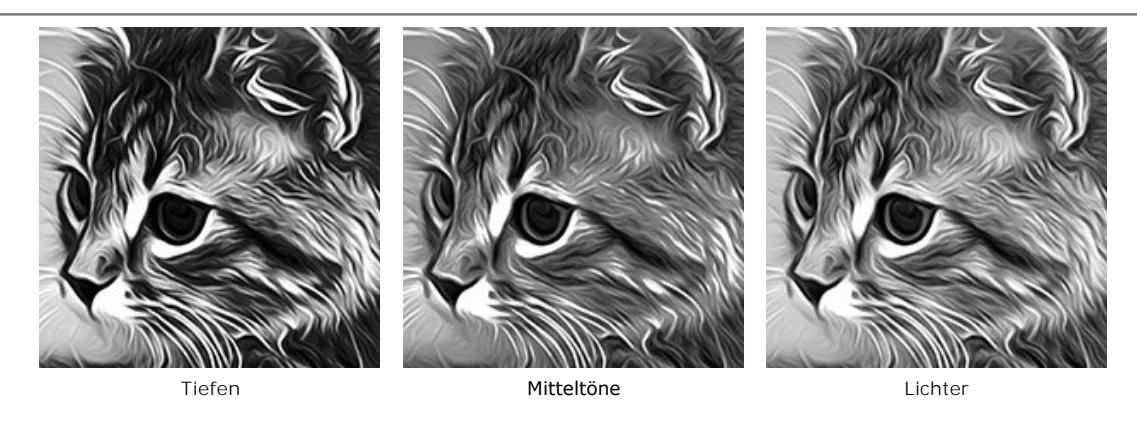

**Helligkeit** (-50..100) fügt einem Bild helle Farbtöne hinzu.

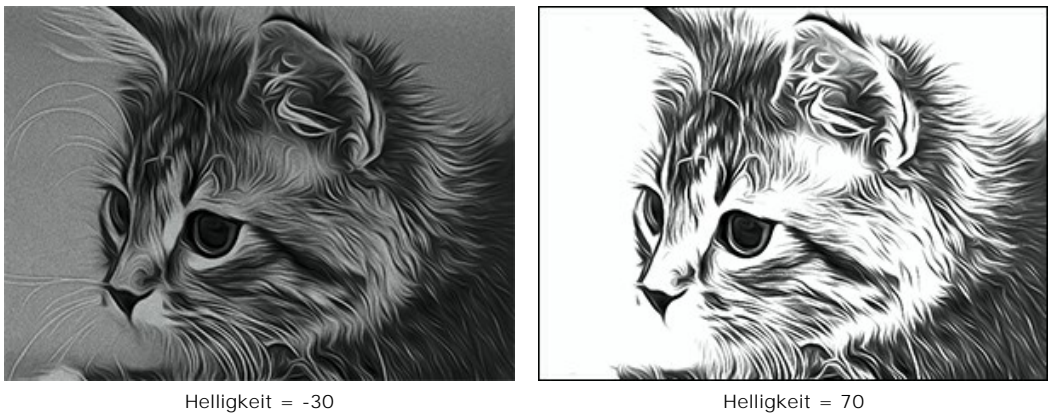

**Kontrast** (-25 bis 25) erhöht (bei Werten größer als 0) bzw. reduziert (bei Werten kleiner als 0) den Unterschied zwischen hellen und dunklen Bereichen auf einem Bild.

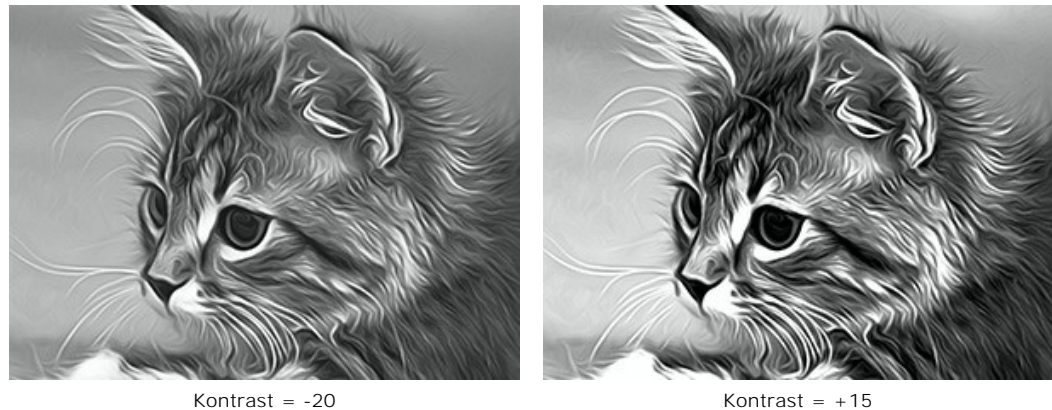

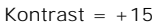

Die **Spritzen**-Gruppe imitiert das Farbspritzen durch Hinzufügen von winzigen Tröpfchen and Schrägstrichen.

**Intensität** (0-80). Der Parameter legt die Intensität der Rauschens fest. Je höher der Wert, desto stärker ist die Spritzen-Textur.

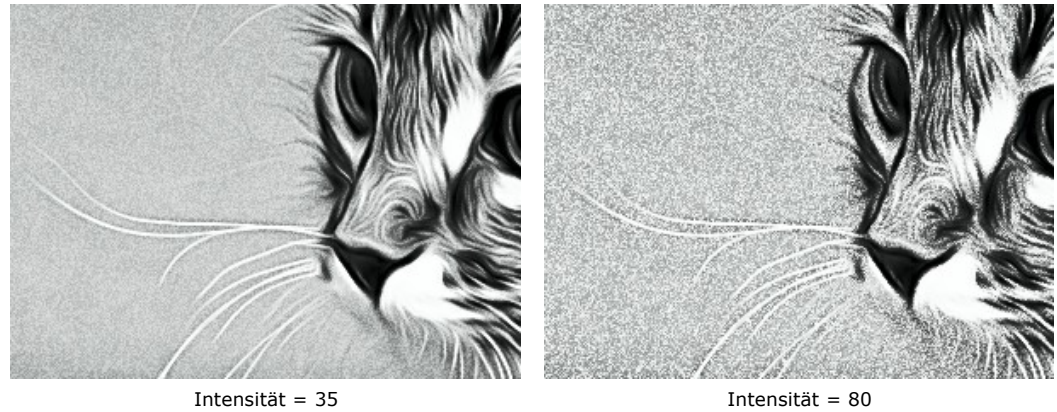

**Glättung** (0-100). Bei niedrigeren Werten erscheint das Rauschen als kleine Punkte. Bei höheren Werten nimmt es die Form von Schrägstrichen.

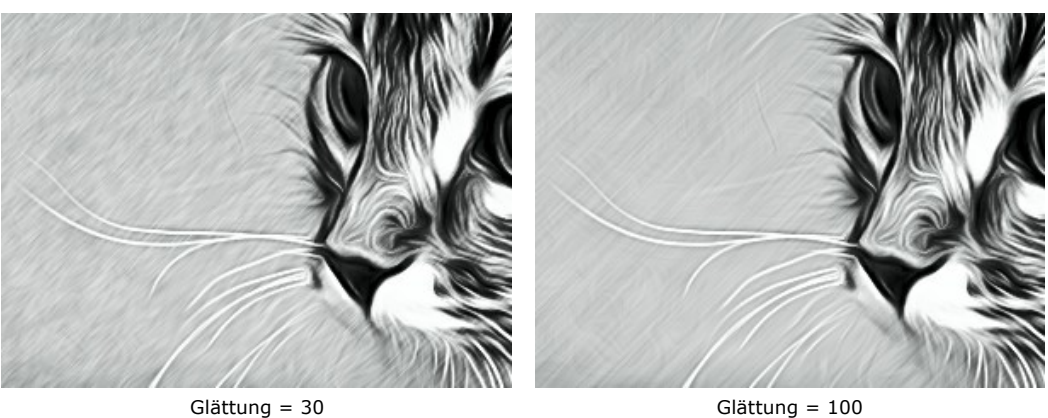

**Winkel** (0-180). Der Parameter setzt den Neigungswinkel der Linie, entlang derer der Effekt auf das Bild angewendet wird (gemessen in Grad im Uhrzeigersinn von der x-Achse).

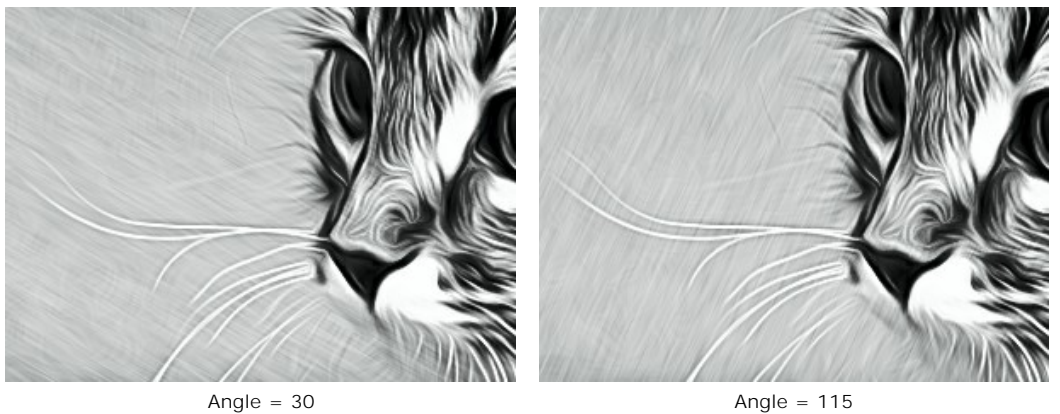

**Kontrastoptimierung**. Das Kontrollkästchen fügt dem Bild zusätzliche Schatten und Lichter hinzu und verteilt die Farben neu, so dass das Bild ausdrucksvoller erscheint.

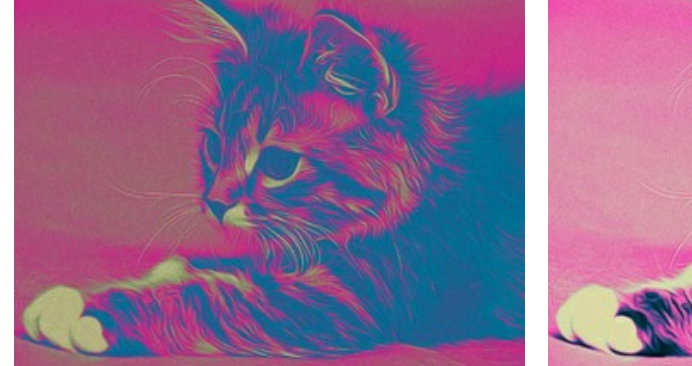

Kontrollkästchen **Kontrastoptimierung** ist deaktiviert

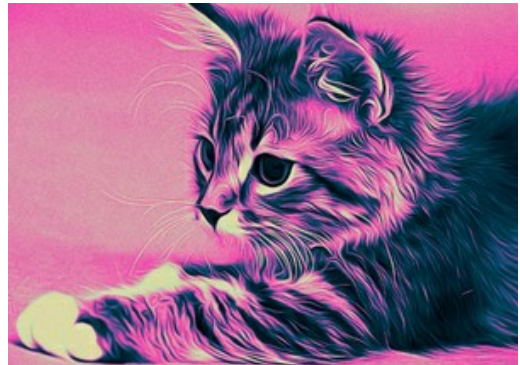

Kontrollkästchen **Kontrastoptimierung** ist aktiviert

Die **Farben**-Gruppe erlaubt es, die Farben der Zeichnung anzupassen. Es gibt drei Farbmodi: **Ausgangsfarben**, **Monochrom** und **Mehrfarbig**.

**Hinweis:** Die Modi **Ausgangsfarben** und **Mehrfarbig** sind ausschließlich für die Lizenzen **Home Deluxe** und **Business** verfügbar ([mehr erfahren\)](https://akvis.com/de/airbrush/comparison.php?utm_source=help). In der **Home**-Version ist nur der **Monochrom**-Modus verfügbar, die anderen beiden Modi werden mit dem AKVIS-Wasserzeichen angewendet. Besitzer einer **Home**-Lizenz können ein Upgrade auf **Deluxe** oder **Business** durchführen, indem sie die Preisdifferenz bezahlen, um alle Funktionen freizuschalten.

Farboptionen:

**Ausgangsfarben**. Das Bild wird mit den ursprünglichen Farben verarbeitet.

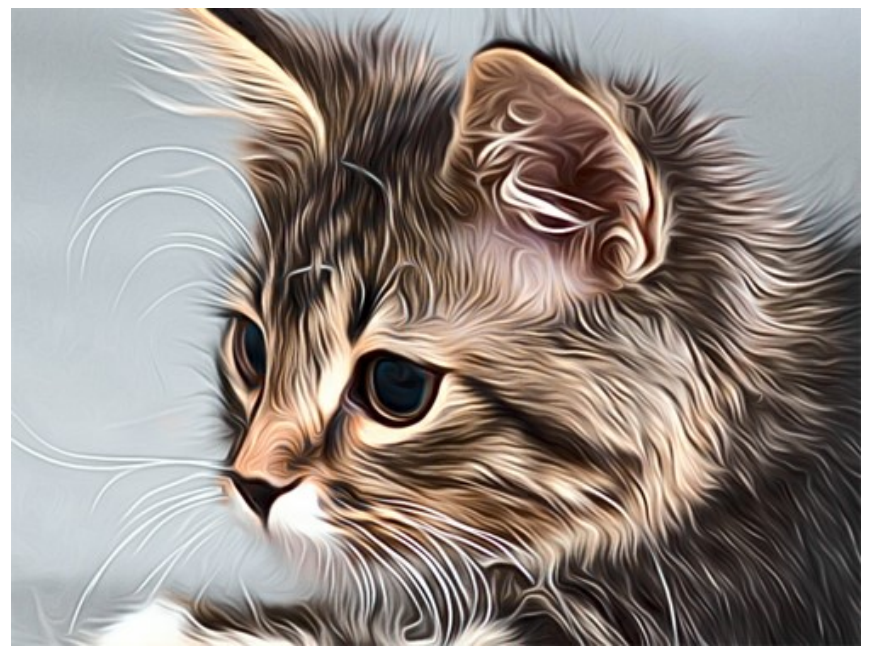

Ausgangsfarben

**Monochrom**. Das Bild wird mit einziger Farbe verarbeitet. Außerdem können Sie eine Hintergrundfarbe auswählen. Legen Sie die Airbrushfarbe und die Hintergrundfarbe mit zwei Farbquadraten fest.

Um die aktuelle Farbe zu ändern, klicken Sie auf das Quadrat und wählen Sie eine Farbe im Standarddialog aus.

Klicken Sie auf  $\Box$ , um die Farben auf den Standard zurückzusetzen (Schwarz und Weiß). Klicken Sie auf  $\Box$ , um die Airbrush- und die Hintergrundfarbe umzukehren.

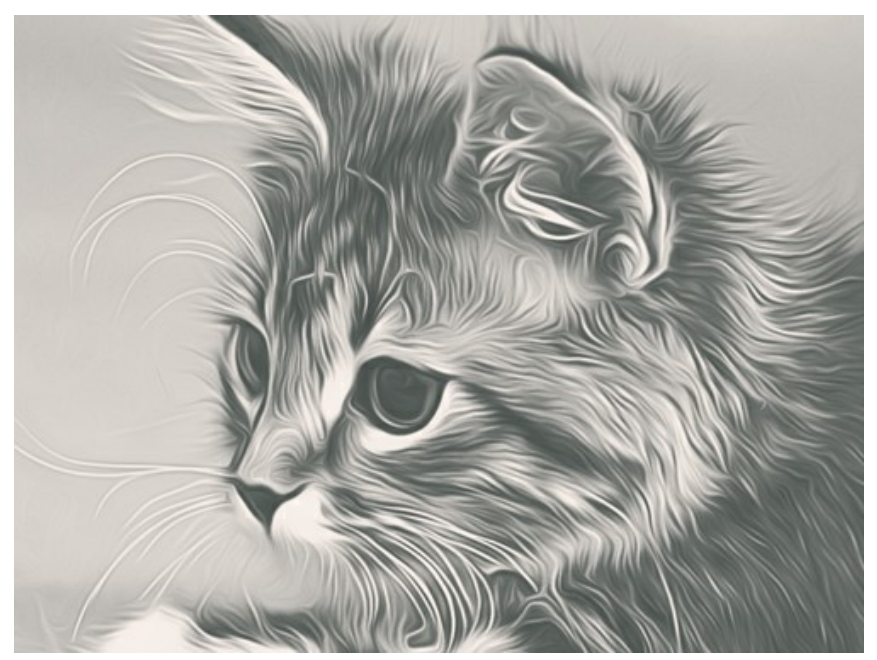

Monochrome Painting

**Mehrfarbig**. Das Bild wird mit fünf Farben verarbeitet. Ihre Farbtöne ersetzen der Reihe nach die hellen, mittleren und dunklen Farben. Sie können die Farben in Zellen durch Ziehen mit der Maus tauschen.

Klicken Sie auf **Auto-Ausfüllen**, um drei mittlere Farbzellen aufgrund der Farben der ersten und der letzten Zelle automatisch auszufüllen.

Klicken Sie auf **Zufallsfarben**, um die Farbzellen mit zufälligen Farben auszufüllen.

Klicken Sie auf **Standard**, um den Standard (Schwarz-Weiß) wiederherzustellen.

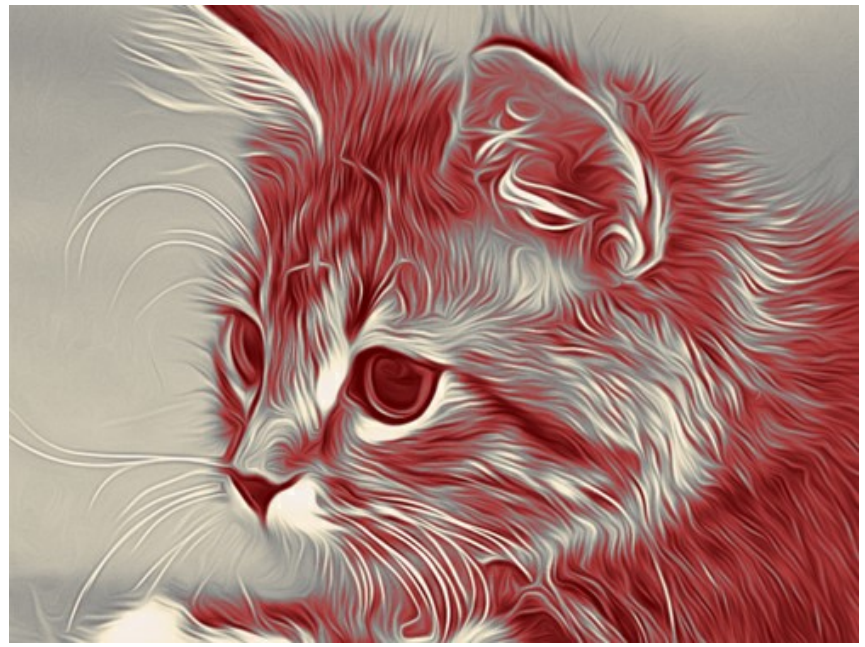

Mehrfarbige Zeichnung

## <span id="page-32-0"></span>**AIRBRUSHBILD AUF LEINWAND**

Um einen echten Airbrush-Effekt zu erzielen, ist es besonders wichtig, eine richtige Oberflächenstruktur zu wählen. Mit **AKVIS AirBrush** können Sie Ihrem Bild eine unregelmäßige Struktur verleihen: Sandpapier, MDF-Platten, Backsteinmauer usw.

Schalten Sie auf das **Leinwand**-Register (in der Registerkarte **Gestaltung**) um, um eine Textur auszuwählen und anzupassen.

Standardmäßig ist diese Option deaktiviert, und das Airbrushbild wird wie auf Normalpapier gemalt. Um den Parameter zu aktivieren, kreuzen Sie das Kästchen **Textur anwenden** an.

**Hinweis:** Sie können die Reiter **Leinwand/Rahmen/Text** ziehen, um die Reihenfolge der Anwendung von Gestaltungseffekten zu ändern.

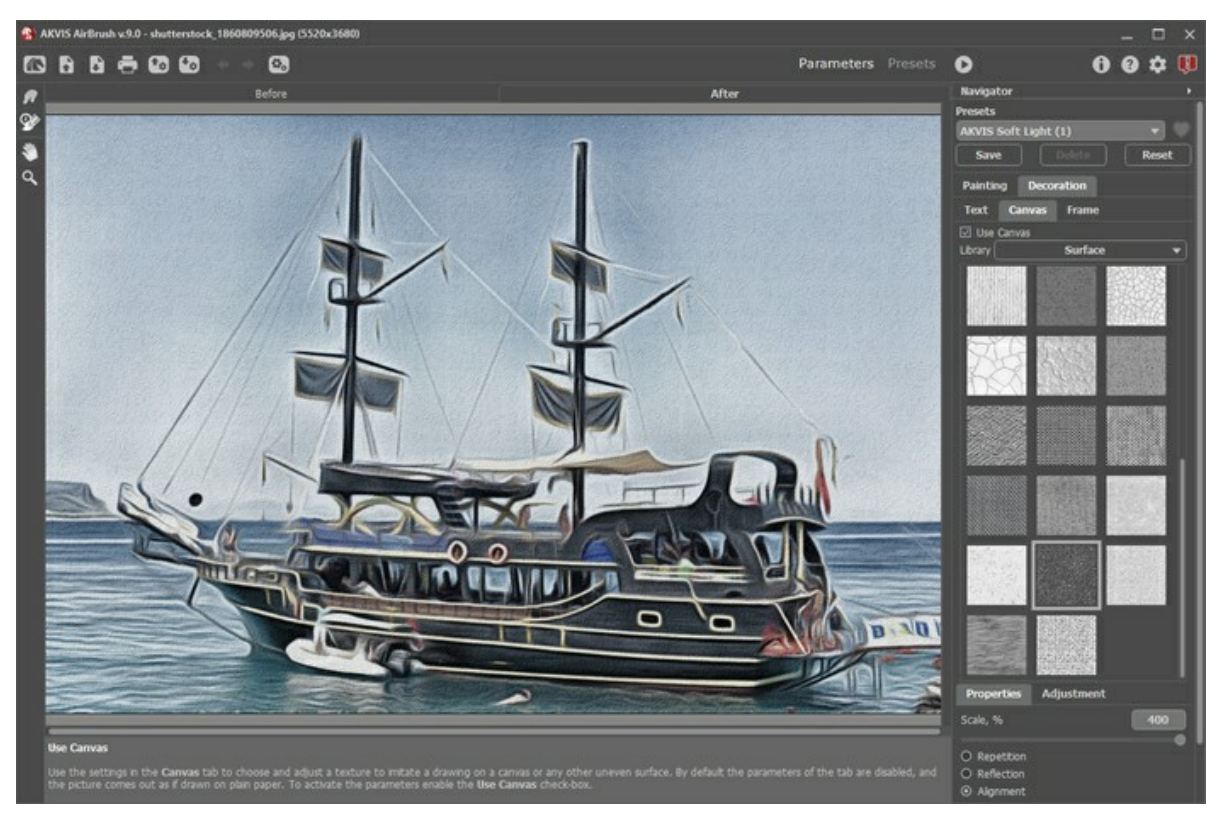

Airbrush auf rauhem Papier

Sie können eine Textur aus der **Bibliothek -> Oberfläche** auswählen oder Ihr Muster laden: **Bibliothek -> Benutzerdefiniert…**.

[Passen Sie die Parameter der Leinwand an](https://akvis.com/de/tutorial/decoration/canvas.php?utm_source=help).

# <span id="page-33-0"></span>**BILDERRAHMEN**

Das Programm **AKVIS AirBrush** erlaubt es, das Gemälde mit einem Bilderrahmen oder einer Vignette zu versehen.

Dazu gehen Sie auf die Registerkarte **Gestaltung**, wählen Sie den Reiter **Rahmen** und aktivieren Sie das jeweilige Kontrollkästchen.

**Hinweis:** Die Reihenfolge der Anwendung der Effekte **Leinwand/Rahmen/Text** hängt von der Position der Reiter ab.

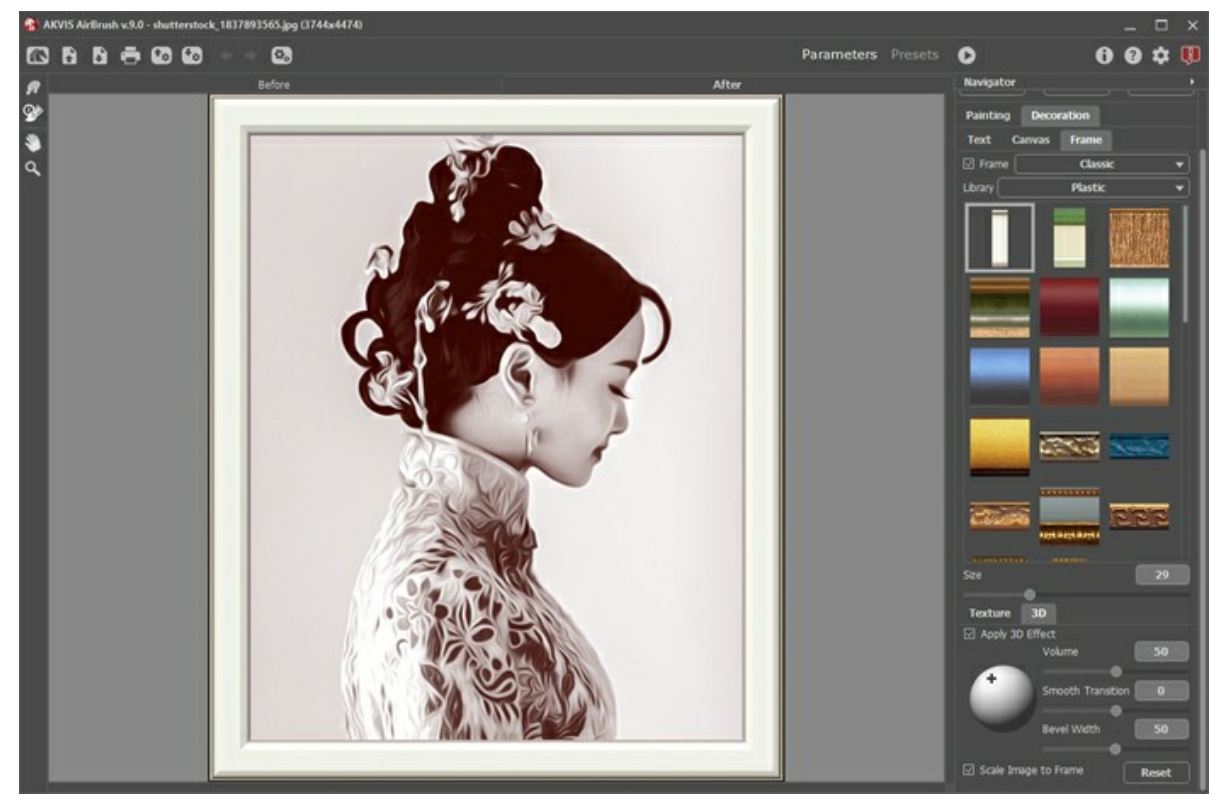

Registerkarte 'Rahmen'

# In der Drop-down-Liste wählen Sie einen Rahmentyp aus:

- [Klassischer Rahmen](https://akvis.com/de/tutorial/frame/classic.php?utm_source=help)
- [Muster](https://akvis.com/de/tutorial/frame/pattern.php?utm_source=help)
- [Striche](https://akvis.com/de/tutorial/frame/strokes.php?utm_source=help)
- [Vignette](https://akvis.com/de/tutorial/frame/vignette.php?utm_source=help)
- [Passepartout](https://akvis.com/de/tutorial/frame/passe-partout.php?utm_source=help)

# <span id="page-34-0"></span>**TEXT EINEM AIRBRUSHBILD HINZUFÜGEN**

Sie können Ihr Bild personalisieren, indem Sie eine Signatur, ein Logo oder ein Wasserzeichen einfügen.

Benutzen Sie die Registerkarte **Text** auf der Registerkarte **Gestaltung**, um Ihr Bild mit einer Aufschrift zu versehen. Standardmäßig sind die Parameter der Registerkarte deaktiviert. Damit ein Text/Logo auf dem Bild erscheint, muss man das Kästchen **Text** oder **Bild** aktivieren.

**Hinweis:** Sie können die Reiter **Leinwand/Rahmen/Text** ziehen, um die Reihenfolge der Anwendung von Gestaltungseffekten zu ändern.

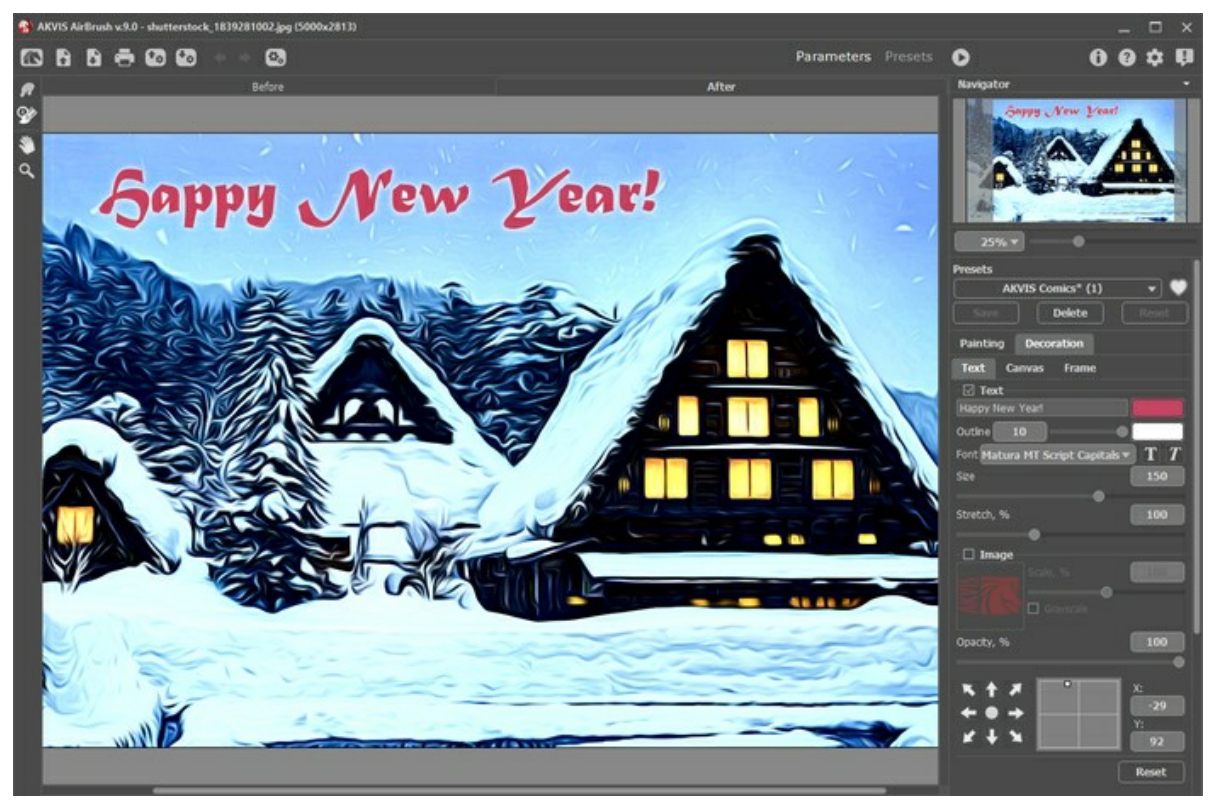

Einstellungen des Textes

[Passen Sie die Parameter des Textes an](https://akvis.com/de/tutorial/decoration/text.php?utm_source=help).

## <span id="page-35-0"></span>**PRESETS BENUTZEN**

**AKVIS AirBrush** bietet eine große Auswahl an gebrauchsfertigen Voreinstellungen. Die integrierten Presets helfen Ihnen, sich mit den Optionen des Programms zurechtzufinden. Sie können Ihr Foto ganz einfach in eine Airbrush-Zeichnung umwandeln.

Wenn Sie den Cursor über ein Preset in der Dropdown-Liste bewegen, wird das Schnellergebnis im kleinen Fenster auf der linken Seite der Liste angezeigt.

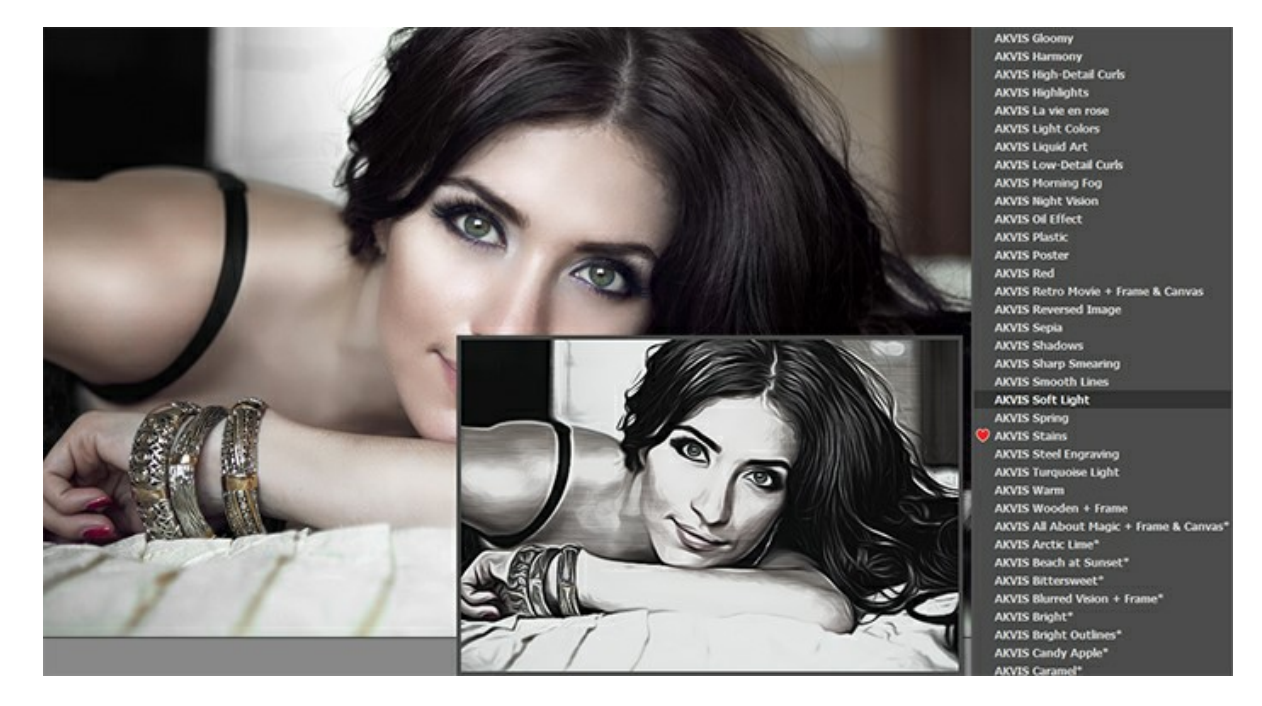

Ein Preset enthält die Einstellungen für beide Registerkarten (**Bild** und **Gestaltung**). Wenn ein neues Preset erstellt wird, ist es in allen Registerkarten verfügbar.

Die mit **\*** gekennzeichneten AKVIS-Presets (z. B. *AKVIS Color Spray\**) verwenden die Parameter, die nur für die Deluxe/Business-Lizenzen verfügbar ist. In der **Home**-Version werden sie mit dem AKVIS-Wasserzeichen versehen. Besitzer einer **Home**-Lizenz können ein Upgrade auf **Deluxe** oder **Business** durchführen, indem sie die Preisdifferenz bezahlen, um alle Funktionen freizuschalten.

Um ein Preset zu erstellen, passen Sie die Einstellungen an, geben Sie einen Namen in das Feld ein und drücken Sie auf **Speichern**.

Wenn Sie die Standardeinstellungen des ausgewählten Presets wiederherstellen wollen, klicken Sie auf **Zurücksetzen**.

Um eine Benutzerpreset zu löschen, wählen Sie es aus der Liste aus und klicken Sie auf **Löschen**. Die eingebauten AKVIS-Presets lassen sich nicht entfernen.

Die in eingebaiten AKVIS-Presets können nicht gelöscht werden.

Neben dem Namen des Presets befindet sich das Herzsymbol. Klicken Sie darauf, um das ausgewählte Preset zu den **Favoriten** hinzuzufügen oder aus dieser Presets-Gruppe zu entfernen.

#### <span id="page-35-1"></span>**Presets-Galerie**

Klicken Sie im oberen Panel auf die Schaltfläche **Presets**, um in den **Presets**-Anzeigemodus mit der Live-Vorschau zu wechseln.
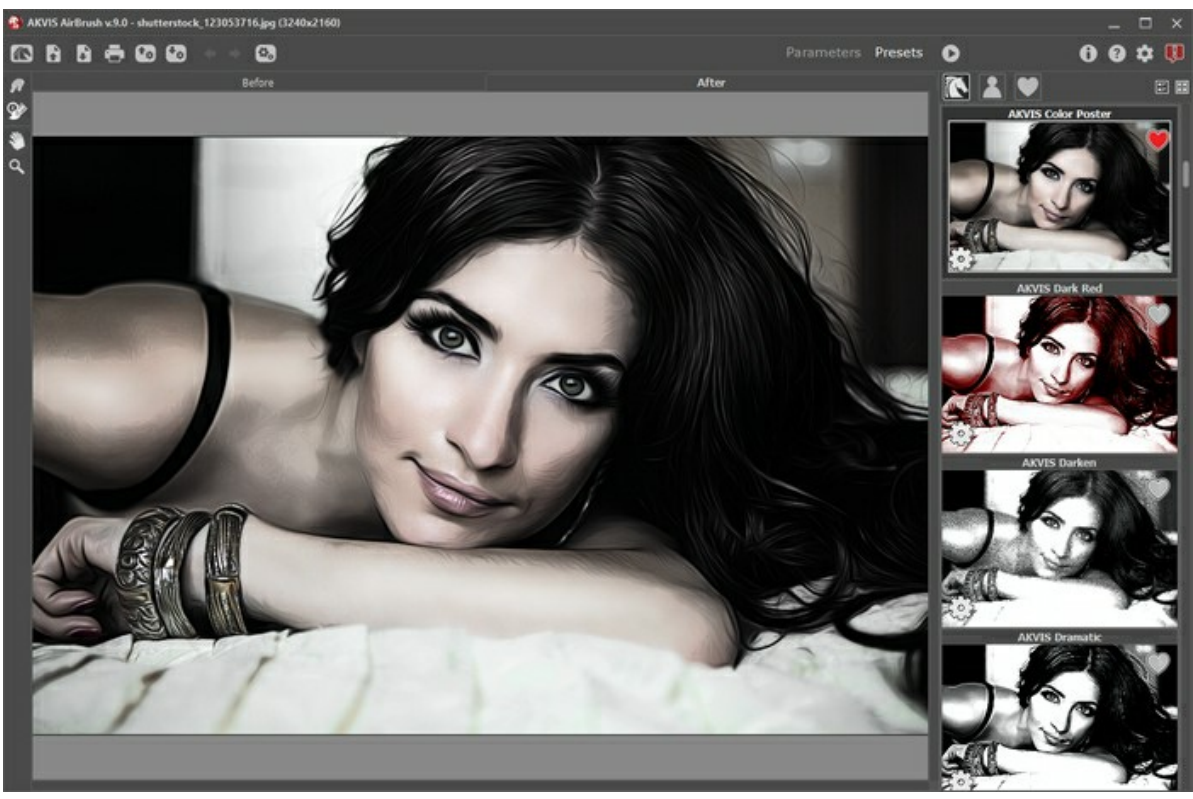

Presets-Galerie

Sie sehen eine Liste der Presets, die alphabetisch (AKVIS-Presets) oder nach Erstellungsdatum (Benutzerpresets) sortiert sind. Wenn ein Bild in das Programm geladen wird, werden Preset-Miniaturansichten generiert.

Klicken Sie auf eine Miniaturansicht, um das Preset auszuwählen. Ein Doppelklick auf die Miniaturansicht startet die Verarbeitung des ganzen Bildes.

Doppelklicken Sie auf den Namen des Presets, um es umzubenennen. Die eingebauten AKVIS-Presets können nicht umbenannt werden.

Verwenden Sie diese Schaltflächen, um die Anzeige der Presets zu ändern:

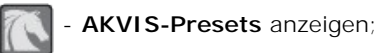

- **Benutzerpresets** anzeigen;
	- als **Favoriten** markierte Presets anzeigen.

Die Preset-Miniaturansichten können folgenderweise angeordnet werden:

- als vertikale Liste;
- **.** als Galerie.

Die Steuertasten werden durch die Kontextmenübefehle dupliziert:

**Zu Favoriten hinzufügen** / **Aus Favoriten entfernen**;

**Preset umbenennen** (nur für Benutzerpresets);

- **Nach oben verschieben** (nur für Benutzerpresets);
- **Nach unten verschieben** (nur für Benutzerpresets);
- **Preset löschen** (nur für Benutzerpresets);
- **Parameter anzeigen**.

Um ein Preset in eine Datei mit der Endung **.airbrush** zu exportieren, klicken Sie auf **AA**. Um die Presets ins Programm zu laden, klicken Sie auf **1.** 

[Lesen Sie mehr über Import und Export von Presets](https://akvis.com/de/tutorial/import-export-presets.php?utm_source=help).

### **OPTIONEN**

Die Schaltfläche ruft das Dialogfenster **Optionen** auf. Es sieht so aus:

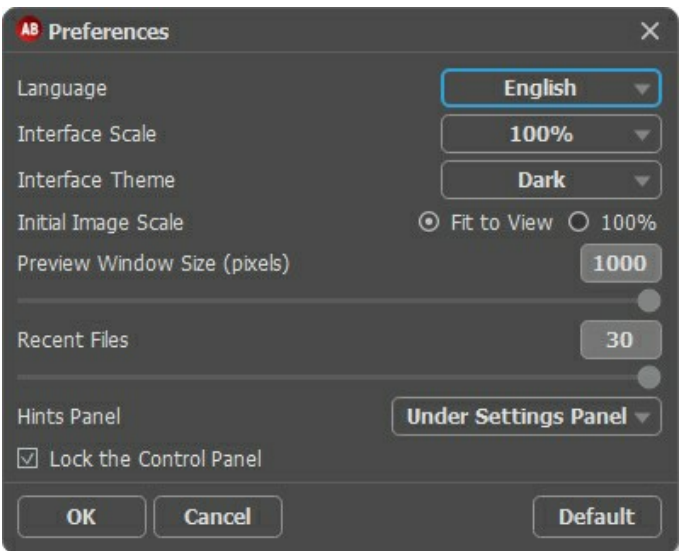

- **Sprache**. Wählen Sie die gewünschte Sprache aus dem Drop-down-Menü aus.
- **Skalierung des Interfaces**. Wählen Sie die Größe von Schnittstellenelementen. Wenn die **Auto**-Option ausgewählt wird, erfolgt eine automatische Skalierung des Interfaces auf Basis der Bildschirmauflösung.
- **Farbe des Interfaces**. Wählen Sie den gewünschten Stil der Programmschnittstelle: **Hell** oder **Dunkel**.
- **Skalierung des Bildes**. Dieser Parameter definiert, wie das Bild im **Bildfenster** nach dem Öffnen skaliert wird. Es gibt zwei Möglichkeiten:
	- **Ans Fenster anpassen**. Das Bild wird so skaliert, dass es vollständig ins **Bildfenster** passt;
	- Bei der Option **100%** wird das Bild nicht skaliert. Beim Maßstab = 100% wird nur ein Teil des Bildes sichtbar.
- Die **Größe des Vorschaufensters**. Wählen Sie den gewünschten Wert des Parameters. Die Größe des Parameters kann [die Werte von 200х200 Px bis 1000х1000 Px annehmen. Standardmäßig ist der Parameter auf 700 eingestellt, d.h.,](#page-23-0) das Vorschaufenster hat eine Größe von 700х700.
- **Zuletzt verwendete Dateien** (nur in der Standalone-Version). Legen Sie die Zahl der zuletzt geöffneten Dateien fest, die mit einem Rechtsklick auf **Aufgegereigt werden. Maximum: 30 Dateien.**
- **Hinweise anzeigen**. Wenn Sie über die Parameter oder Schaltflächen mit der Maus gehen, wird im Feld **Hinweise** eine kurze Beschreibung des jeweiligen Elements angezeigt. Sie können bestimmen, wo die Hinweise erscheinen (ihre Position):
	- **Unter dem Bildfenster**. Die Hinweise werden im Feld unter dem Bildfenster angezeigt. Es ist zu empfehlen, wenn es nicht genug Platz unter der Einstellungsleiste gibt.
	- **Unter den Einstellungen**. Die Hinweise werden im rechten Teil des Hauptfensters unter der Einstellungsleiste angezeigt
	- **Ausblenden**. Wenn Sie mit dem Programm schon vertraut sind, können Sie die Hinweise ausblenden.
- Kästchen **Optionsleiste fixieren**. Es deaktiviert die Möglichkeit, die Optionsleiste ein- und auszublenden. Wenn das Kästchen ausgewählt ist, wird dieses Panel immer angezeigt.

Um diese **Optionen** zu speichern, klicken Sie auf **OK**.

Klicken Sie auf **Standard wiederherstellen**, um auf die Standardeinstellungen zurückzusetzen.

# **STAPELVERARBEITUNG**

**[AKVIS AirBrush](#page-2-0)** unterstützt **Stapelverarbeitung**, die erlaubt es, eine Reihe von Bildern zu bearbeiten.

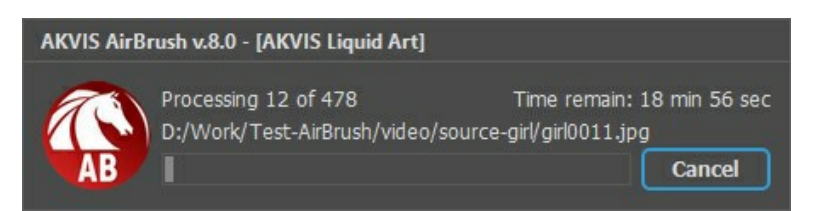

Auch wenn Sie noch nie zuvor diese Funktion verwendet haben, können Sie sich doch schnell zurechtfinden! Wenn Sie die Standalone-Version von **AKVIS AirBrush** benutzen, [lesen Sie diese Anleitung](https://akvis.com/de/tutorial/batch-processing/standalone.php?utm_source=help). Wenn Sie Pastel Plugin in Photoshop benutzen, [folgen Sie den Schritten.](#page-40-0)

#### <span id="page-40-0"></span>**STAPELVERARBEITUNG MIT PHOTOSHOP PLUGINS**

Die Plugins von AKVIS unterstützen die Automatisieren-Funktion in **Adobe Photoshop**.

Stapelverarbeitung ist sehr nützlich und zeitsparend, wenn Sie eine Reihe von Fotos bearbeiten möchten. Diese Funktion wendet die gleichen Einstellungen von **AKVIS OilPaint** auf einen Ordner mit Bildern an.

Selbst wenn Sie Stapelverarbeitung bisher noch nie benutzt haben, wird es Ihnen keine Mühe kosten, sich damit zurechtzufinden. Man muss eine **Aktion** anlegen und anschließend die Aktion auf das Verzeichnis anwenden, in dem sich die Bilder befinden.

Folgen Sie der Anleitung:

Schritt 1. Erstellen Sie auf Ihrer Festplatte 2 Verzeichnisse: "Ausgangsdateien" und "Ergebnisdateien". Kopieren Sie Ihre Fotos zur Bearbeitung in den Ordner "Ausgangsdateien". Bearbeitete Fotos werden in dem Ordner "Ergebnisdateien" gespeichert.

**Schritt 2.** Öffnen Sie eines der Originalfotos in **Adobe Photoshop**. Wir werden dieses Foto benutzen, um die Einstellungen von **AKVIS OilPaint** anzupassen und eine Aktion zu erstellen.

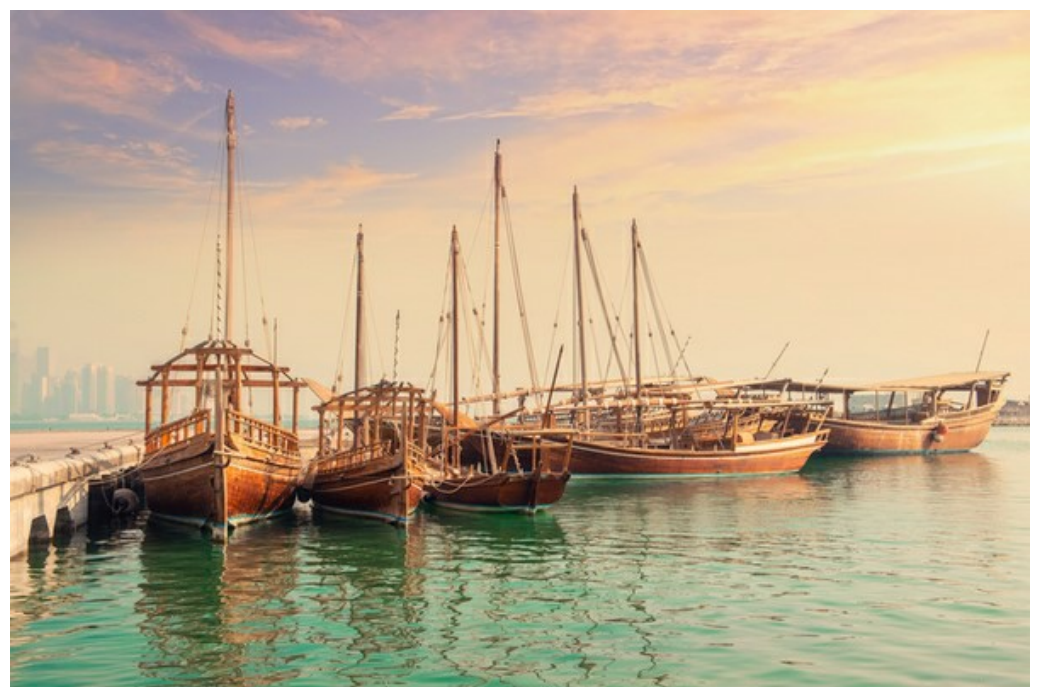

**Schritt 3.** In der **Aktionen**-Palette klicken Sie auf die Schaltfläche **Neuen Satz erstellen**. In dem erscheinenden Fenster geben Sie einen Namen für das neue Set von Aktionen ein, z.B. "AKVIS".

Wenn Sie bereits ein Set für AKVIS Aktionen haben, können Sie es einfach auswählen.

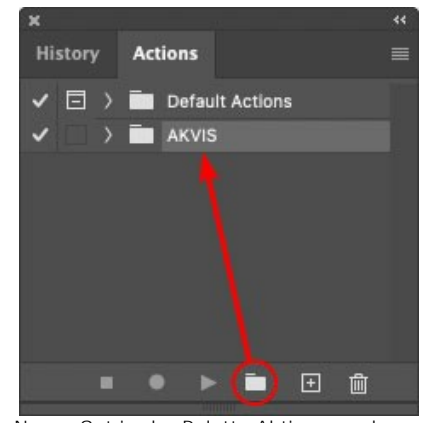

Neues Set in der Palette Aktionen anlegen

**Schritt 4.** Klicken Sie auf das Symbol **Neue Aktion erstellen** und geben Sie einen Namen für die Aktion ein, z.B. "Oil".

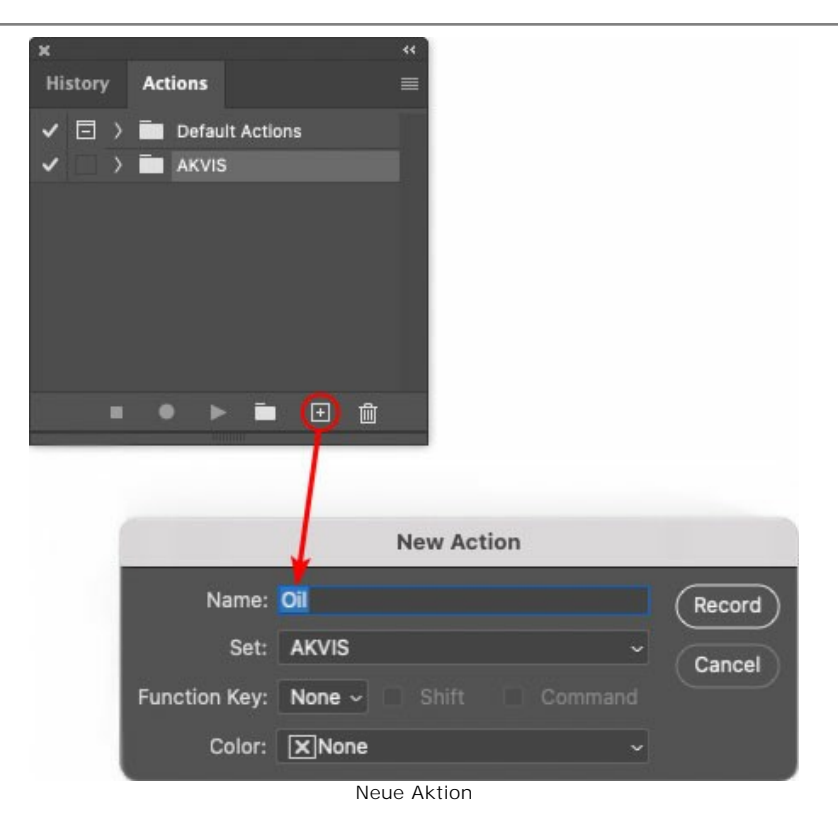

Klicken Sie auf den Button **Aufzeichnung beginnen**, sodass die Aufnahme der Aktion startet.

| <b>History Actions</b><br>Default Actions<br>$\vee$ $\Box$ AKVIS<br>AB<br>> AS_16<br>MK <sub>6</sub><br>3<br>$N_4.0$<br>١<br>OII |   |   |  |
|----------------------------------------------------------------------------------------------------|---|---|--|
|                                                                                                    |   |   |  |
|                                                                                                    |   |   |  |
|                                                                                                    |   |   |  |
|                                                                                                    |   |   |  |
|                                                                                                    |   |   |  |
|                                                                                                    |   |   |  |
|                                                                                                    |   |   |  |
|                                                                                                    |   |   |  |
|                                                                                                    |   |   |  |
|                                                                                                    | m | H |  |

**Schritt 5.** Rufen Sie das Plugin auf und passen Sie die Einstellungen an.

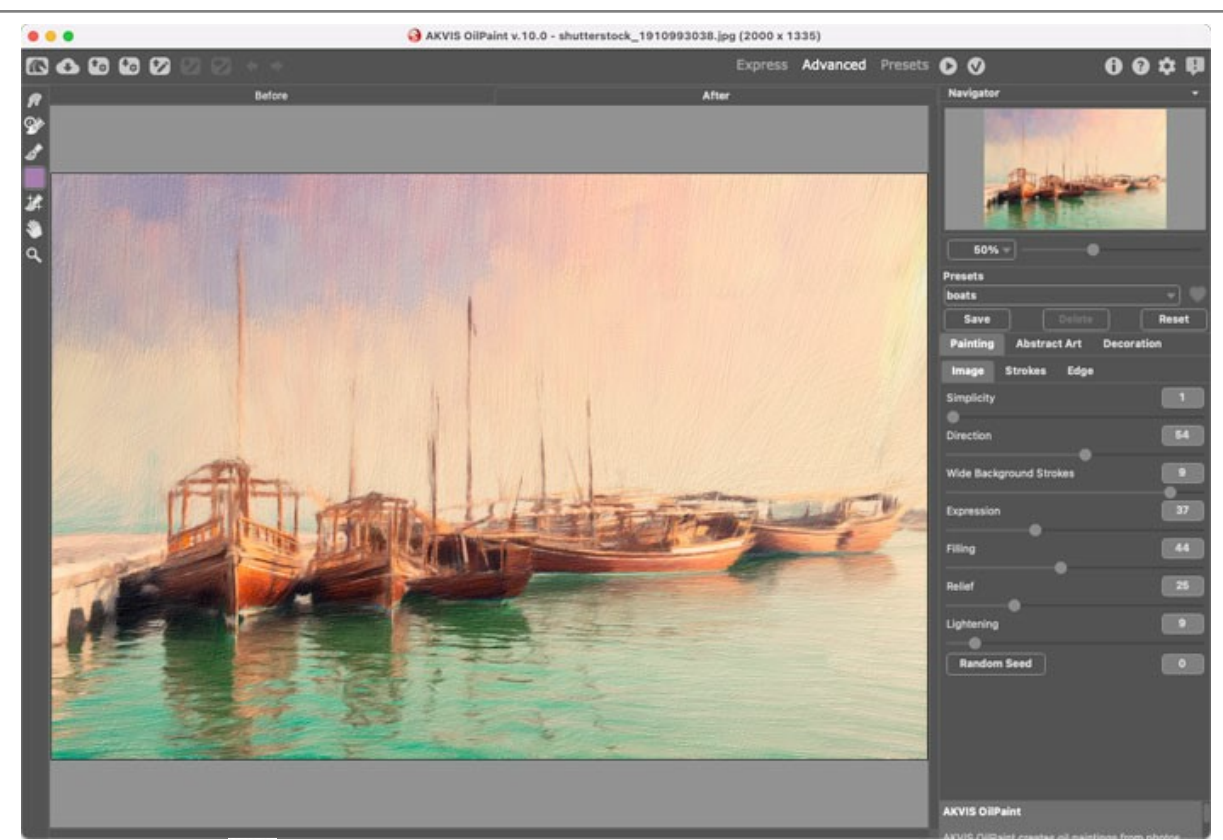

Schritt 6. Klicken Sie auf **M. Das Plugin-Fenster wird geschlossen und der Effekt wird auf das Bild angewendet. In der Aktionen**-Palette wird eine neue Zeile mit dem Namen des Plugins angezeigt.

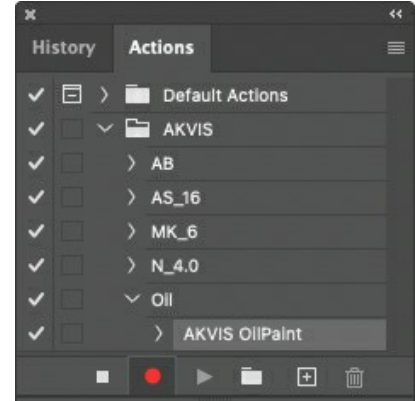

**Schritt 7.** Die Aktion wird immer noch aufgezeichnet. Wählen Sie im Menü **Datei** den Eintrag **Speichern als** und speichern Sie das Bild im Verzeichnis "Ergebnisdateien" ab.

**Schritt 8.** Stoppen Sie die Aufnahme der Aktion, indem Sie den Button **Ausführen/Aufzeichnen beenden** drücken, den Sie am Boden der **Aktionen** Palette finden.

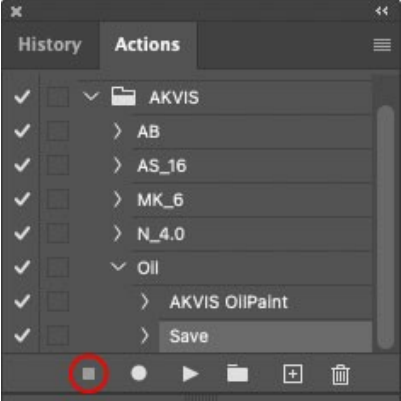

**Schritt 9.** Löschen Sie die Datei, die Sie gleich im Verzeichnis "Ergebnisdateien" abgespeichert haben. **Schritt 10.** Die Aktion ist angelegt und Sie können somit mit der Stapelverarbeitung der Videobilder fortfahren. Wählen Sie unter **Datei** den Befehl **Automatisieren -> Stapelverarbeitung**. **Schritt 11.** In dem **Stapelverarbeitung**-Fenster passen Sie die Einstellungen an:

Wählen Sie im Feld **Satz** "AKVIS" und die neue Aktion.

Im Feld **Quelle** legen Sie den **Ordner** fest. Drücken Sie auf **Wählen...** und wählen Sie den Ordner "Ausgangsdateien" aus.

Solange Sie noch nicht den Befehl 'Datei öffnen' in der Aktion ausgeführt haben, sollte das Kästchen **"Dateien nur speichern, wenn Aktionsset Befehl "Speichern" oder "Speichern unter" enthält"** deaktiviert werden.

Wählen Sie für das Feld **Ziel** den Eintrag **Ordner**, drücken Sie anschließend **Wählen...** und wählen Sie den Ordner "Ergebnisdateien" aus.

Aktivieren Sie das Kästchen **"Dateien nur speichern, wenn Aktionsset Befehl "Speichern" oder "Speichern unter" enthält"**.

Im Segment zur **Dateibenennung** geben Sie die Namenstruktur für die zu bearbeitenden Bilder an. Damit die Bilder nicht umbenannt werden, wählen Sie **Dokumentenname** im ersten Feld und **Erweiterung** im zweiten Feld.

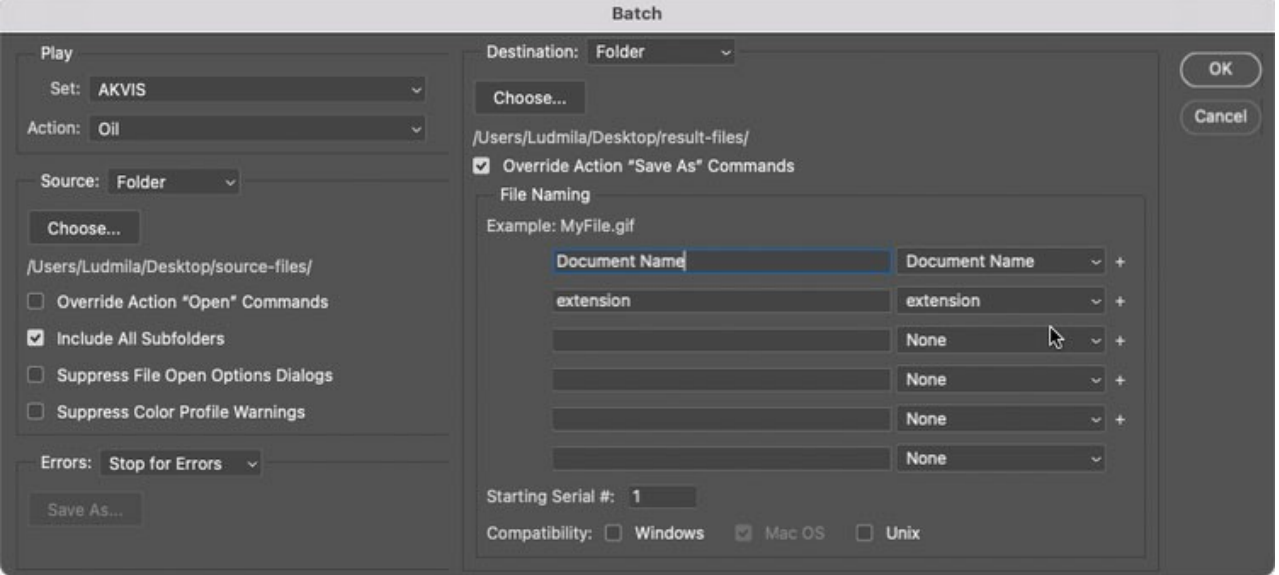

**Schritt 12.** Drücken Sie auf **OK**-Button, um die Stapelverarbeitung zu starten. Photoshop wendet das Plugin auf alle Fotos in dem "Ausgangsdateien"-Ordner an und speichert die bearbeiteten Bilder in dem "Ergebnisdateien"-Ordner.

### **DRUCKEN VON BILDERN IN AKVIS AIRBRUSH**

Die eigenständige Version von **AKVIS AirBrush** erlaubt das Drucken des Bildes. Klicken Sie auf die Schaltfläche ..., um die Druckeinstellungen anzupassen.

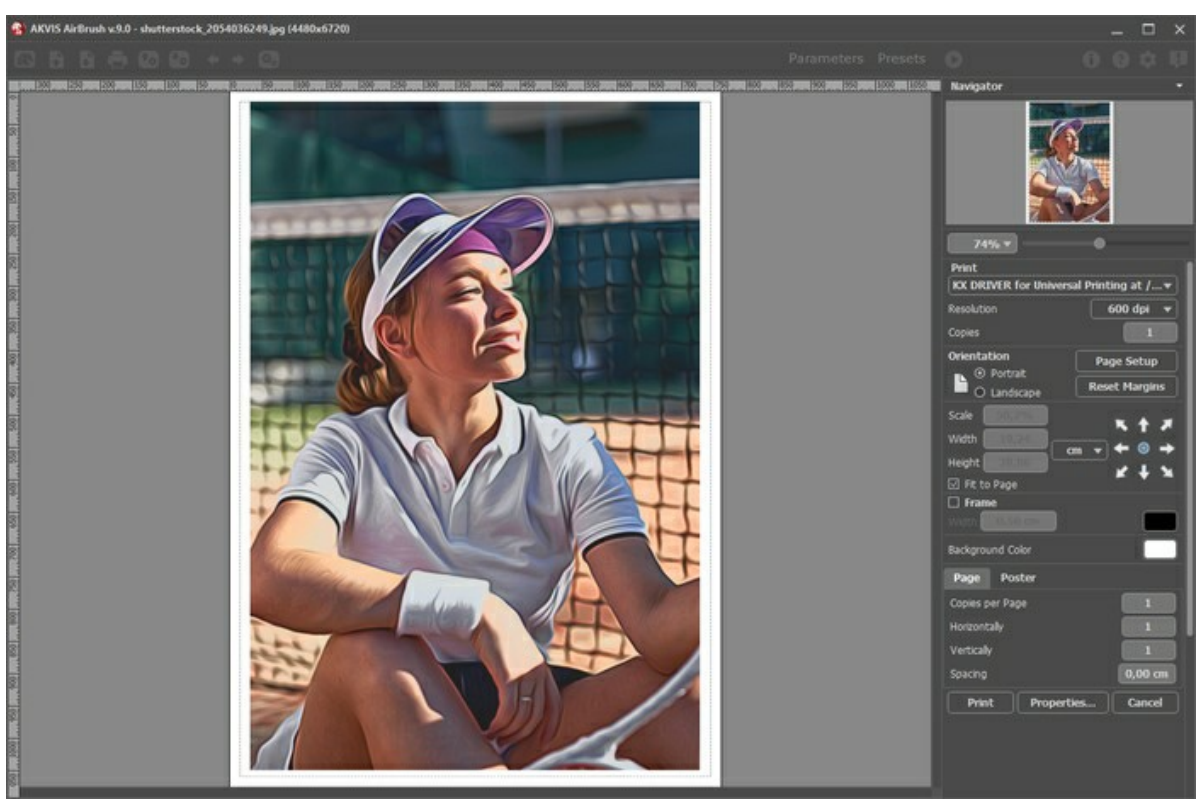

Druckeinstellungen in AKVIS AirBrush

Passen Sie die Parameter in der Einstellungsleiste an:

Wählen Sie aus der Liste der verfügbaren Drucker den gewünschten Drucker aus. Legen Sie die Anzahl der zu druckenden Kopien sowie die gewünschte Auflösung fest.

In der Parametergruppe **Orientierung** legen Sie die Orientierung des Bildes beim Drucken fest: **Porträt** (vertikal) oder **Album** (horizontal).

Klicken Sie auf die Schaltfläche **Seiteneinstellungen**, um das Dialogfeld zu öffnen, in dem Sie die Seitengröße, die Orientierung der Seite beim Drucken und die Breite der Kanten festlegen können.

Klicken Sie auf die Schaltfläche **Ränder zurücksetzen**, um die Standardeinstellungen wiederherzustellen.

Die Parameter **Maßstab**, **Breite** und **Höhe** und das Kästchen **Auf Mediengröße skalieren** legen die Druckgröße des Bildes fest. Sie beeinflussen nicht das Bild selbst, sondern seine gedruckte Kopie. Es ist möglich, die Größe der gedruckten Kopie zu ändern, indem man den **Maßstab** in Prozent festlegt (ein Wert unter 100% verringert das Bild, ein Wert über 100% vergrößert es) oder indem man neue Werte für **Breite** und **Höhe** einträgt.

Um das Bild auf die ausgewählte Papiergröße zu skalieren, aktivieren Sie das Kästchen **Auf Mediengröße skalieren**.

Verschieben Sie das Bild mit der Maus oder mit den Pfeiltasten.

Sie können das zu druckende Bild mit einem **Rahmen** versehen. Die Breite und Farbe des Rahmens sind einstellbar.

Wählen Sie eine **Hintergrundfarbe** durch einen Klick auf das Farbmuster.

In dem **Seite**-Register können Sie mehrere Seiten auf ein Blatt Papier drucken lassen.

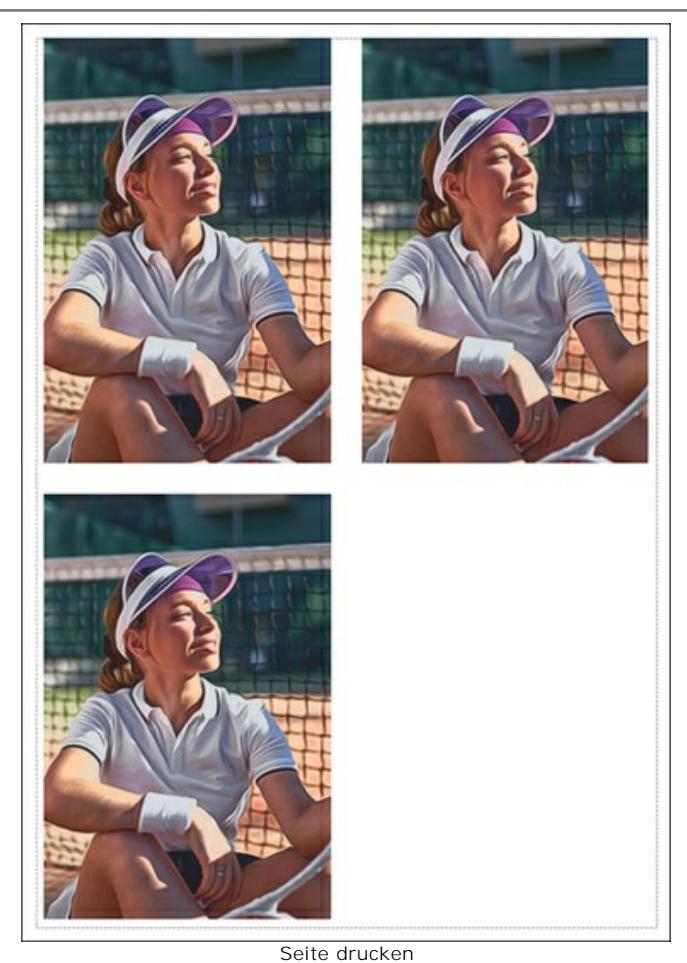

- **Kopien pro Blatt**. Legen Sie fest, wie viele Kopien des Bildes auf ein Blatt Papier gedruckt werden.
- **Horizontal** und **Vertikal**. Diese Parameter bestimmen, in wie vielen Spalten und Zeilen die Kopien des Bildes  $\circ$ dargestellt werden.
- **Abstand**. Der Parameter stellt den Abstand zwischen den Kopien des Bildes ein.

In dem **Poster**-Register können Sie ein Bild auf mehrere Blätter verteilt ausdrucken und die Ausdrücke zu einem großen Poster zusammenfügen.

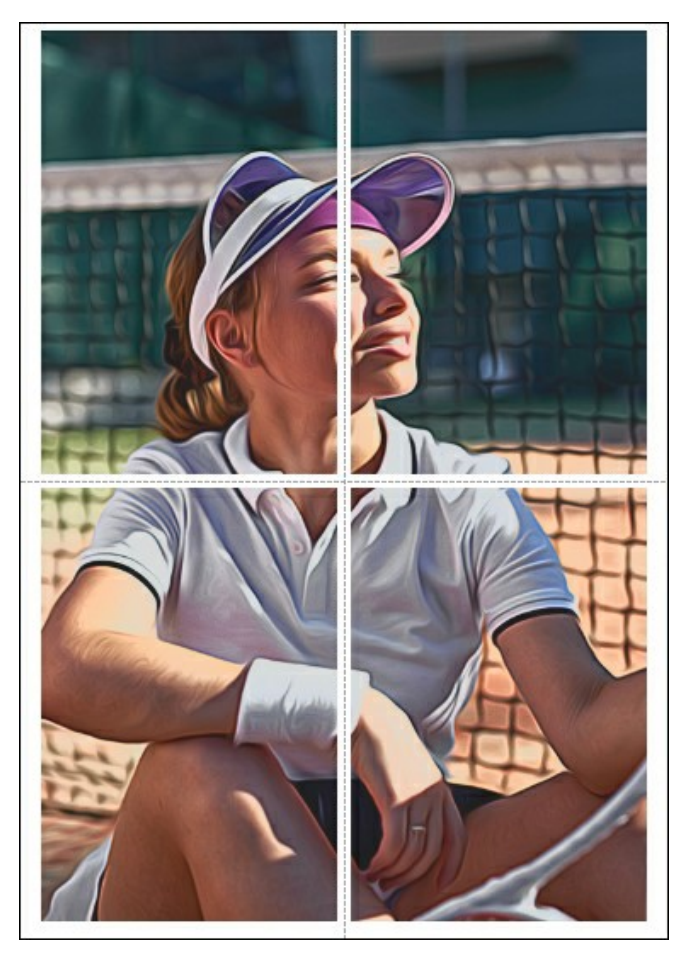

- **Blätter**. Wenn das Kontrollkästchen aktiviert ist, können Sie die maximale Anzahl der Blätter festlegen, auf die das Bild gedruckt wird. Das Bild wird so skaliert, dass es auf die gewünschte Anzahl Druckseiten passt. Wenn das Kontrollkästchen deaktiviert ist, wird das Programm eine optimale Blattanzahl entsprechend der tatsächlichen Bildgröße (Maßstab = 100%) automatisch auswählen.
- **Kleberänder**. Aktivieren Sie dieses Kontrollkästchen, um die Breite der Kleberänder einzustellen. Die Ränder werden rechts und unten gesetzt.
- **Schnittlinien**. Aktivieren Sie dieses Kontrollkästchen, um die Schnittmarkierungen zu drucken. Sie helfen Ihnen beim Zusammensetzen des Bildes.
- **Seitenzählung**. Aktivieren Sie dieses Kontrollkästchen, um jedes Bildteil zu nummerieren. Nummer der Zeile und Spalte wird am Rand gedruckt.

Um den Druckprozess zu starten, klicken Sie auf die Schaltfläche **Drucken**.

Um das Dialogfeld ohne Drucken des Bildes zu schließen, klicken Sie auf **Abbrechen**.

Klicken Sie auf die Schaltfläche **Eigenschaften...**, um ein Systemdialogfeld zu öffnen, wo Sie erweiterte Einstellungen anpassen und das Dokument drucken können.

# **AIRBRUSH GALERIE**

Sehen Sie sich die folgenden Bilder an. Alle Zeichnungen wurden von **[AKVIS AirBrush](#page-2-0)**-Benutzern aus Fotos erstellt und demonstrieren die Möglichkeiten der Software.

Klicken Sie auf ein Bild, um es in voller Größe zu sehen.

Hier sind atemberaubende Airbrush-Gemälde von **Jens & Rachel Christinger**:

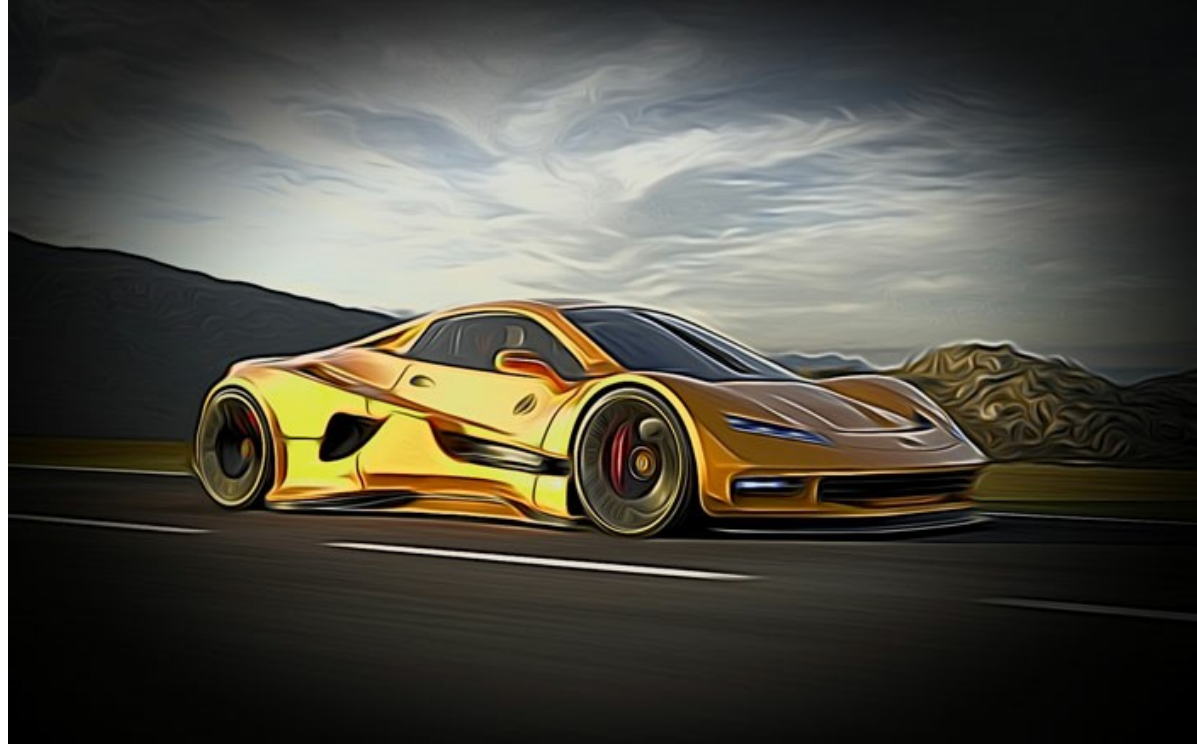

Sportwagen

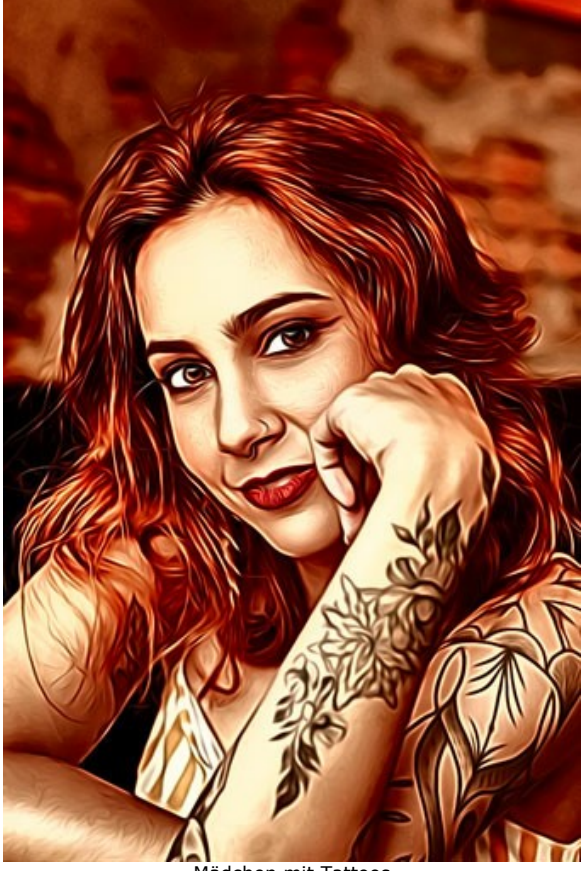

Mädchen mit Tattoos

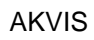

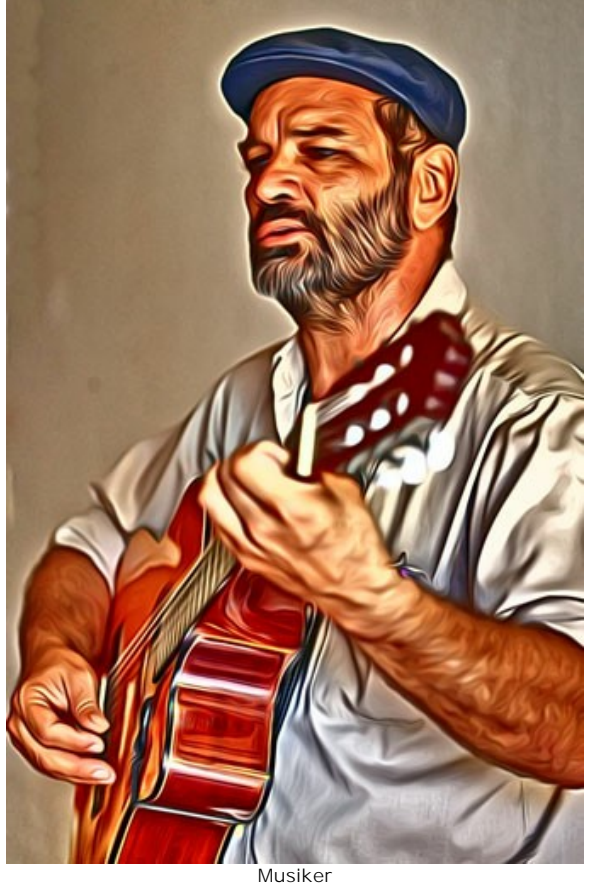

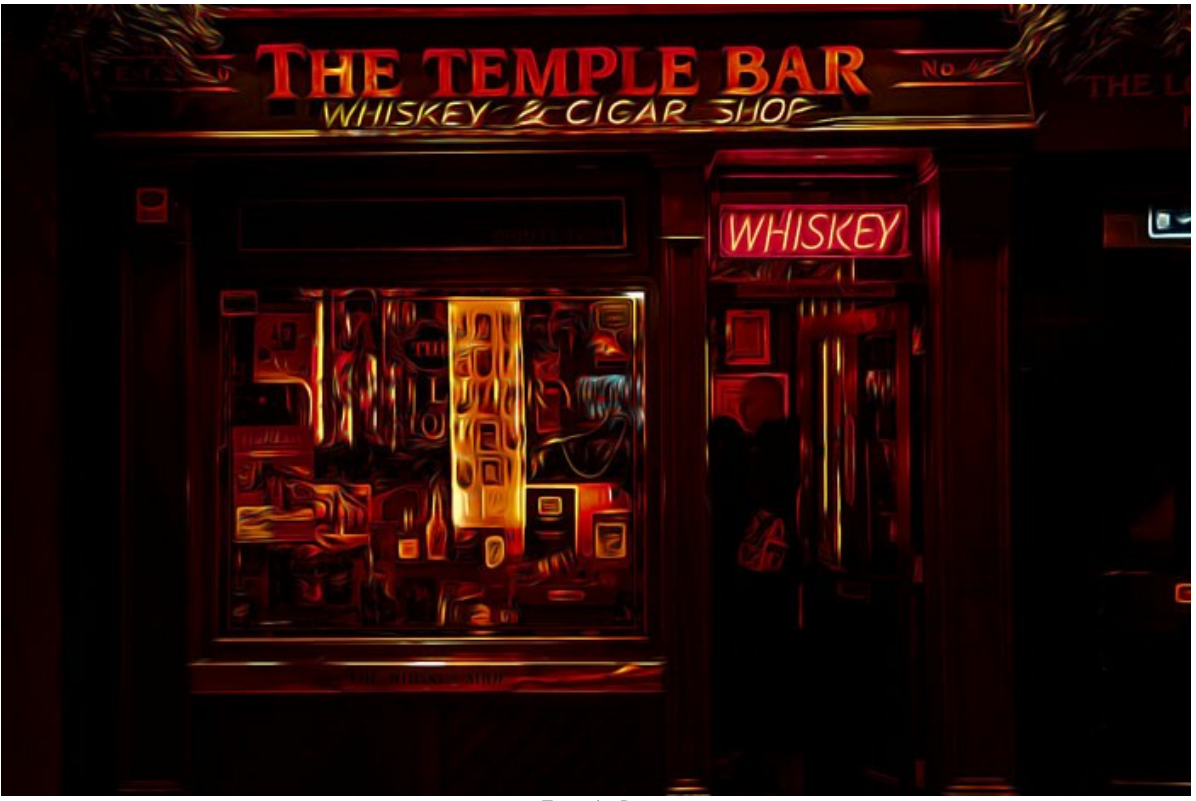

Temple Bar

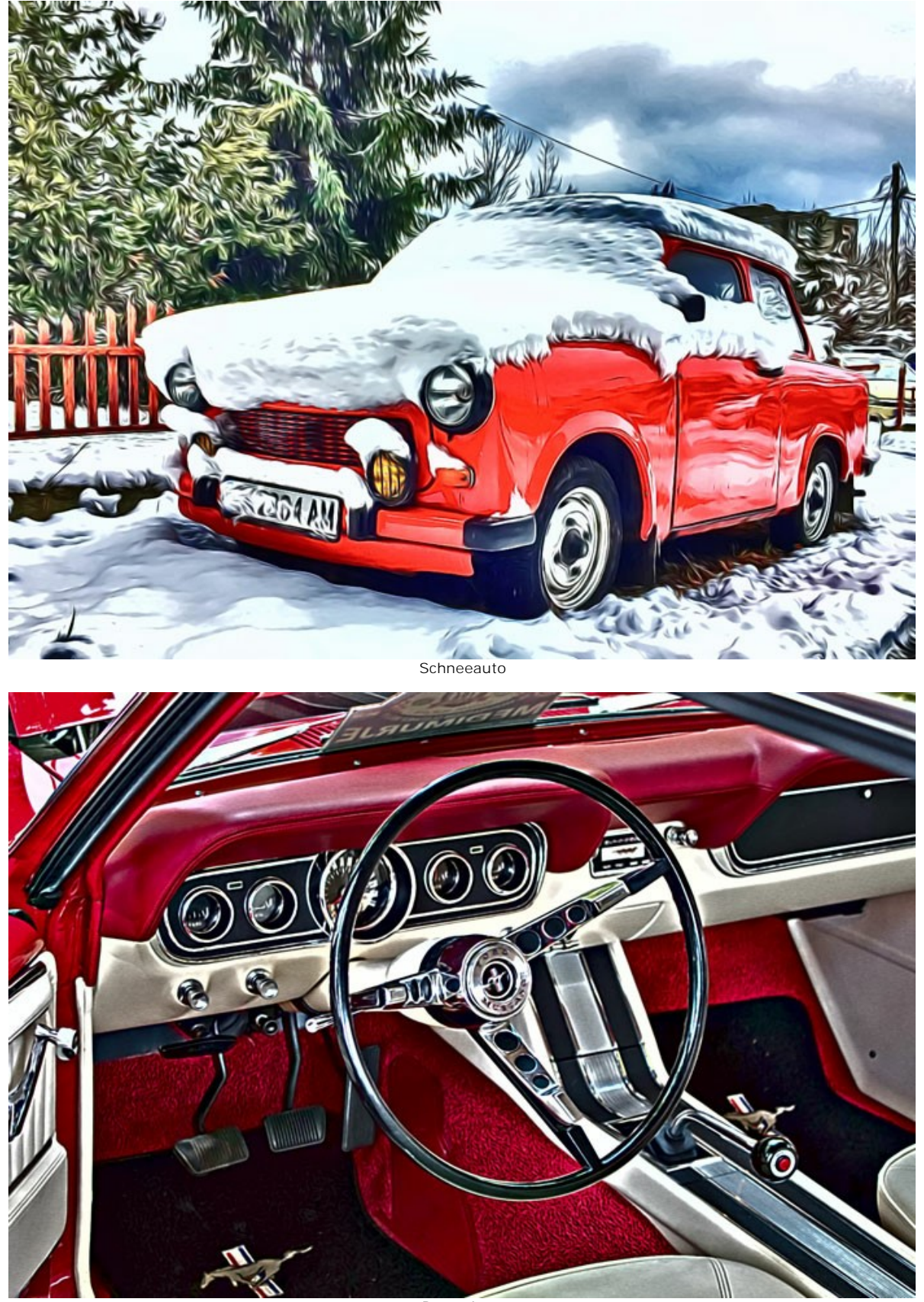

AKVIS

Retro-Auto

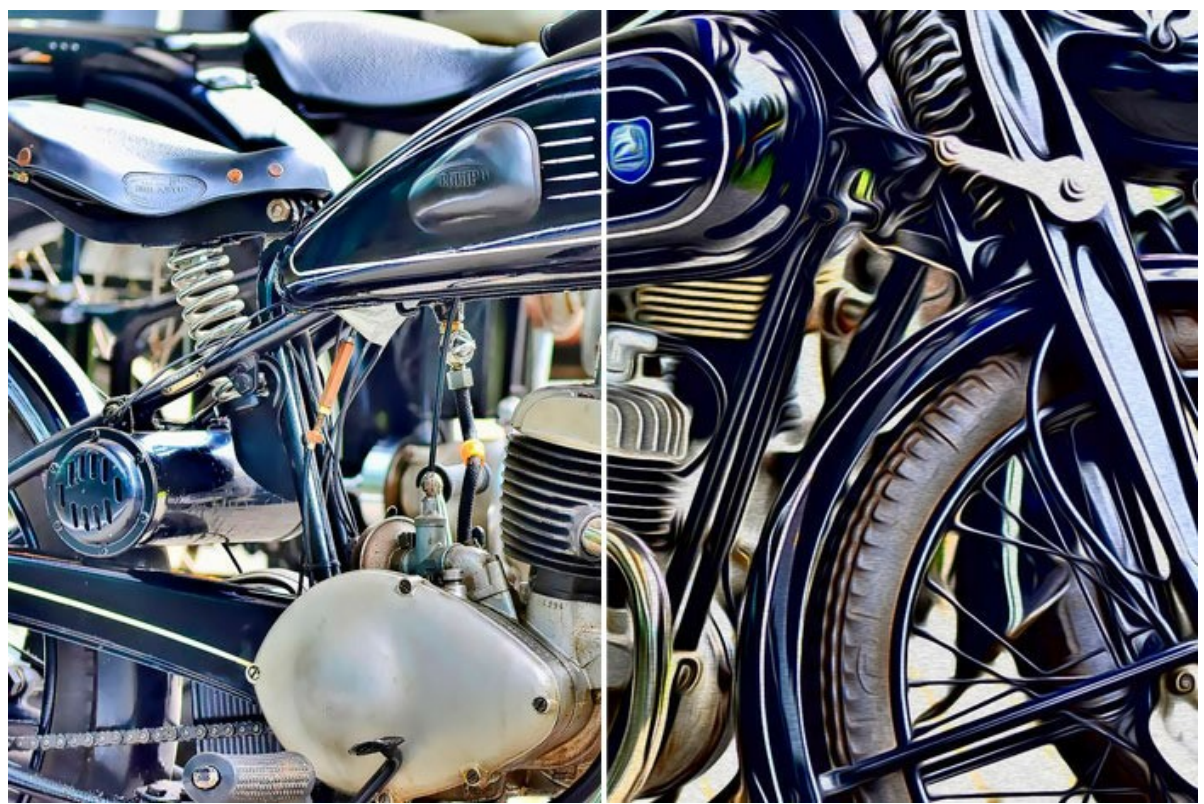

Motorrad

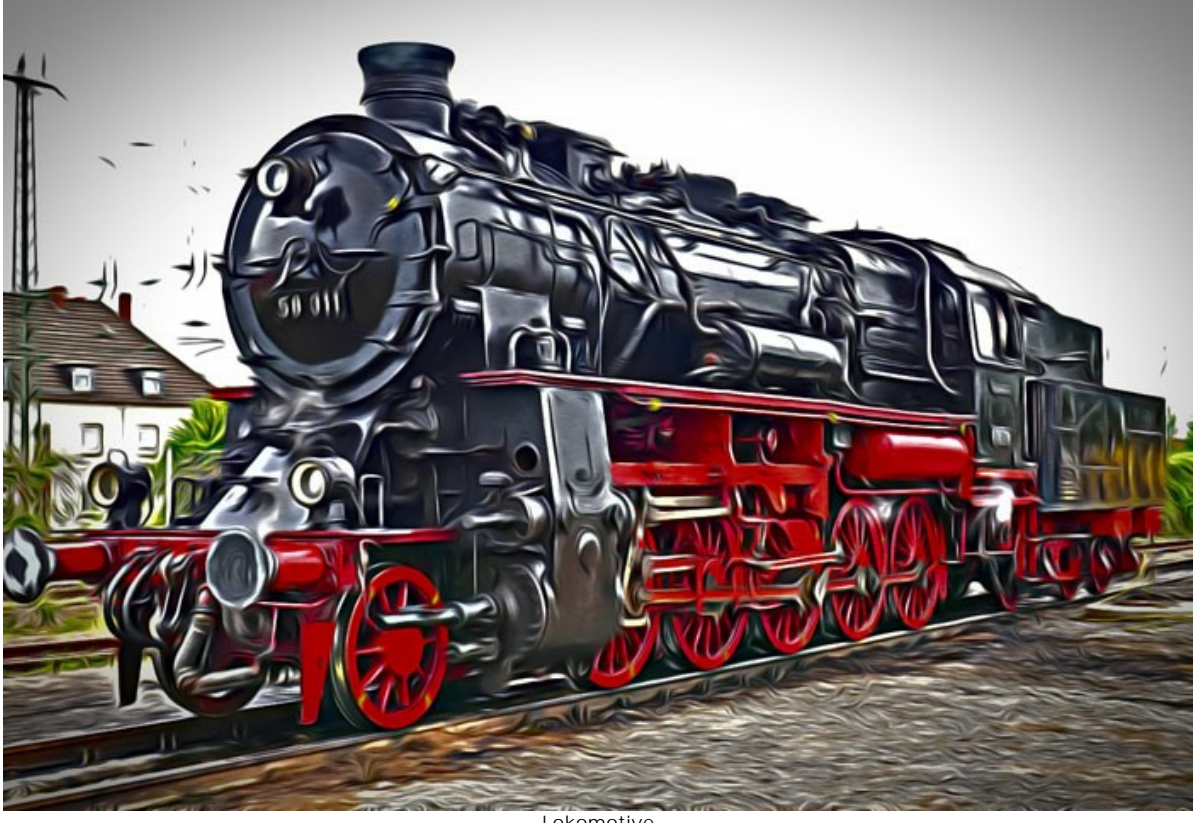

Lokomotive

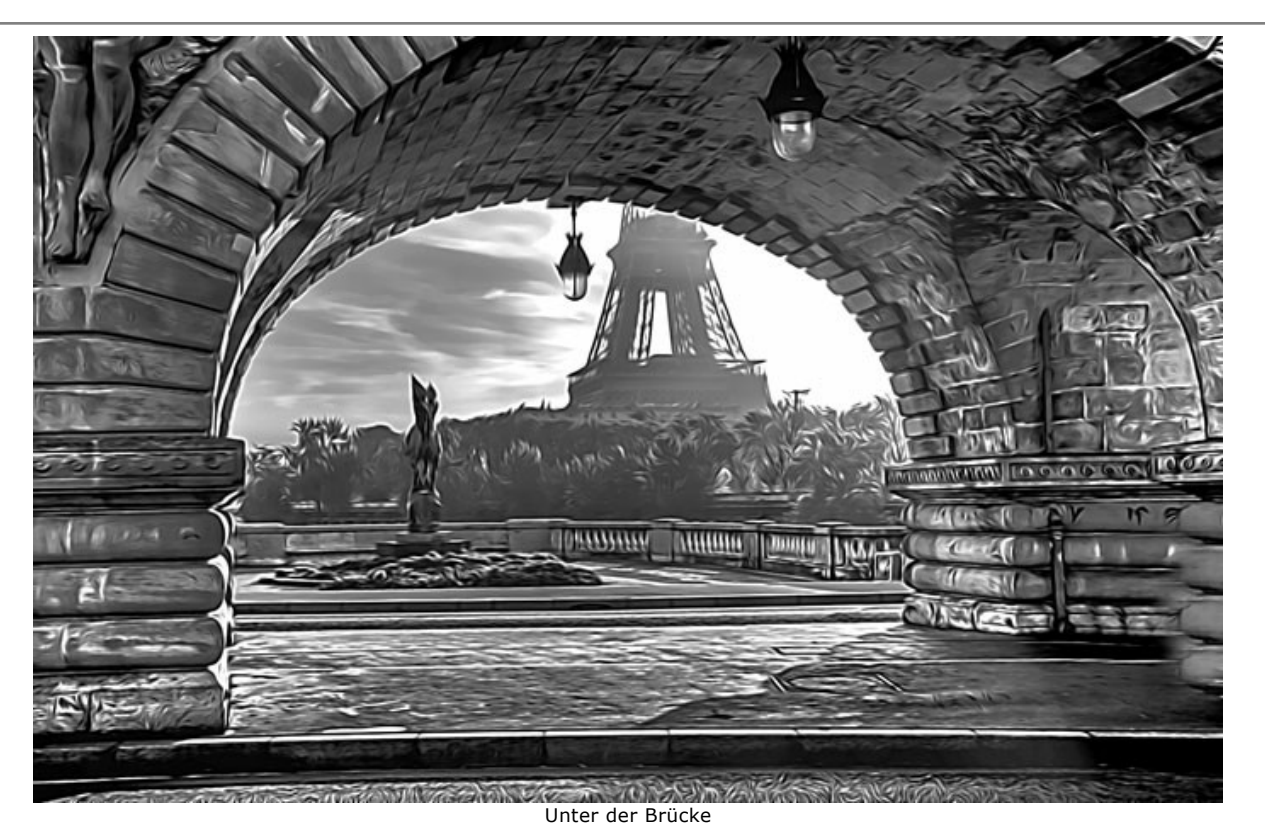

AKVIS

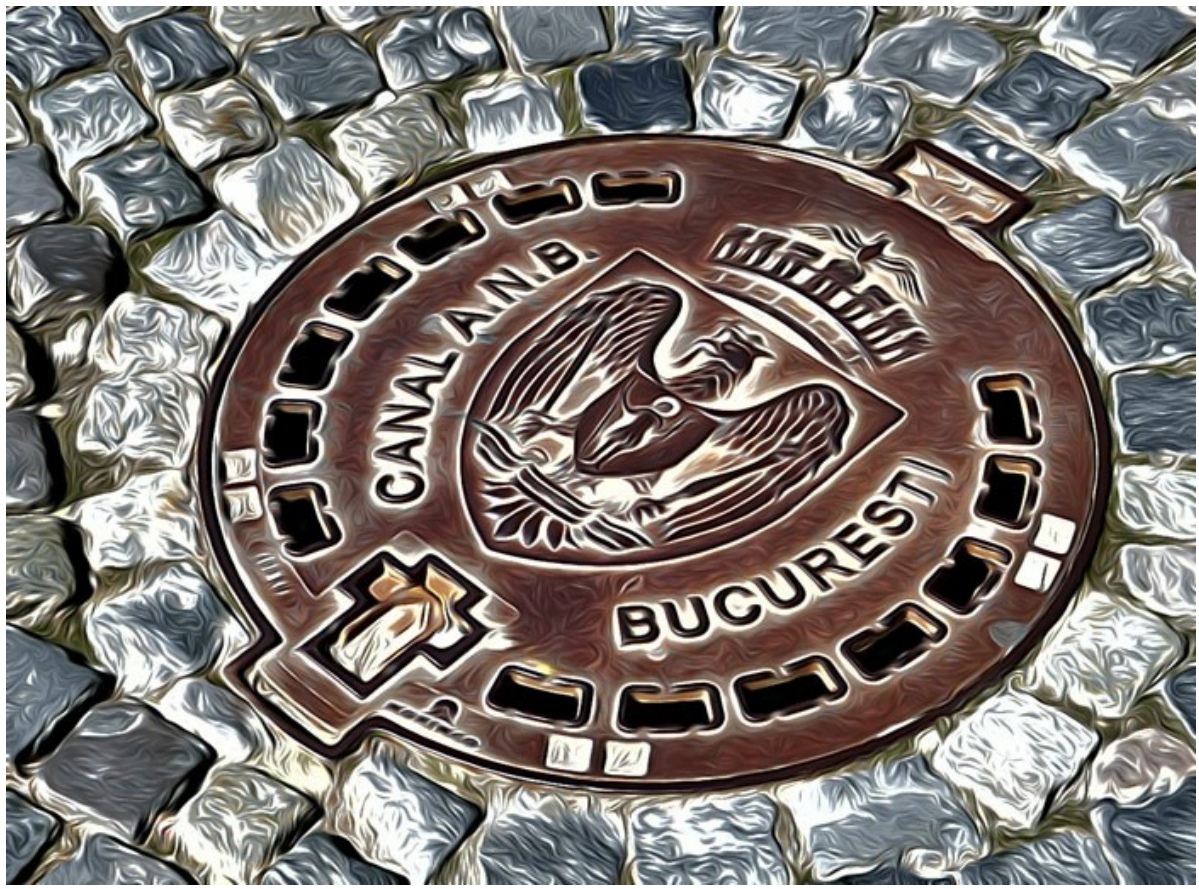

**Schachtdeckel** 

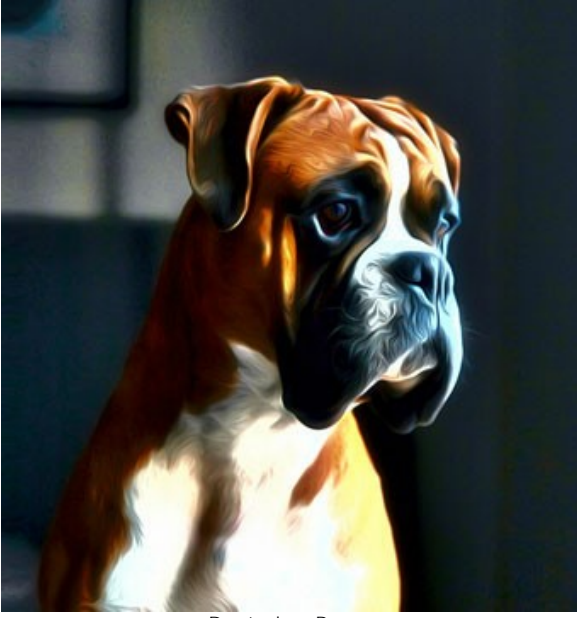

Deutscher Boxer

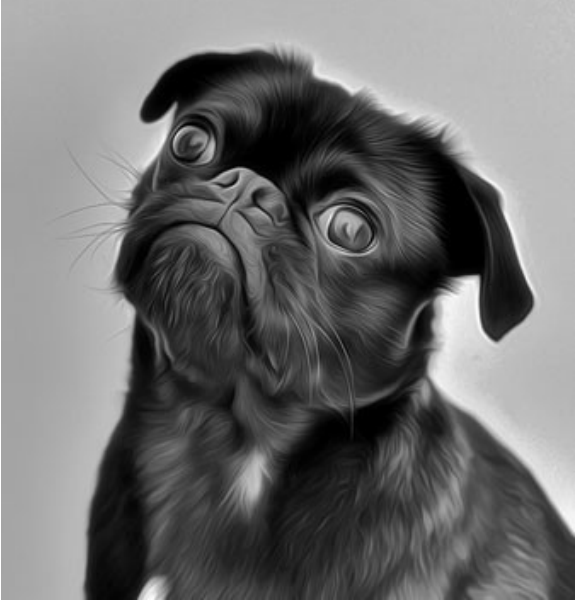

Schwarzer Mops

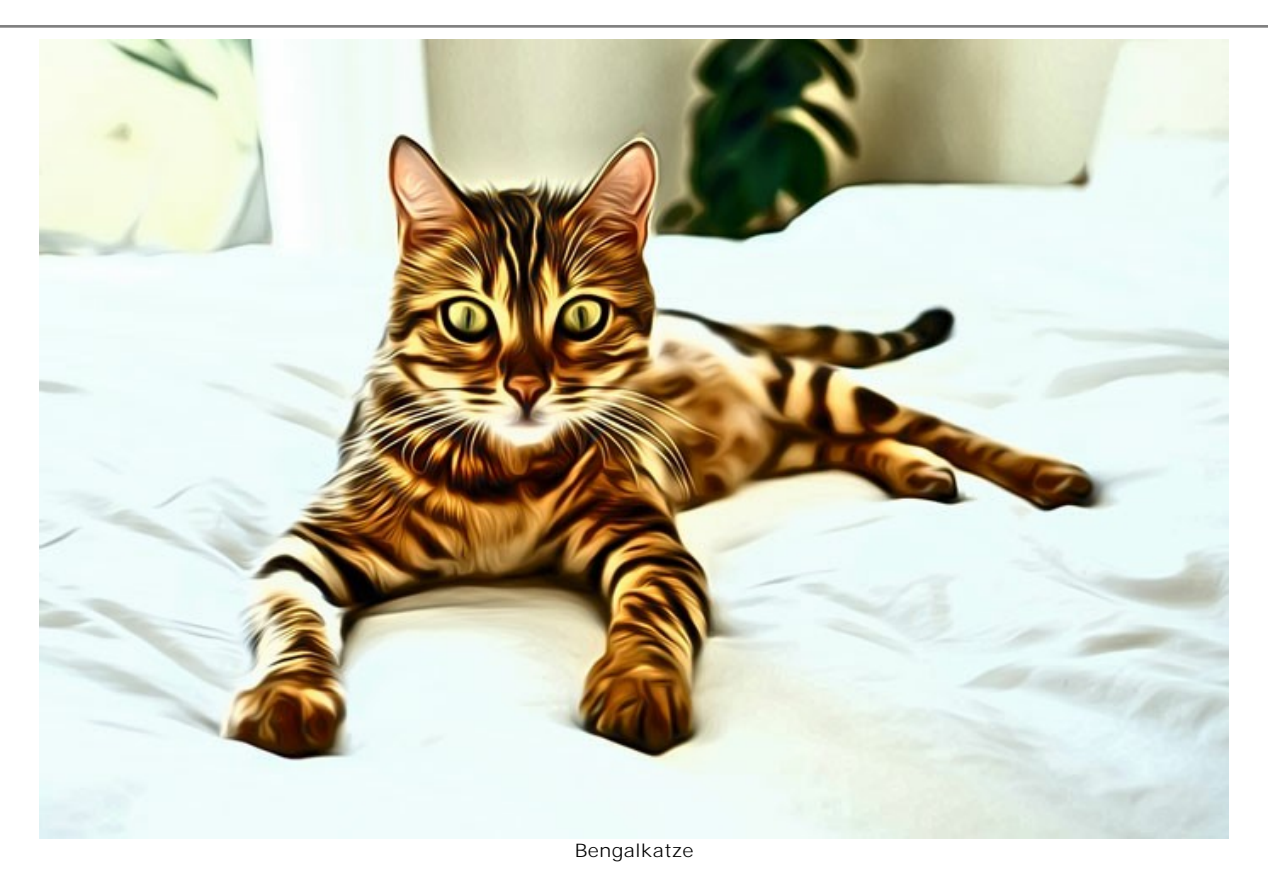

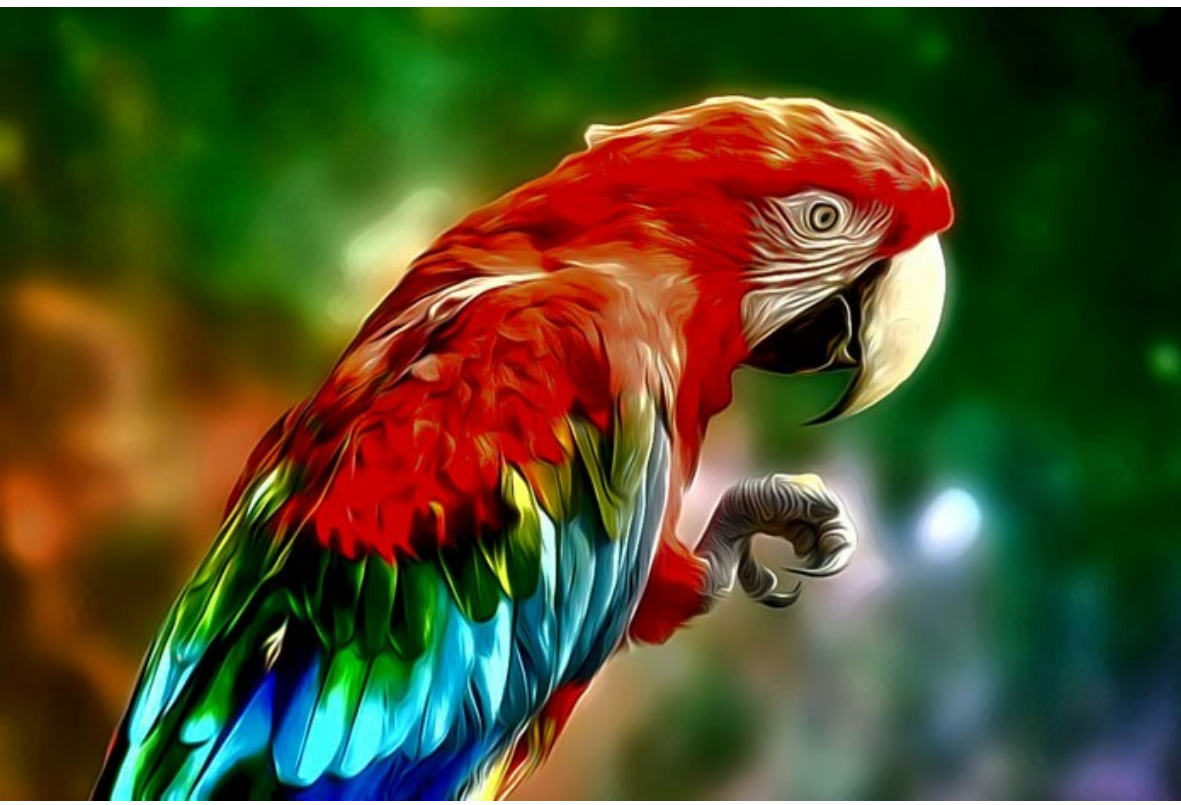

Papagei

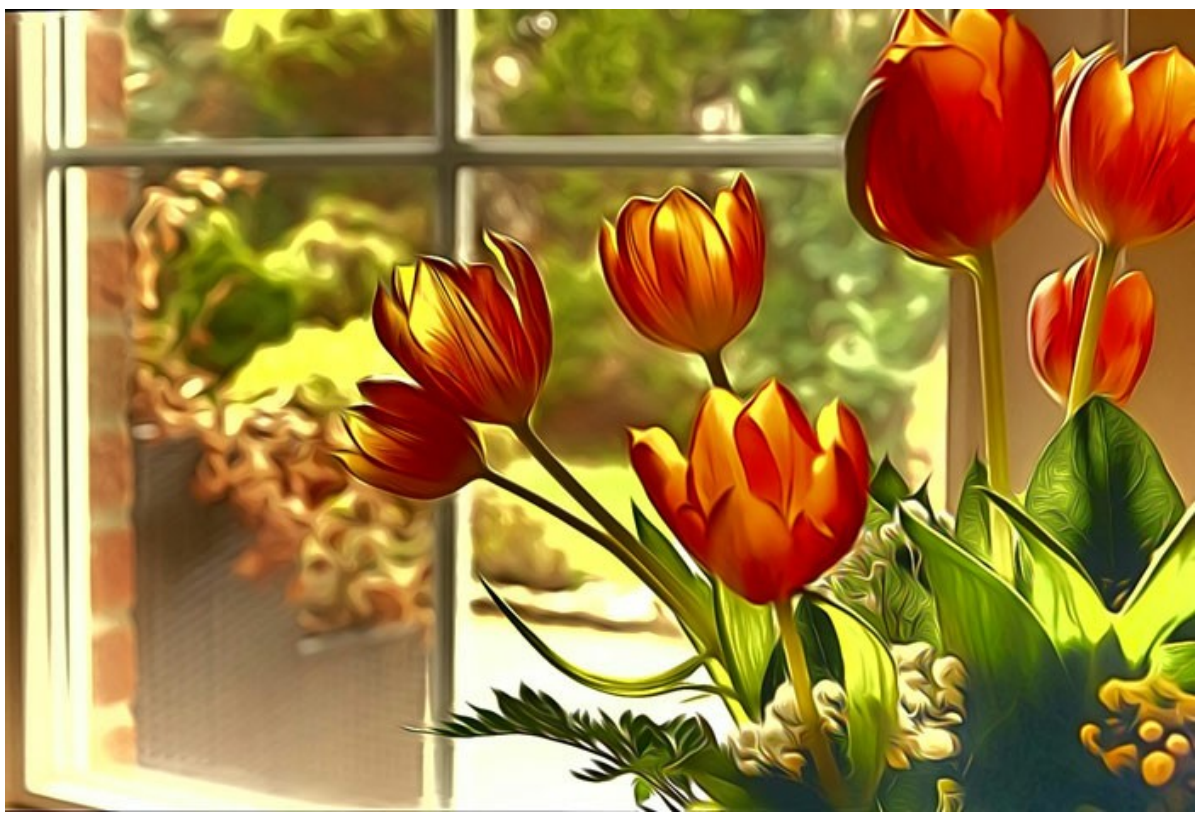

Tulpen

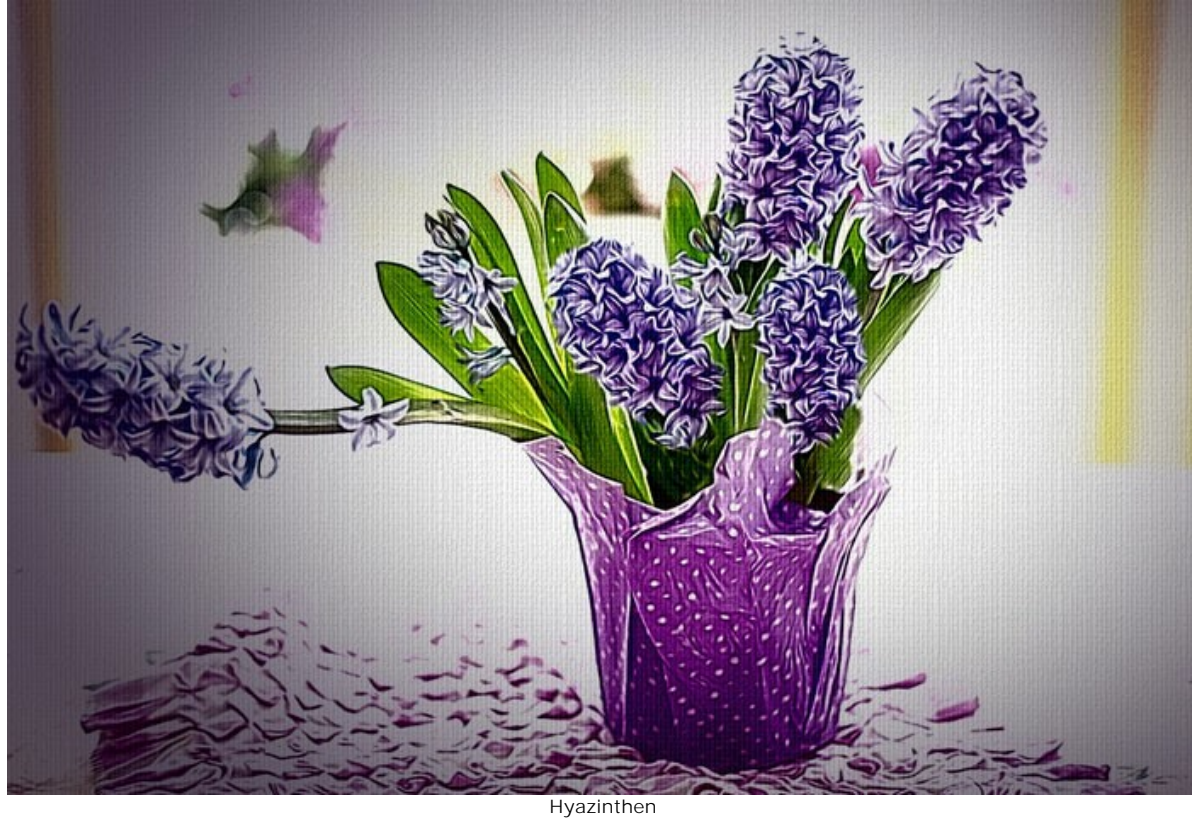

**Großkatzen** von **Claude Girolet**.

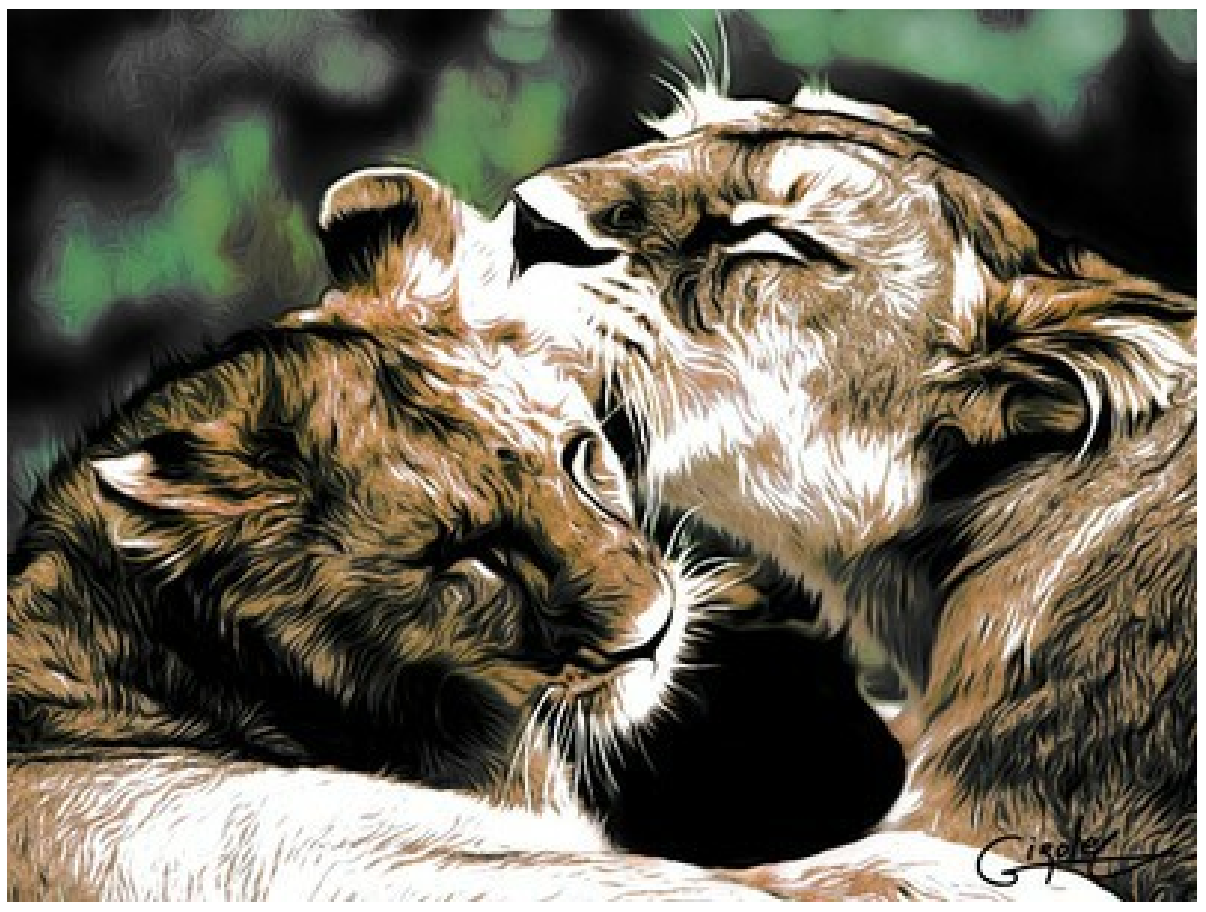

Klicken Sie auf das Bild, um eine vergrößerte Ansicht zu sehen

**Ausdrucksvolles Gesicht** von **Claude Girolet**.

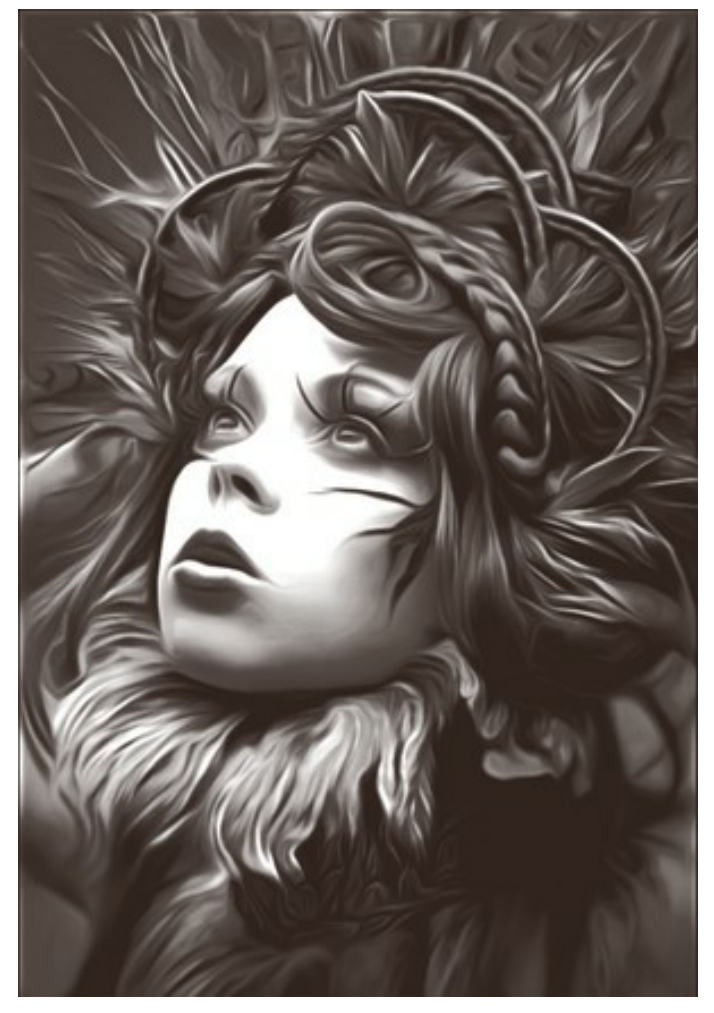

Klicken Sie auf das Bild, um eine vergrößerte Ansicht zu sehen

# **Löwenzahn** von **W. Demuth**.

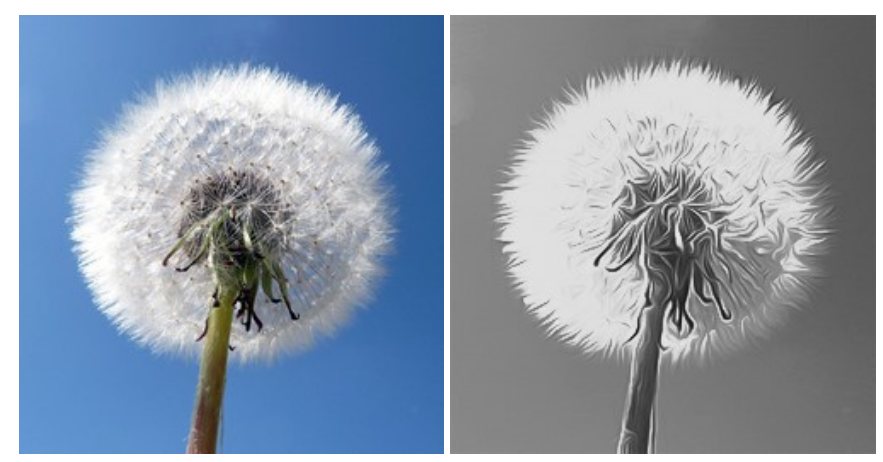

Originalbild Schwarz-Weiß-Zeichnung

### **Blume** von **Lidia Rosaliska**.

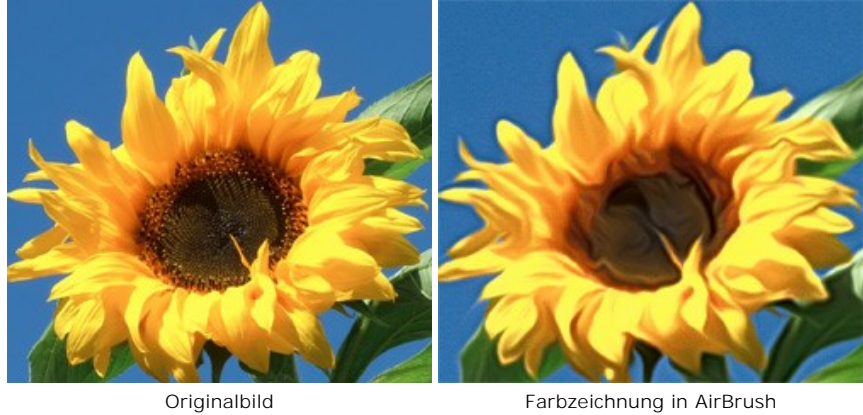

# **Philosoph** von **Lidia Rosaliska**.

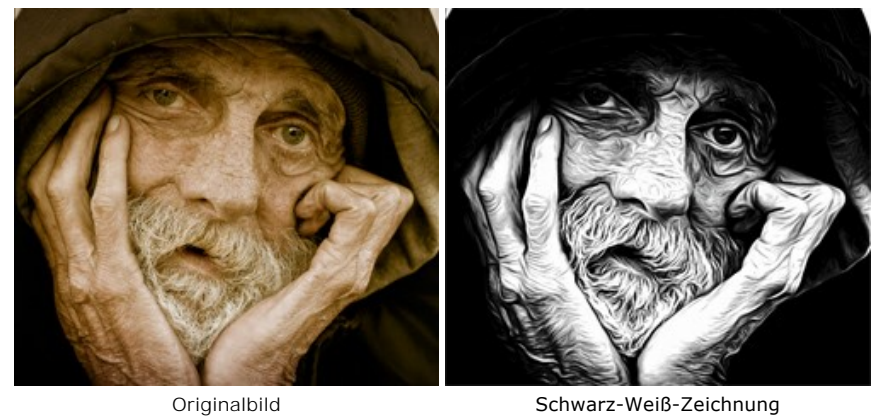

### **T-SHIRT-DESIGN-VORLAGEN SELBST ERSTELLEN**

Der Aufdruck ist eine Zeichnung, Aufschrift oder ein Foto, die auf einen Stoff oder eine andere Oberfläche in einer bestimmten Weise aufgetragen sind. Mit dem Programm **[AKVIS AirBrush](#page-2-0)** kann man einen einzigartigen Aufdruck selbst erstellen und ein T-Shirt oder z.B. einen Kaffeebecher damit schmücken.

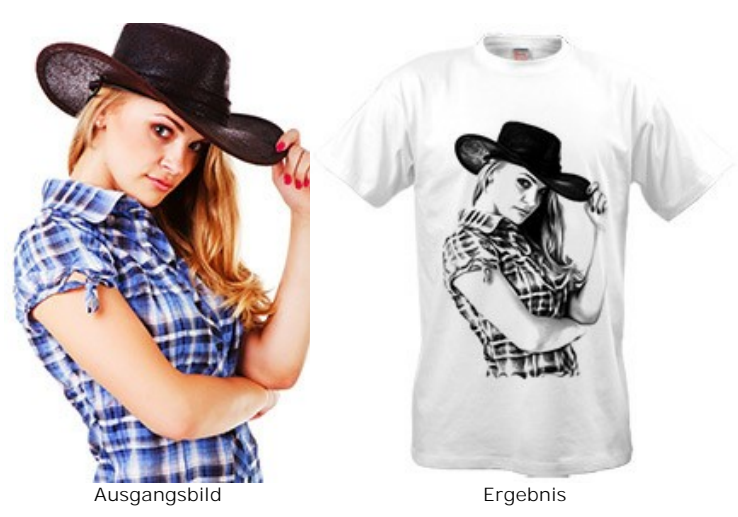

Das virtuelle T-Shirt-Design kann für Online-Shops und Web-Projekte benutzt werden. Um ein reales T-Shirt zu erstellen, muss man das mit AKVIS AirBrush erzeugte Bild auf ein spezielles Transfer-Papier drucken und dieses mittels Bügeleisen auf ein T-Shirt übertragen. Ebenso können Sie eine Druckerei in Anspruch nehmen.

In diesem Tutorial wird die Plugin-Version von **AKVIS AirBrush** mit **AliveColors** verwendet.

**Schritt 1.** Öffnen Sie das zu bearbeitende Bild in **AliveColors**.

Erstellen Sie eine Kopie der Ebene (**Ebenen -> Duplizieren**).

**Schritt 2.** Rufen Sie das Plugin **AKVIS AirBrush** auf (Effekte -> AKVIS -> AirBrush). In dem **Vorschaufenster** wird ein Teil des bearbeiteten Bildes mit den Standardeinstellungen angezeigt.

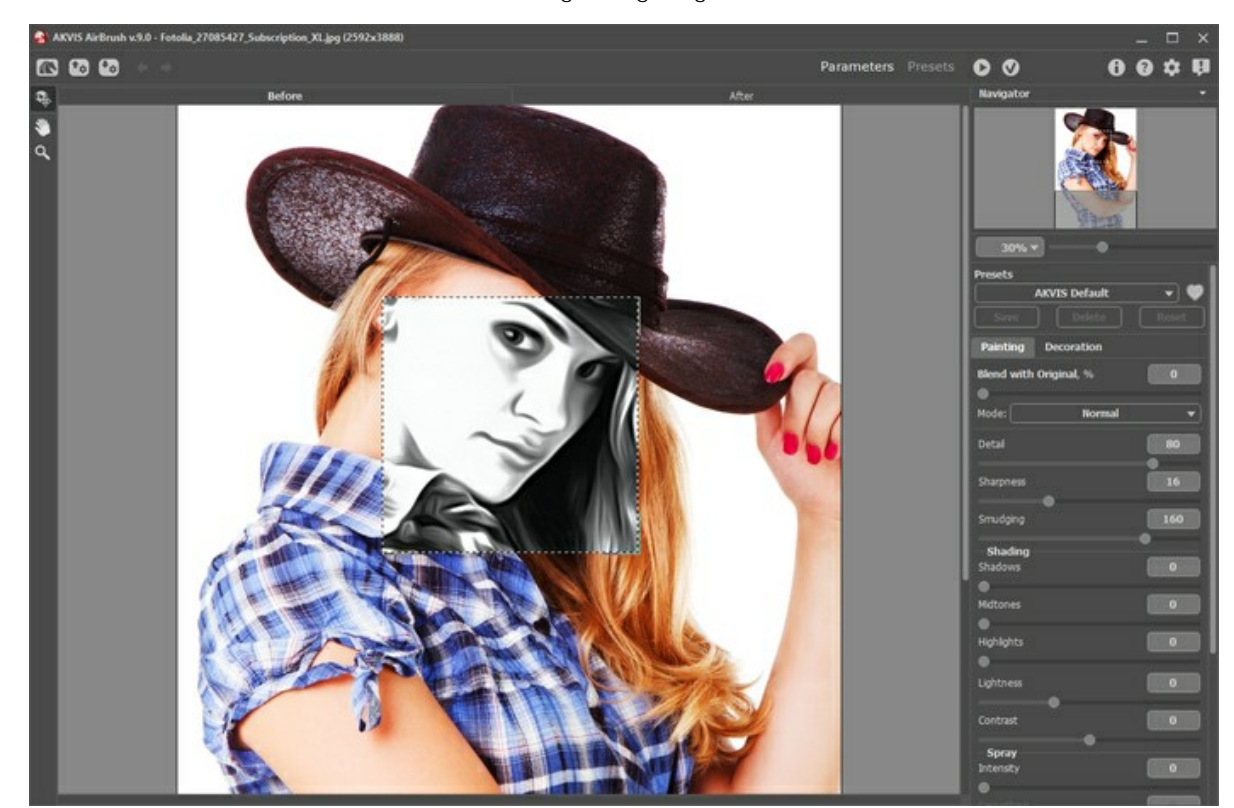

**Schritt 3.** Wählen Sie ein Preset oder ändern Sie die Einstellungen nach eigenem Ermessen. Passen Sie die Parameterwerte so an, das das Bild an Kontrast gewinnt.

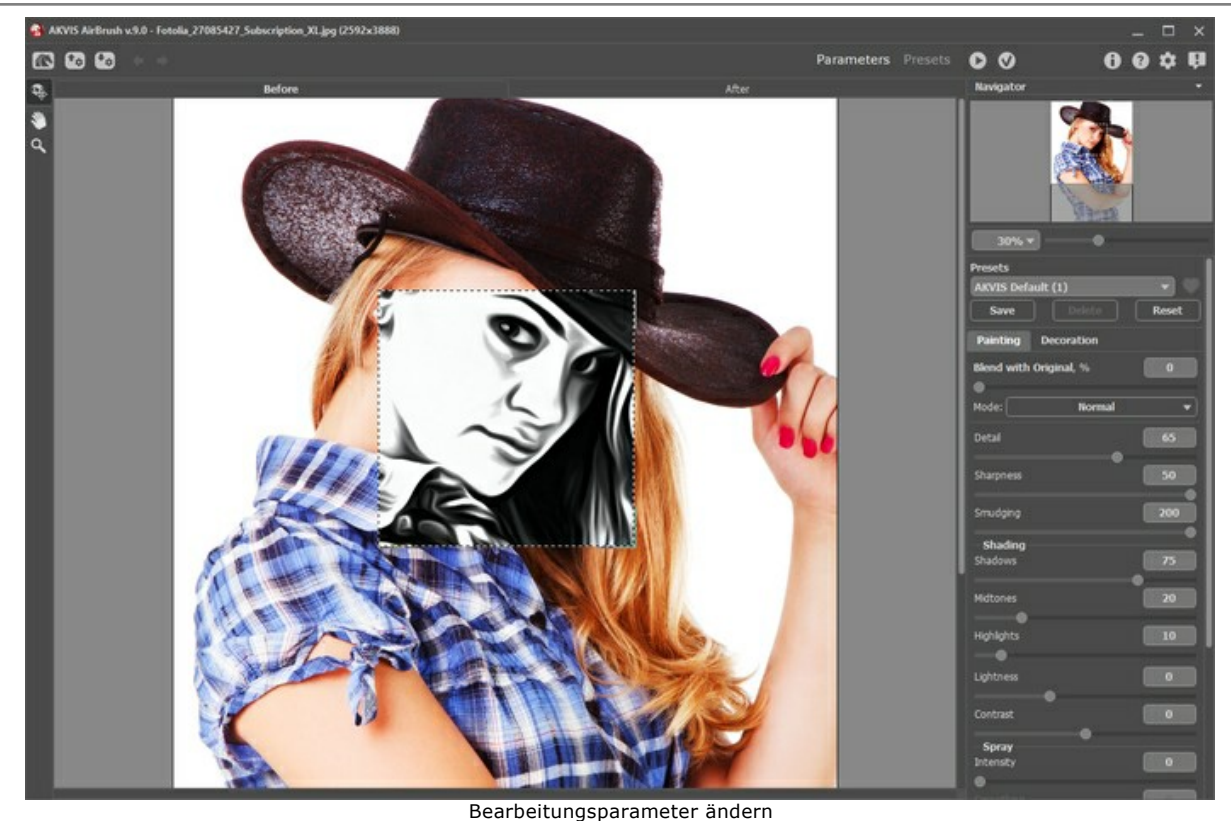

Schritt 4. Klicken Sie auf die Schaltfläche (Curbeitungspurmeer under der Dann drücken Sie auf (C), um die Änderungen anzunehmen.

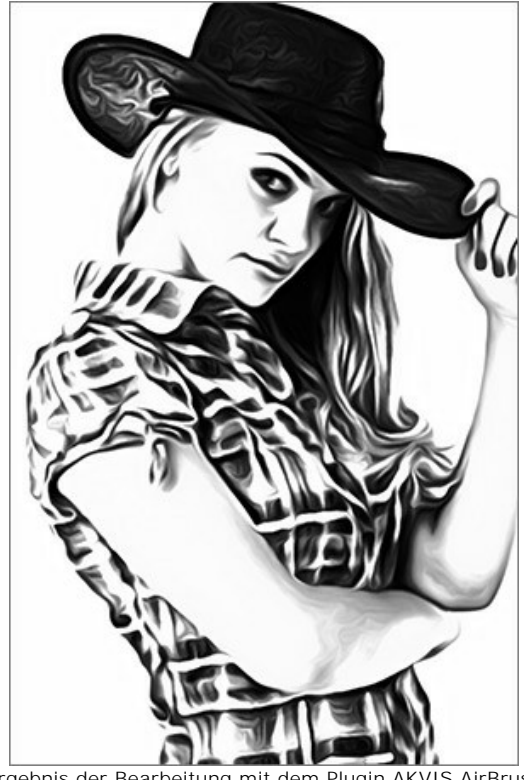

Ergebnis der Bearbeitung mit dem Plugin AKVIS AirBrush **Schritt 5.** Benutzen Sie den Befehl **Bild -> Arbeitsfläche**, um die Arbeitsfläche zu vergrößern. Dann wählen Sie das Wischfinger-Werkzeug and bearbeiten Sie die beschnittenen Kanten.

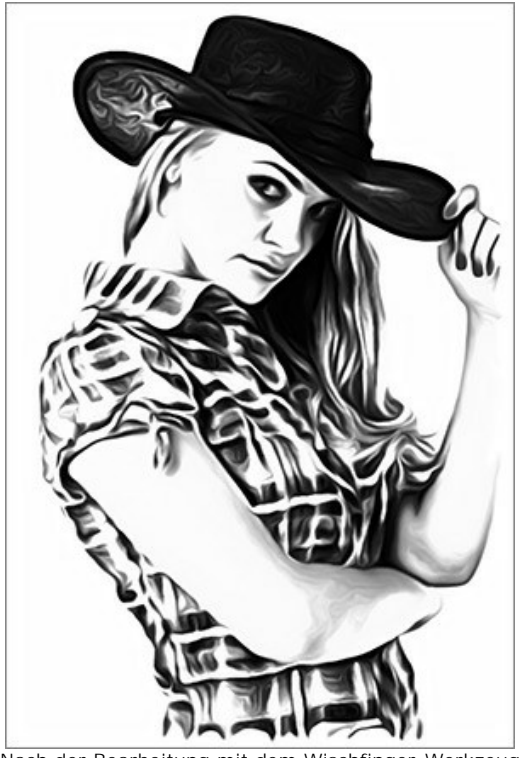

Nach der Bearbeitung mit dem Wischfinger-Werkzeug **Schritt 6.** Öffnen Sie in dem Bildbearbeitungsprogramm das Bild mit einem T-Shirt und kopieren Sie den Aufdruck darauf.

Positionieren Sie die Zeichnung auf dem T-Shirt und wählen Sie **Multiplizieren** in der Füllmethoden-Liste aus.

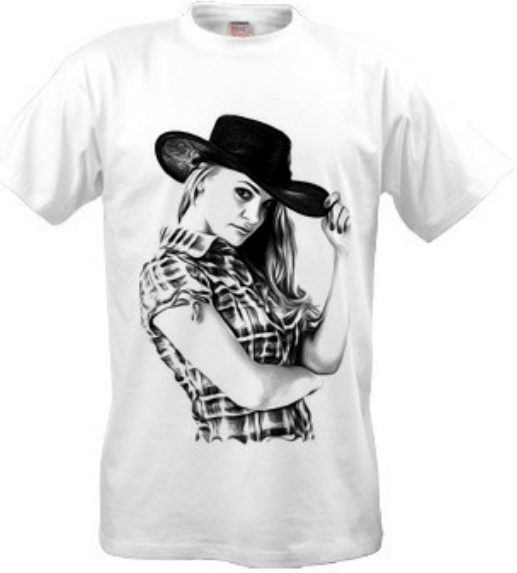

Aufdruck auf dem weißen T-Shirt

**Schritt 7.** Sie können ganz verschiedene Motive benutzen und den Effekt auf eigene Art anpassen. Z.B. um das Bild schärfer zu machen und Halbtöne zu entfernen, verwenden Sie den Befehl **Bild -> Korrektur -> Schwellenwert**.

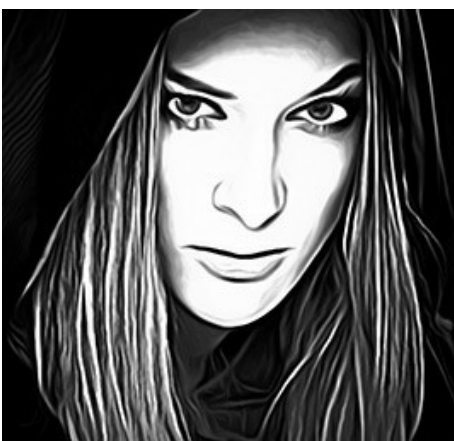

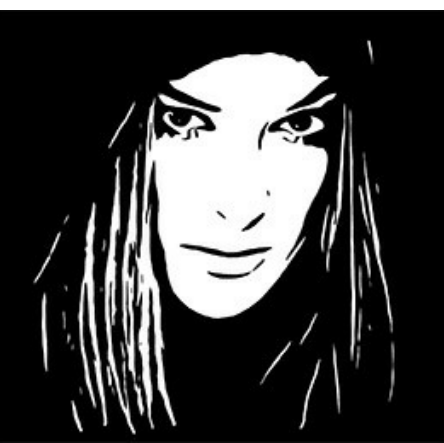

Bearbeitung mit dem Plugin Nach der Anwendung des Befehls Schwellenwert

Positionieren Sie das bearbeitete Bild auf einem schwarzen T-Shirt. Wechseln Sie die Füllmethode auf **Negativ**

**Multiplizieren**. Wenn Sie wollen, können Sie eine Aufschrift hinzufügen.

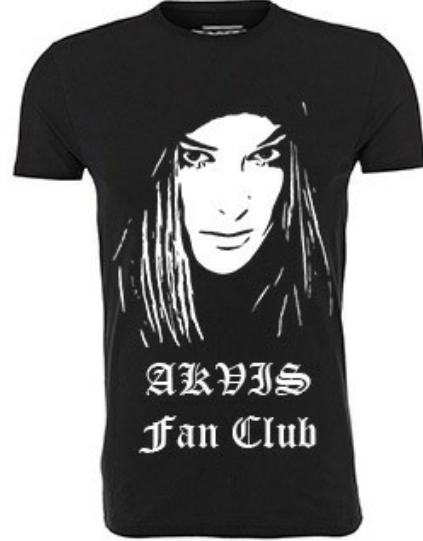

Zeichnung und Aufschrift auf dem schwarzen T-Shirt

Mit exklusiven T-Shirts können Sie Ihre Freunde ganz gewiss begeistern!

#### **AKVIS SOFTWARE**

#### **[AKVIS AirBrush — Sprühmalerei-Effekt für Ihre Fotos](https://akvis.com/de/airbrush/index.php?utm_source=help)**

AKVIS AirBrush lässt Ihre Fotos wie mit einer Spritzpistole gezeichnet aussehen. Die Software funktioniert wie ein Kunstfilter, der stilvolle farbige Airbrush-Bilder durch Anpassung der Einstellungen erstellt. Wählen Sie einfach ein Preset aus der Liste aus oder passen Sie die Effekteinstellungen nach eigenem Ermessen an. Das Programm erledigt die ganze Arbeit wie ein echter Künstler! [Weiter…](https://akvis.com/de/airbrush/index.php?utm_source=help)

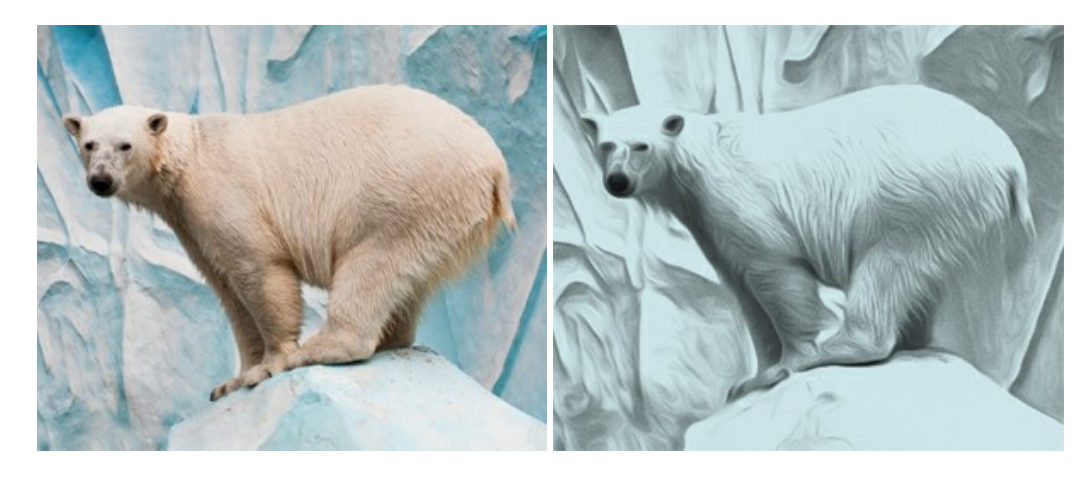

#### **[AKVIS Artifact Remover AI — JPEG-Kompressionsartefakte beseitigen](https://akvis.com/de/artifact-remover/index.php?utm_source=help)**

**AKVIS Artifact Remover AI** verwendet fortgeschrittene Algorithmen der künstlichen Intelligenz, um JPEG-Kompressionsartefakte zu entfernen und die ursprüngliche Qualität komprimierter Bilder wiederherzustellen. Das Programm bietet 4 Bildverbesserungsmodi, bei denen jeweils ein einzigartiges neuronales Netzwerk zum Einsatz kommt. Die Software ist für Privatanwender kostenlos erhältlich. Für die kommerzielle Nutzung wird eine Business-Lizenz angeboten. Entfalten Sie die ganze Schönheit Ihrer Fotos! [Weiter…](https://akvis.com/de/artifact-remover/index.php?utm_source=help)

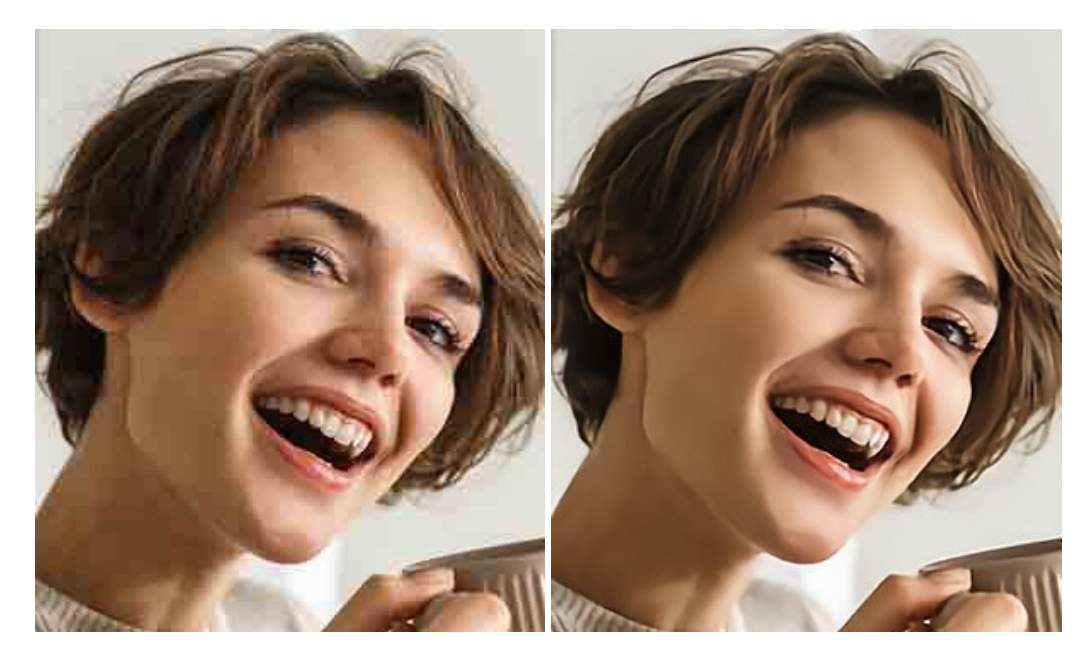

# **[AKVIS ArtSuite — Bilderrahmen und Effekte für Ihre Fotos](https://akvis.com/de/artsuite/index.php?utm_source=help)**

AKVIS ArtSuite versieht Digitalfotos mit schönen Bilderrahmen. Ein richtig ausgewählter Bilderrahmen ergänzt Ihr Bild und bringt es zur besonderen Geltung.

Das Programm stellt eine große Auswahl unterschiedlichster Rahmen bereit. Außerdem erlaubt es, eigene Bilder für die Erstellung des originellen Rahmens zu benutzen. [Weiter…](https://akvis.com/de/artsuite/index.php?utm_source=help)

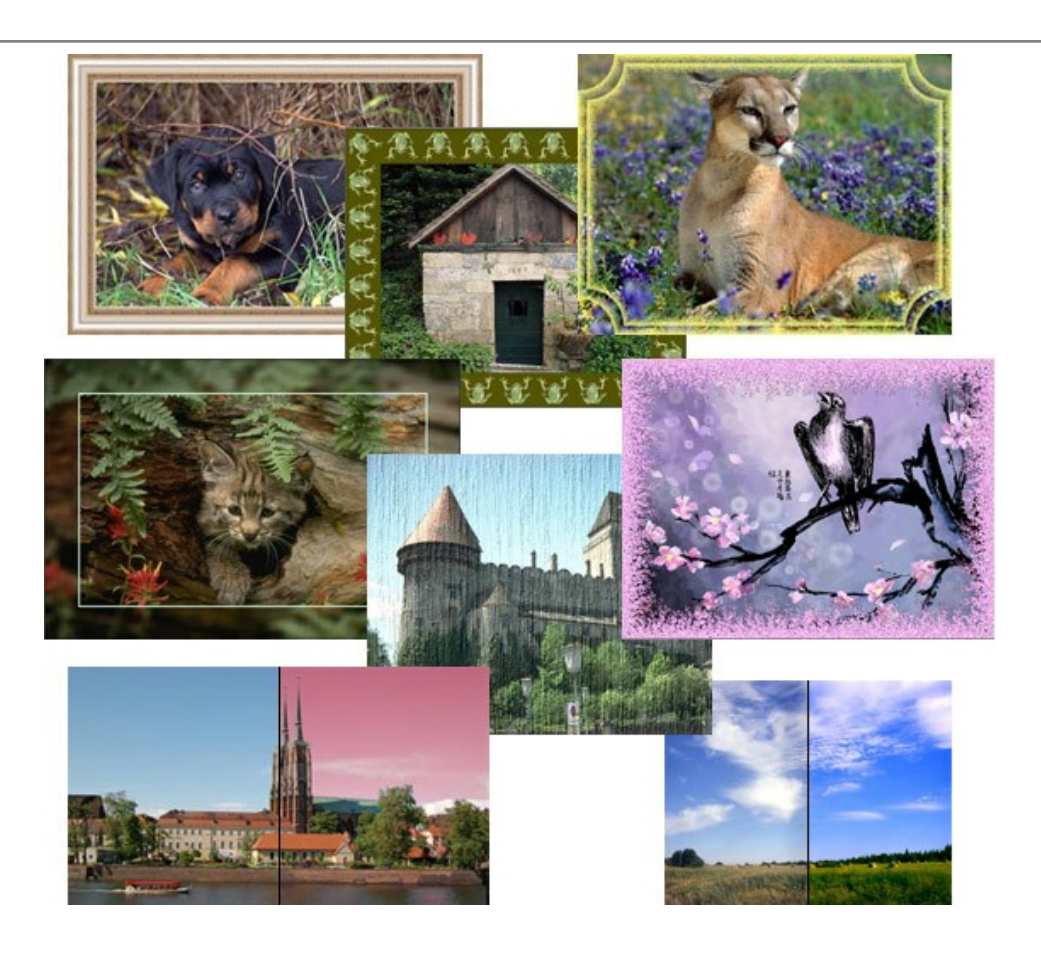

# **[AKVIS ArtWork — Vielseitige Sammlung von Maltechniken](https://akvis.com/de/artwork/index.php?utm_source=help)**

AKVIS ArtWork imitiert verschiedene Mal- und Zeichentechniken. Das Programm bietet diese Stilmöglichkeiten an: Ölgemälde, Aquarell, Gouache, Comic, Tintenzeichnung, Linolschnitt, Pastell und Pointillismus. Ob ein Ölporträt oder eine Landschaftsmalerei, das Programm wird Ihre Ideen erfolgreich umsetzen. [Weiter…](https://akvis.com/de/artwork/index.php?utm_source=help)

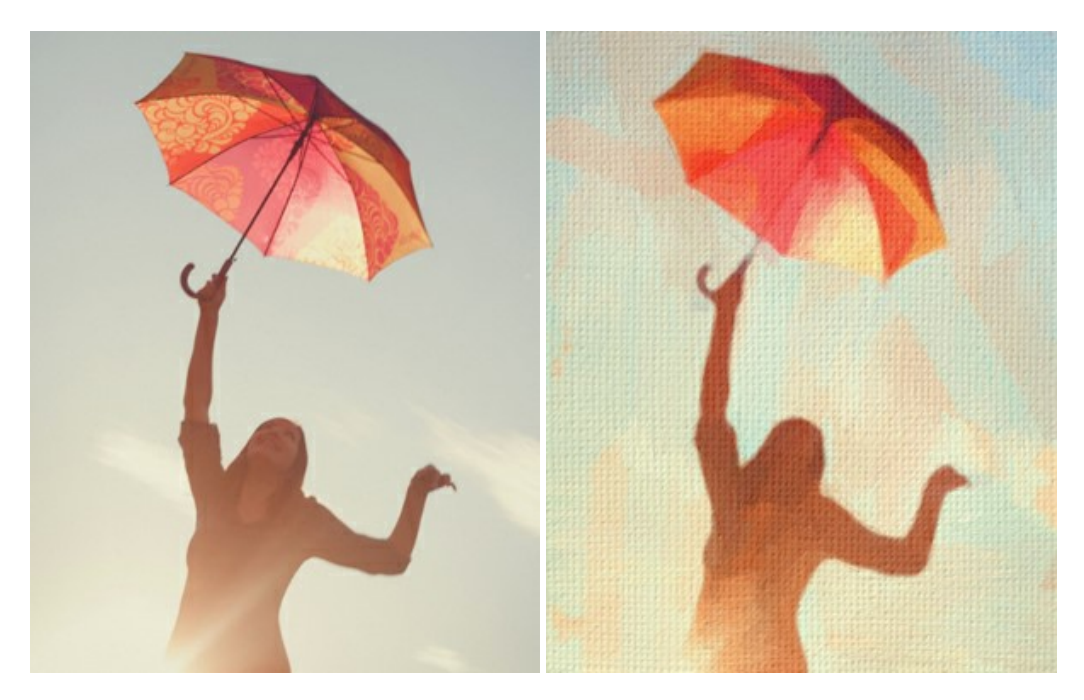

# **[AKVIS Chameleon — Erstellung von Fotocollagen](https://akvis.com/de/chameleon/index.php?utm_source=help)**

AKVIS Chameleon ist ein wunderbares Programm für Erstellung von Fotocollagen mit automatischer Adaptierung der eingesetzten Objekte in Bezug auf die Farbe des Hintergrundes sowie deren Kantenglättung. Das Programm erfordert nicht die exakte Auswahl der Objekte. Kopieren Sie das Objekt, setzen Sie es in das Bild ein, und er adaptiert die Farbskala des Bildes und seine Ränder glätten sich. [Weiter…](https://akvis.com/de/chameleon/index.php?utm_source=help)

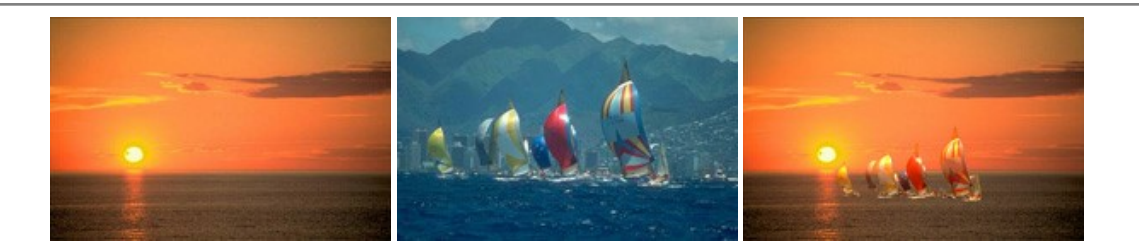

#### **[AKVIS Charcoal — Kohle- und Kreidezeichnungen](https://akvis.com/de/charcoal/index.php?utm_source=help)**

AKVIS Charcoal ist ein künstlerisches Werkzeug zur Umwandlung von Fotos in Kohle-, Kreide- und Rötelzeichnungen. [Weiter…](https://akvis.com/de/charcoal/index.php?utm_source=help)

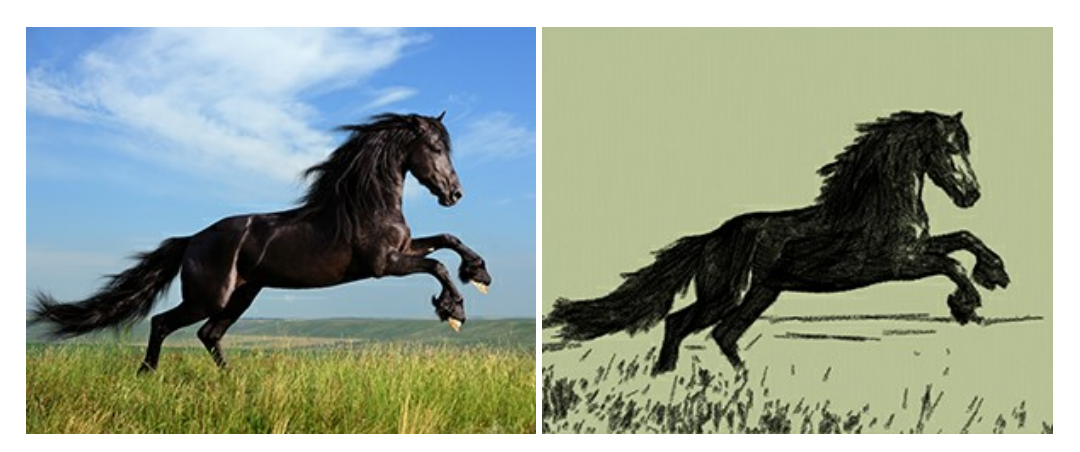

### **[AKVIS Coloriage AI — Schwarzweißfotos einfärben](https://akvis.com/de/coloriage/index.php?utm_source=help)**

**AKVIS Coloriage AI** ermöglicht das Einfärben von Schwarzweißfotos. Das Programm umfasst einen KI-gestützten Bildkolorierungsmodus, der auf maschinellem Lernen basiert, sowie die klassische Methode der manuellen Kolorierung mittels Zonenauswahl. Hauchen Sie Ihren alten Familienfotos neues Leben ein! [Weiter…](https://akvis.com/de/coloriage/index.php?utm_source=help)

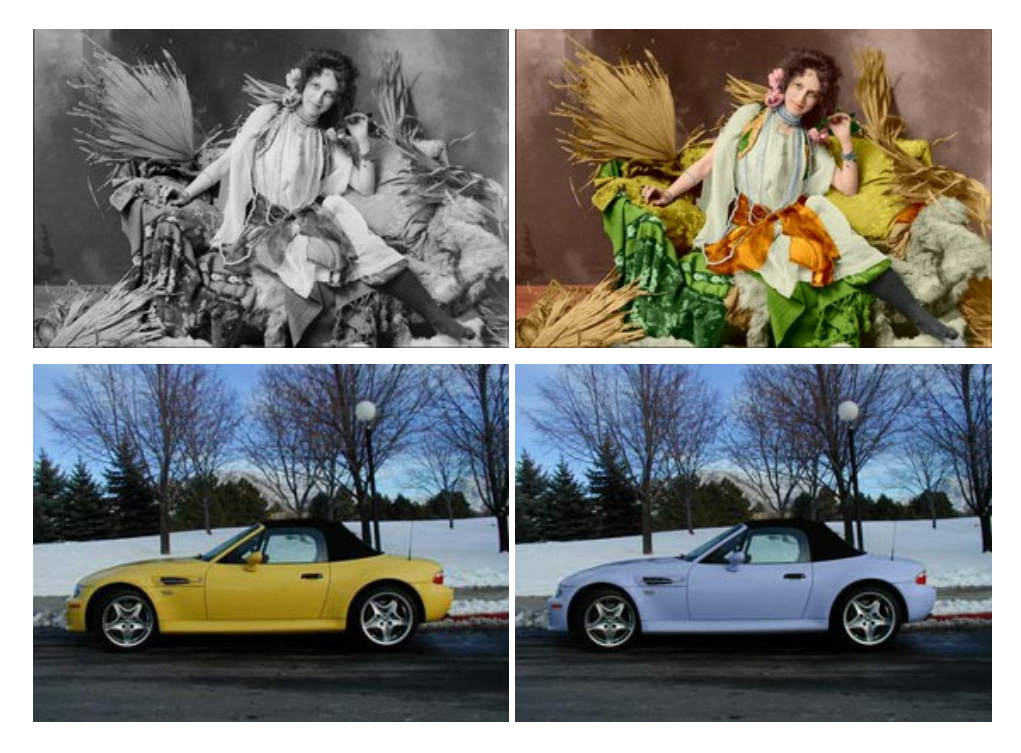

#### **[AKVIS Decorator — Oberflächengestaltung und Farbveränderung](https://akvis.com/de/decorator/index.php?utm_source=help)**

AKVIS Decorator erlaubt es, die Oberfläche eines Objekts zu verändern. Wählen Sie einen Teil des Bildes aus, z.B. das Kleid eines Mädchens, und wenden neue Texturen darauf an. Das Mädchen bekommt ein geflecktes oder kariertes Kleid, das aussieht als wäre es aus Samt oder Seide, oder sogar aus Holz oder Süßigkeiten. [Weiter…](https://akvis.com/de/decorator/index.php?utm_source=help)

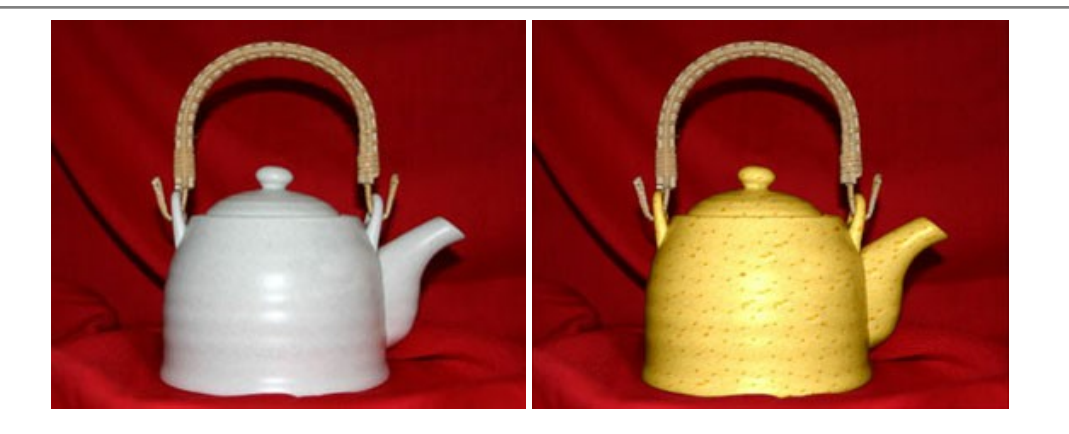

#### **[AKVIS Draw — Skizzeneffekt in Fotos](https://akvis.com/de/draw/index.php?utm_source=help)**

AKVIS Draw lässt Fotos wie mit einem Bleistift gezeichnet aussehen. Die Software funktioniert wie ein Kunstfilter, der Fotos in stilvolle Skizzen durch Anpassung der Einstellungen umwandelt. [Weiter…](https://akvis.com/de/draw/index.php?utm_source=help)

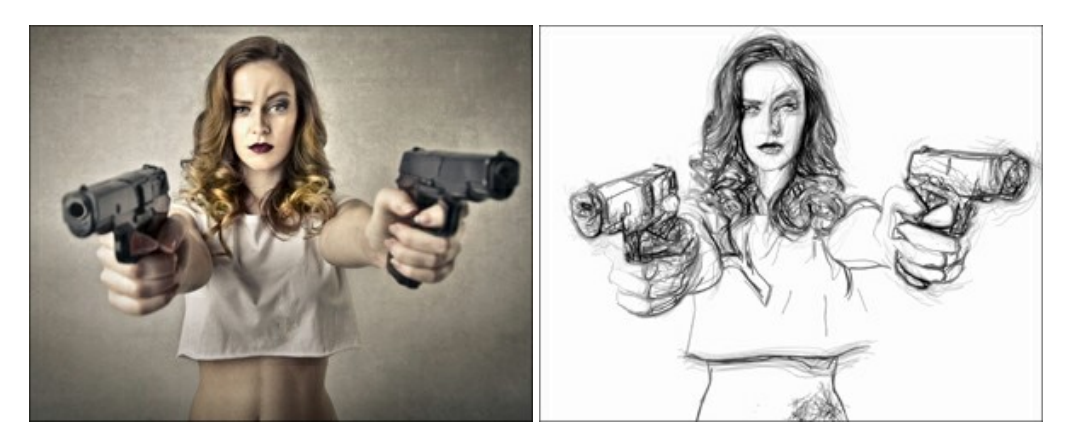

# **[AKVIS Enhancer — Bildkorrektur und Detailoptimierung](https://akvis.com/de/enhancer/index.php?utm_source=help)**

AKVIS Enhancer ist ein Werkzeug, um Bilder zu retten, die wegen falscher Belichtung nicht optimal aussehen. Das Programm gibt Ihnen die Möglichkeit, Details in unterbelichteten und überbelichteten Bereichen eines Fotos aufzudecken. Das Programm hat drei Modi: Detailoptimierung, Druckvorbereitung und Tonkorrektur. [Weiter…](https://akvis.com/de/enhancer/index.php?utm_source=help)

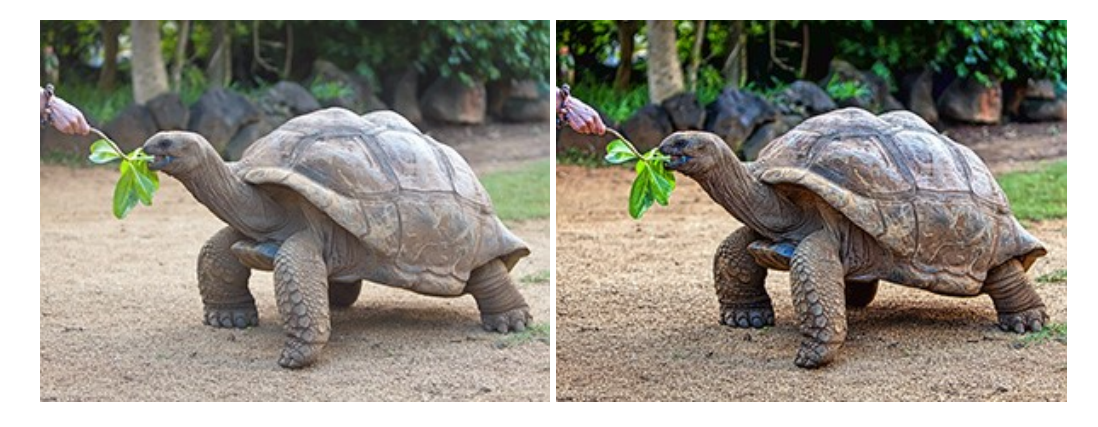

# **[AKVIS Explosion — Spektakuläre Explosionseffekte](https://akvis.com/de/explosion/index.php?utm_source=help)**

**AKVIS Explosion** bietet kreative Zerstörungs- und Explosionseffekte für digitale Fotos. Das Programm imitiert den Sandsturm-Effekt und fügt Ihren Bildern fliegende Partikel hinzu. Mit der Software können Sie Ihre Entwürfe ganz einfach explodieren lassen! [Weiter…](https://akvis.com/de/explosion/index.php?utm_source=help)

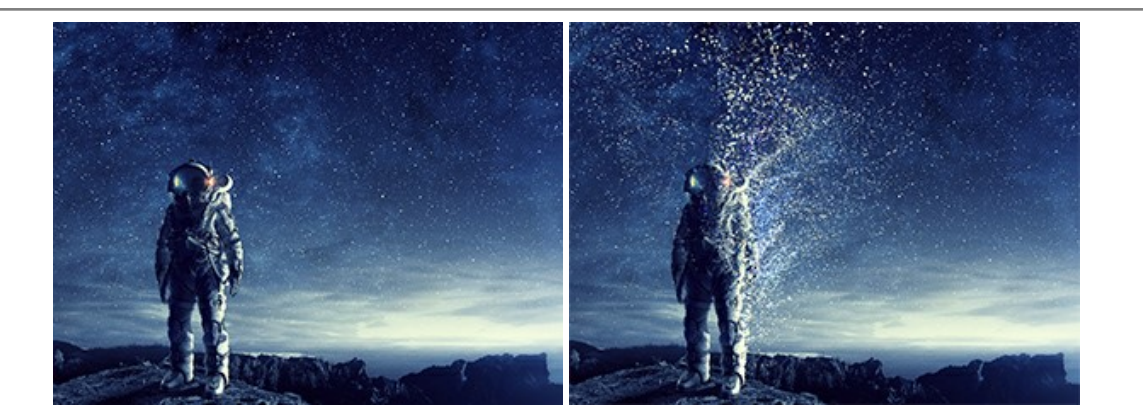

#### **[AKVIS Frames — Farbenfrohe digitale Fotorahmen](https://akvis.com/de/frames/index.php?utm_source=help)**

**AKVIS Frames** ist eine kostenlose Foto-Editing-Software, die speziell für die Arbeit mit Rahmenpaketen von AKVIS entwickelt wurde. Mit dem Programm können Sie Ihre Fotos mit exklusiven Bilderrahmen schnell und einfach versehen! [Weiter…](https://akvis.com/de/frames/index.php?utm_source=help)

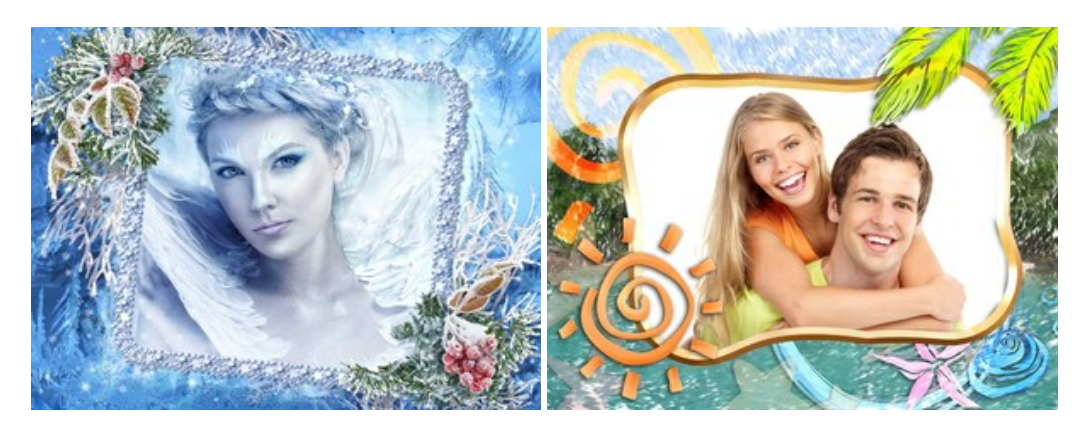

# **[AKVIS HDRFactory — HDR-Bilder: Über die Wirklichkeit hinaus](https://akvis.com/de/hdrfactory/index.php?utm_source=help)**

AKVIS HDRFactory ist ein vielseitiges Programm zum Erstellen von HDR-Bildern sowie für kreative Gestaltung der Fotos. HDRFactory erstellt HDR aus mehreren Aufnahmen des gleichen Objekts mit unterschiedlichen Belichtungszeiten. HDRFactory erlaubt es Ihnen, sogar den HDR-Effekt auf einem Bild nachzuahmen. Das Programm kann auch für Fotokorrektur verwendet werden. [Weiter…](https://akvis.com/de/hdrfactory/index.php?utm_source=help)

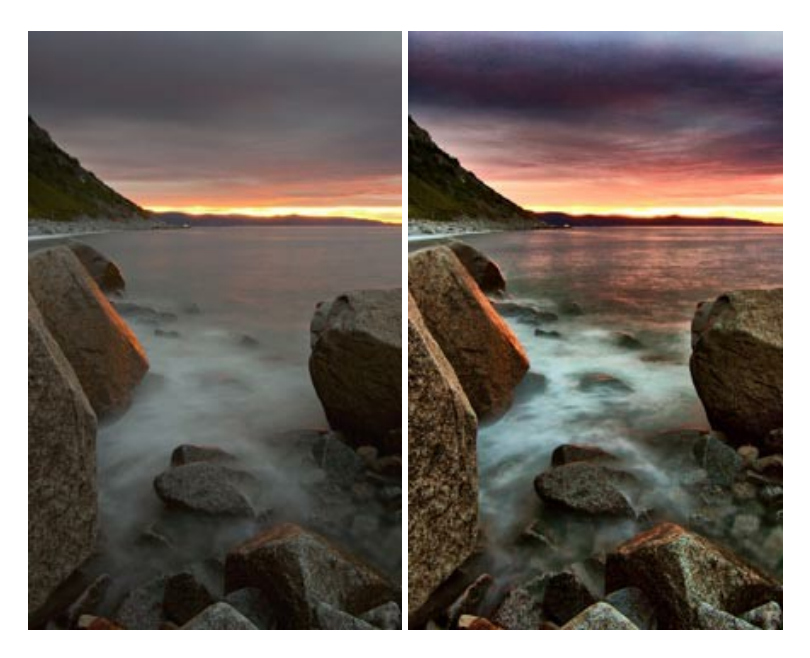

#### **[AKVIS Inspire AI — Kunstwerke leicht gemacht!](https://akvis.com/de/inspire/index.php?utm_source=help)**

**AKVIS Inspire AI** stilisiert Bilder anhand verschiedener Gemäldemuster. Das KI-basierte Programm ahmt das Farbschema und den Stil eines ausgewählten Kunstwerks nach und schafft so ein neues Kunstwerk. Die Software umfasst eine Galerie von Kunststilen und ermöglicht das Laden eines benutzerdefinierten Musters. Imitieren Sie den Stil weltberühmter Künstler!

#### [Weiter…](https://akvis.com/de/inspire/index.php?utm_source=help)

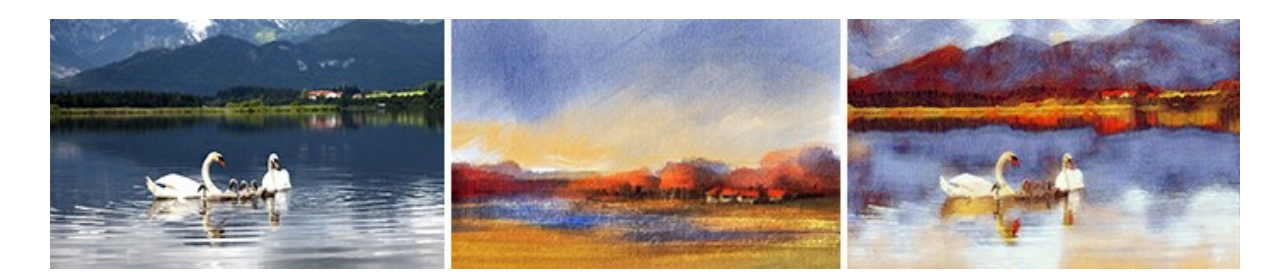

### **[AKVIS LightShop — Licht- und Sterneneffekte](https://akvis.com/de/lightshop/index.php?utm_source=help)**

AKVIS LightShop erlaubt es Ihnen, eine endlose Zahl von erstaunlichen Lichteffekten zu erstellen! Das Programm bietet fortgeschrittene Techniken zur Erstellung von Sternen- und Lichteffekten auf Ihren Fotos. Ein Lichteffekt kann jedes Foto beleben und auffrischen. Fügen Sie Ihren Fotos einen Hauch von Magie hinzu! [Weiter…](https://akvis.com/de/lightshop/index.php?utm_source=help)

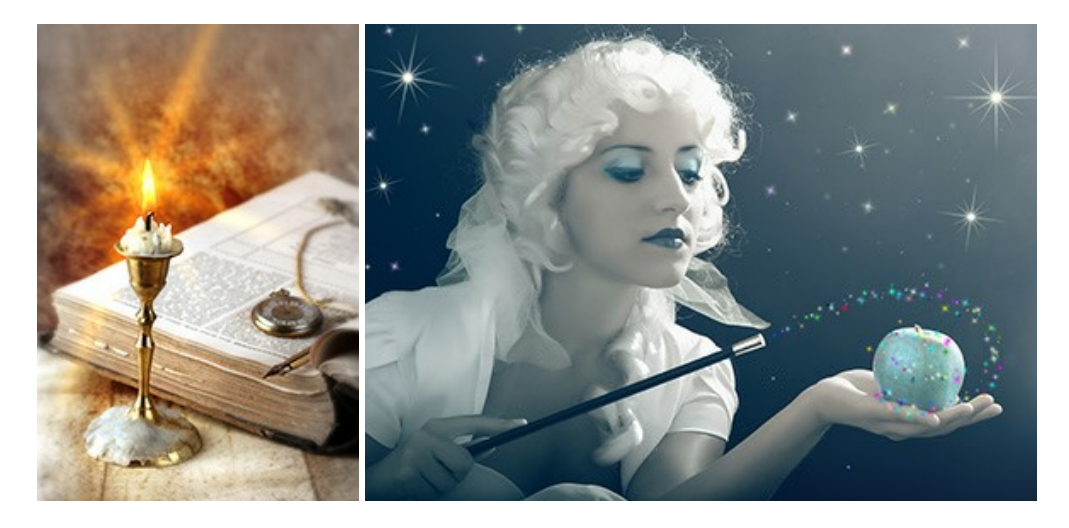

#### **[AKVIS Magnifier AI — Bilder vergrößern und Bildqualität verbessern](https://akvis.com/de/magnifier/index.php?utm_source=help)**

Mit **AKVIS Magnifier AI** können Sie Fotos verlustfrei vergrößern und gleichzeitig die Bildqualität verbessern. Mit innovativen KI-Algorithmen skaliert Magnifier AI Bilder auf eine superhohe Auflösung von bis zu 800% und erstellt wandgroße Drucke. Verbessern Sie die Bildauflösung, erstellen Sie detaillierte Bilder ohne Verpixelung oder Unschärfe! [Weiter…](https://akvis.com/de/magnifier/index.php?utm_source=help)

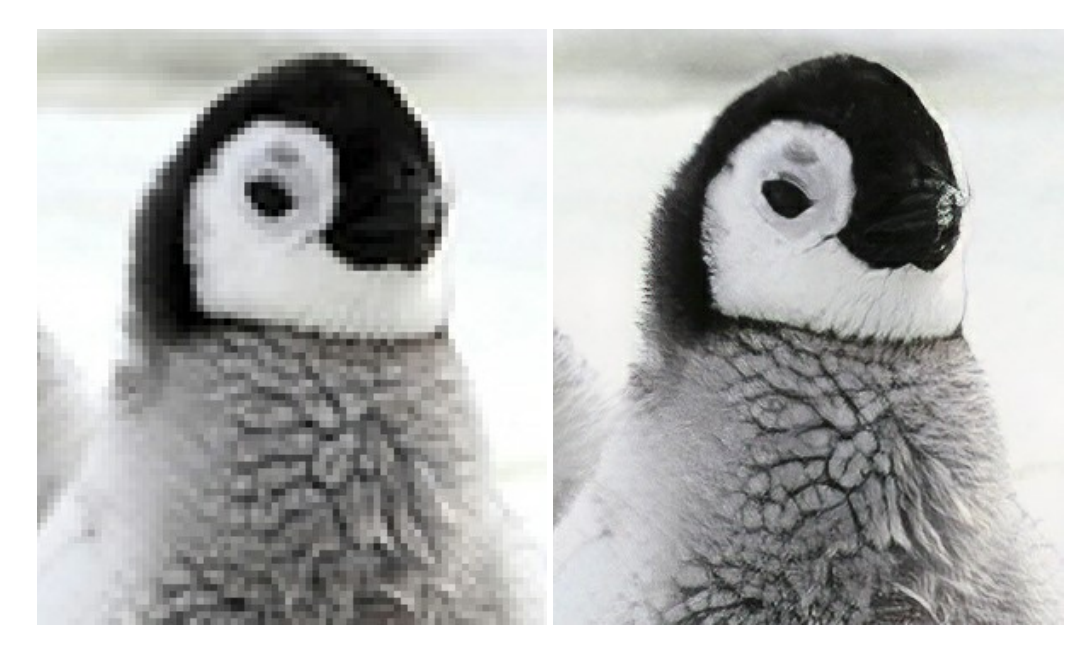

# **[AKVIS MakeUp — Porträtverbesserung](https://akvis.com/de/makeup/index.php?utm_source=help)**

AKVIS MakeUp ist eine Software zur Porträtverbesserung, die Ihren Fotos einen professionellen Look verleiht.

Die Software verfeinert die Hautstruktur auf Porträtaufnahmen und lässt den Teint strahlen. Es ist schon erstaunlich, wie viel

ein gutes Hautbild zum Verjüngen und Auffrischung des Gesichts beibringen kann. [Weiter…](https://akvis.com/de/makeup/index.php?utm_source=help)

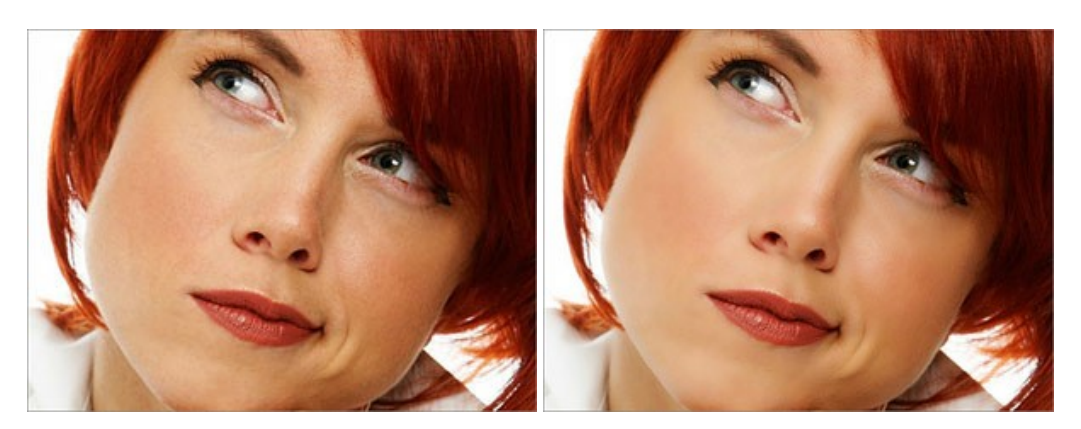

#### **[AKVIS NatureArt — Natur-Effekte auf digitalen Fotos](https://akvis.com/de/natureart/index.php?utm_source=help)**

**AKVIS NatureArt** ist ein ausgezeichnetes Werkzeug zur Nachahmung der Schönheit der Naturphänomene auf Ihren digitalen Fotos. Das Programm enthält eine ganze Reihe von Effekten: [Regen](https://akvis.com/de/natureart-tutorial/effects/rain.php?utm_source=help)

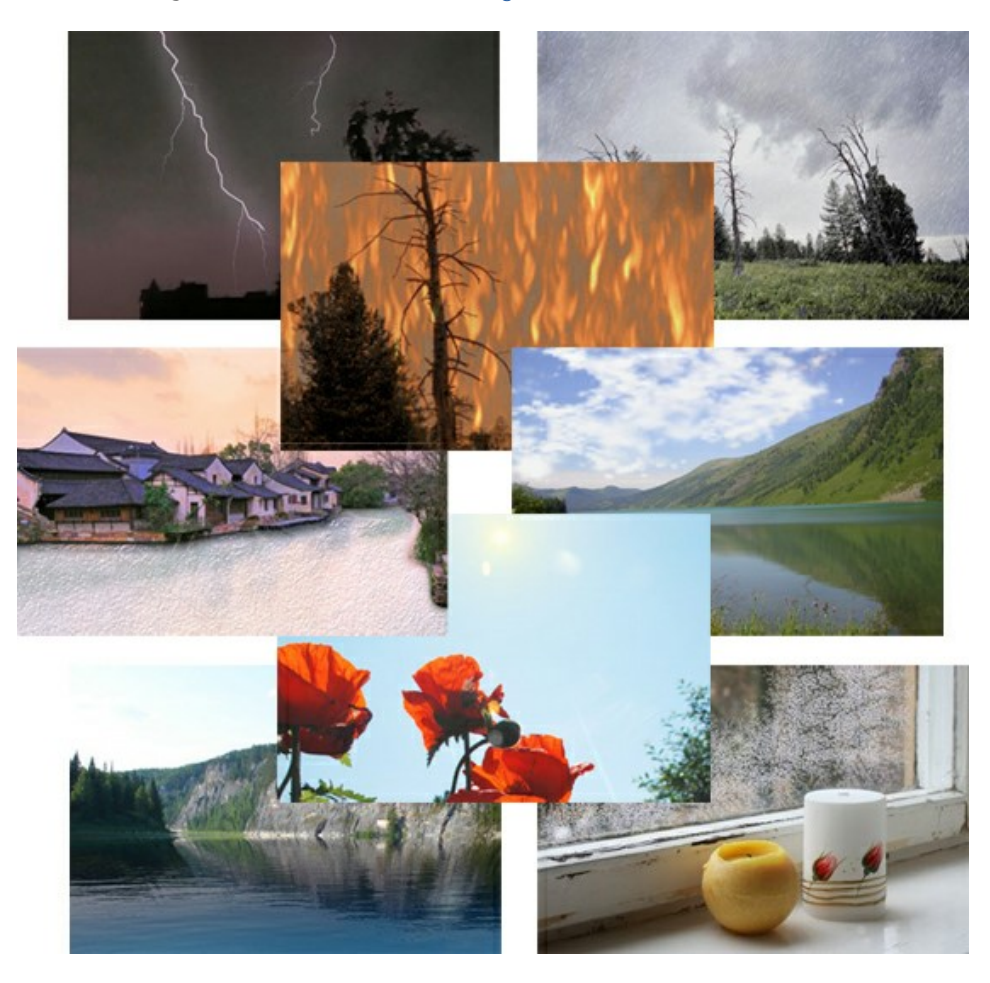

### **[AKVIS Neon — Leuchtbilder aus Fotos](https://akvis.com/de/neon/index.php?utm_source=help)**

**AKVIS Neon** ist eine Software zur Umwandlung von Fotos in leuchtende Zeichnungen. Das Programm transformiert Fotos in Neonbilder, die wie mit fluoreszierenden Farben gezeichnet aussehen. [Weiter…](https://akvis.com/de/neon/index.php?utm_source=help)

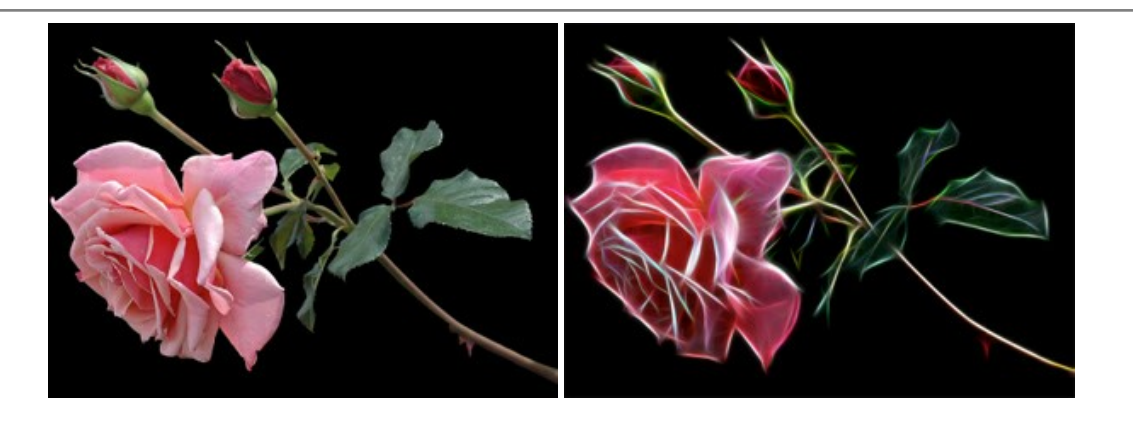

#### **[AKVIS Noise Buster AI — Verringerung des Bildrauschens](https://akvis.com/de/noise-buster/index.php?utm_source=help)**

AKVIS Noise Buster AI verringert Rauschen auf digitalen Bildern. Das digitale Rauschen kann als zahlreiche helle, dunkle oder farbige Bildpunkte auf einfarbigen Flächen auftreten. Nach der Anwendung sehen Ihre Fotos sauber und fehlerfrei aus. [Weiter…](https://akvis.com/de/noise-buster/index.php?utm_source=help)

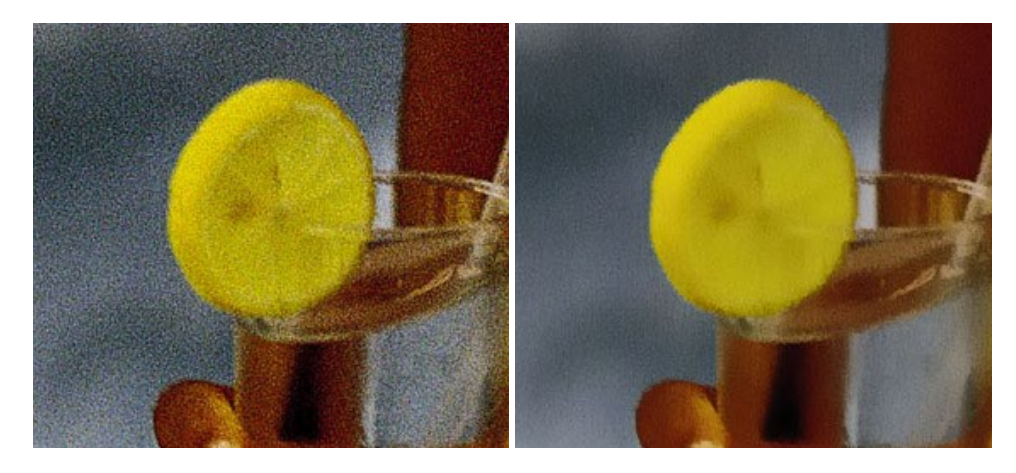

# **[AKVIS OilPaint — Ölgemälde-Effekt](https://akvis.com/de/oilpaint/index.php?utm_source=help)**

AKVIS OilPaint lässt digitale Fotos wie echte Ölgemälde aussehen. Die geheimnisvolle Herstellung eines Gemäldes geschieht direkt vor Ihren Augen. Der einzigartige Algorithmus erlaubt es, die Technik eines echten Pinsels authentisch zu reproduzieren. Mit dieser innovativen Software können Sie ein richtiger Künstler werden! [Weiter…](https://akvis.com/de/oilpaint/index.php?utm_source=help)

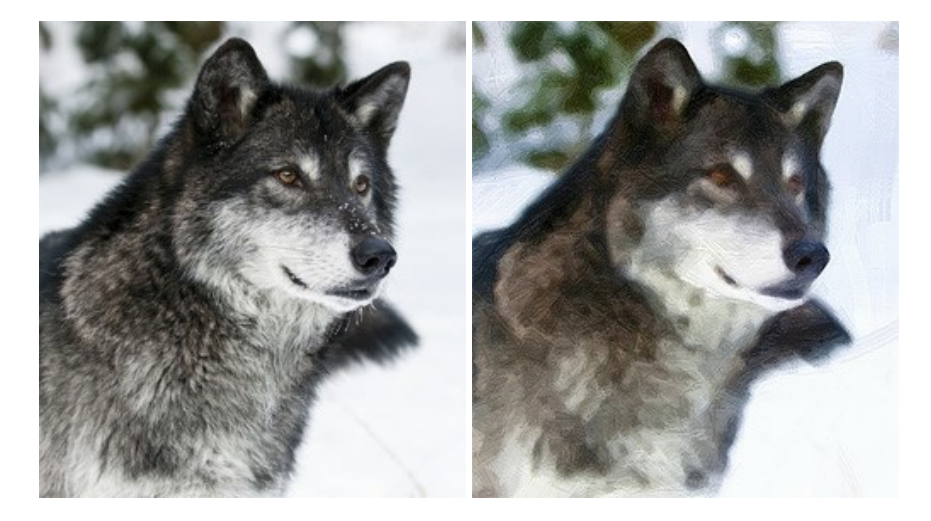

#### **[AKVIS Pastel — Pastellgemälde aus Fotos](https://akvis.com/de/pastel/index.php?utm_source=help)**

AKVIS Pastel verwandelt Ihre Fotos in Pastellgemälde. Das Programm konvertiert Ihre Bilder in lebensechte digitale Kunstwerke, indem es eine der beliebtesten künstlerischen Maltechniken imitiert. AKVIS Pastel ist ein leistungsfähiges Werkzeug, um Ihr kreatives Potenzial zu entdecken und auszuleben! [Weiter…](https://akvis.com/de/pastel/index.php?utm_source=help)

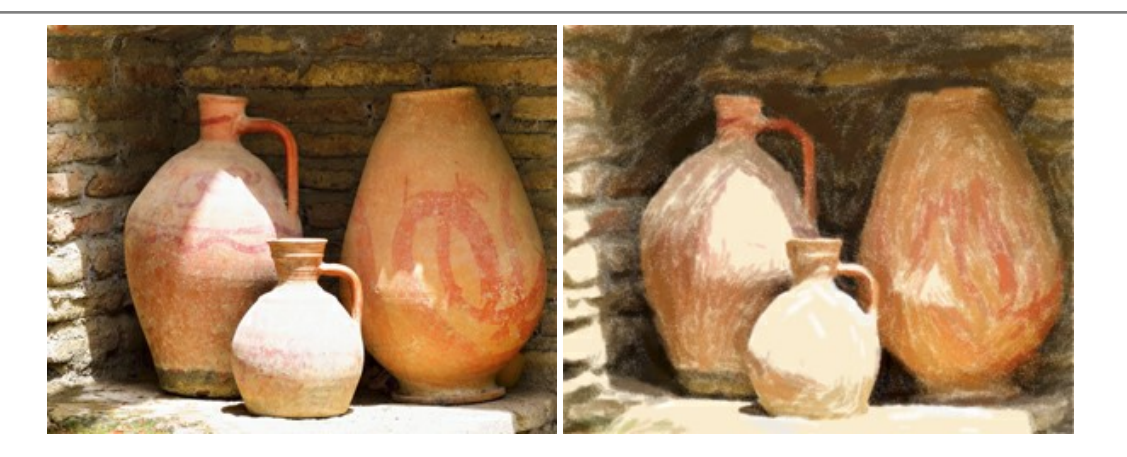

#### **[AKVIS Points — Pointillismus-Effekt in Fotos](https://akvis.com/de/points/index.php?utm_source=help)**

**AKVIS Points** verwandelt Ihre digitalen Fotos in Gemälde in pointillistischer Malweise. Diese Technik zählt zu einer der ausdrucksstärksten Stilrichtungen in der Malerei. Entdecken Sie Geheimnisse des Pointillismus mit AKVIS Points! [Weiter…](https://akvis.com/de/points/index.php?utm_source=help)

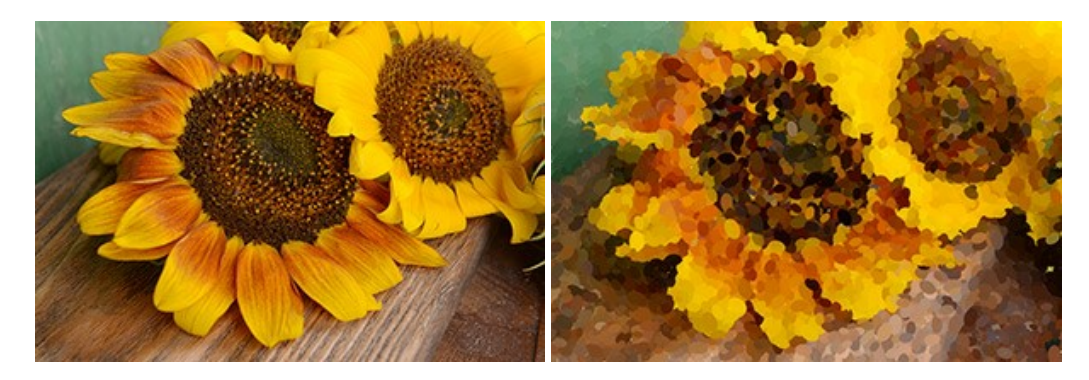

#### **[AKVIS Refocus AI — Scharfstellung und Weichzeichnung](https://akvis.com/de/refocus/index.php?utm_source=help)**

**AKVIS Refocus AI** stellt verschwommene Bilder scharf. Das Programm kann das ganze Foto oder nur einen ausgewählten Teil davon in den Fokus stellen, damit das Aufnahmemotiv besser zur Geltung kommt. Außerdem ist es möglich, Bokeh- und Weichzeichnungseffekte auf Ihre Fotos zu erstellen.

Die Software stellt fünf Modi zur Verfügung: *Scharfstellung AI*, *Iris-Weichzeichnung*, *Tilt-Shift*, *Bewegungsunschärfe* und *Radiales Weichzeichnen*. [Weiter…](https://akvis.com/de/refocus/index.php?utm_source=help)

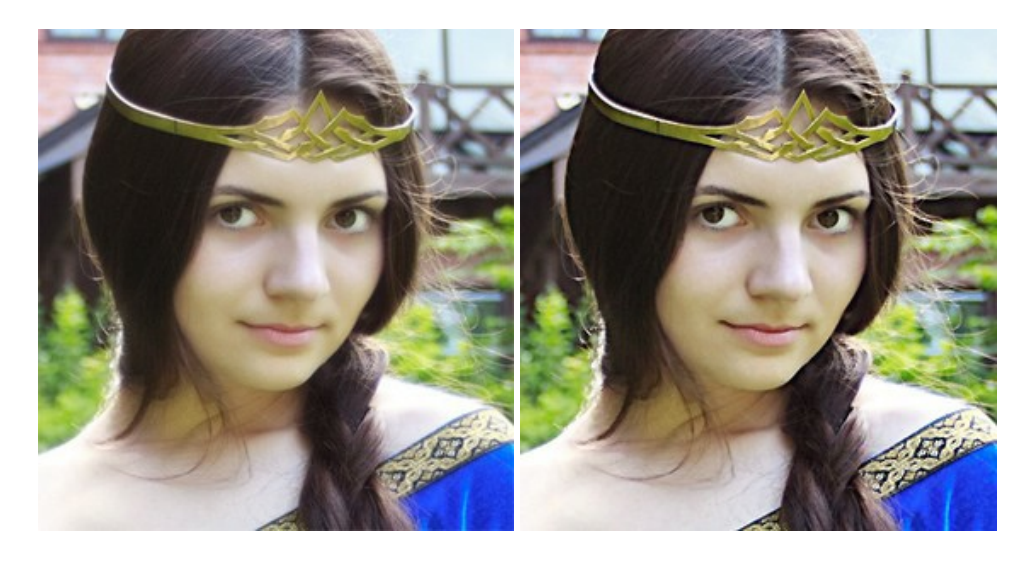

#### **[AKVIS Retoucher — Software zur Fotorestaurierung](https://akvis.com/de/retoucher/index.php?utm_source=help)**

AKVIS Retoucher ist eine effektive Fotorestaurierungssoftware für Kratzer-und Staubbeseitigung. Die Software hilft nicht nur Kratzer, Risse, Schmutz und sonstige Beschädigungen zu beseitigen, sondern auch die fehlenden Teile des Fotos zu rekonstruieren, indem die angrenzenden Bereiche zur Wiederherstellung herangezogen werden. [Weiter…](https://akvis.com/de/retoucher/index.php?utm_source=help)

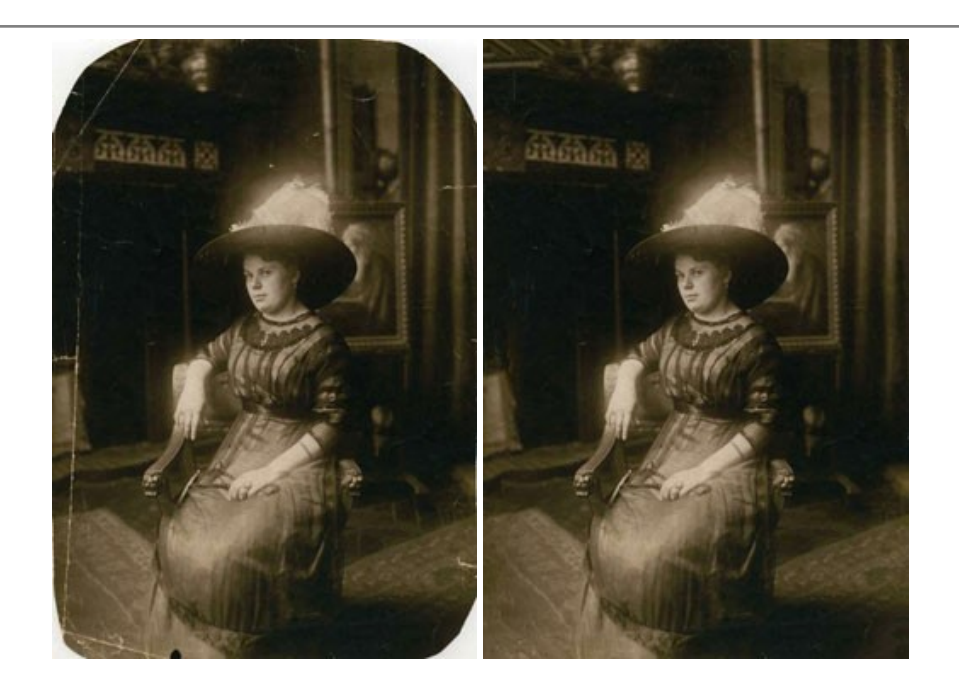

### **[AKVIS Sketch — Fotos in Zeichnungen umwandeln](https://akvis.com/de/sketch/index.php?utm_source=help)**

**AKVIS Sketch** verwandelt Fotos in hochrealistische Bleistiftzeichnungen. Die Software erstellt wunderschöne S/W und farbige Zeichnungen, die die Technik der Graphit-, Bleistift-, Kohle-, Pastell- und Aquarellzeichnung nachahmen. Das Programm bietet folgende Zeichenstile: *Klassischen*, *Künstlerischen*, *Maestro* und *Multistil* - jeweils mit einer Reihe von Voreinstellungen. Mit AKVIS Sketch brauchen Sie keinen Bleistift, um sich als Künstler zu fühlen! [Weiter…](https://akvis.com/de/sketch/index.php?utm_source=help)

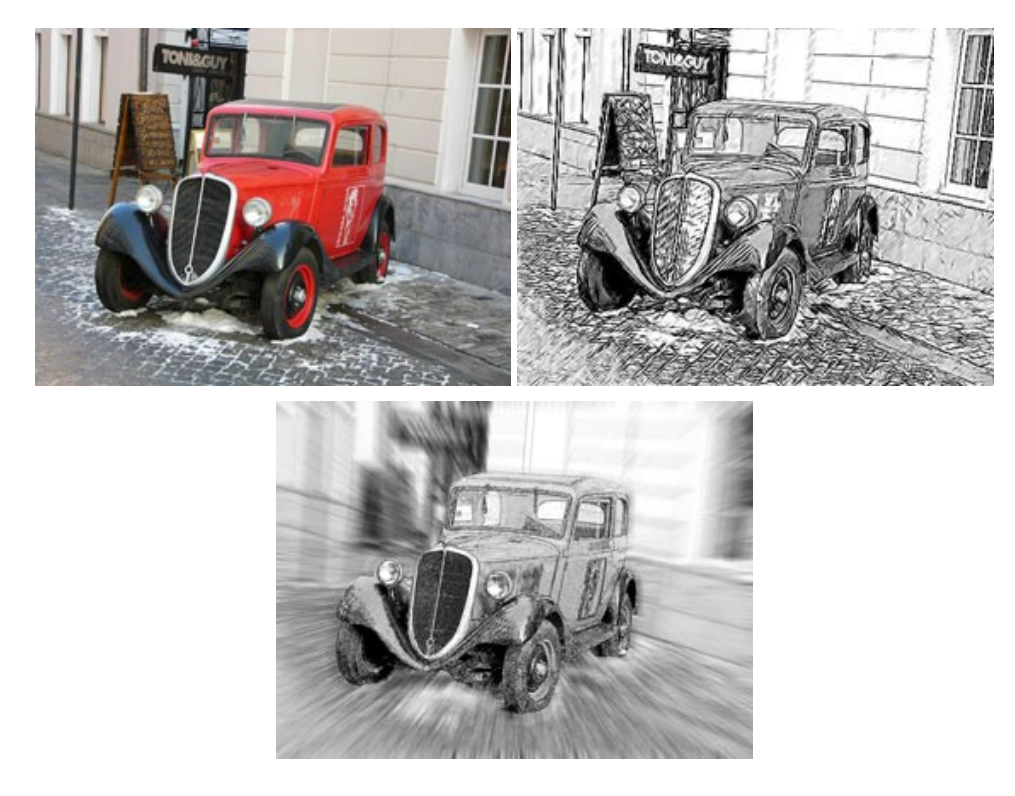

# **[AKVIS SmartMask — Objekte aus Foto ausschneiden](https://akvis.com/de/smartmask/index.php?utm_source=help)**

AKVIS SmartMask ist ein Maskierungswerkzeug, das die Auswahl schwieriger Objekte innerhalb weniger Sekunden erlaubt, ohne sie genau zu markieren.

Nie war die Auswahl so einfach! [Weiter…](https://akvis.com/de/smartmask/index.php?utm_source=help)

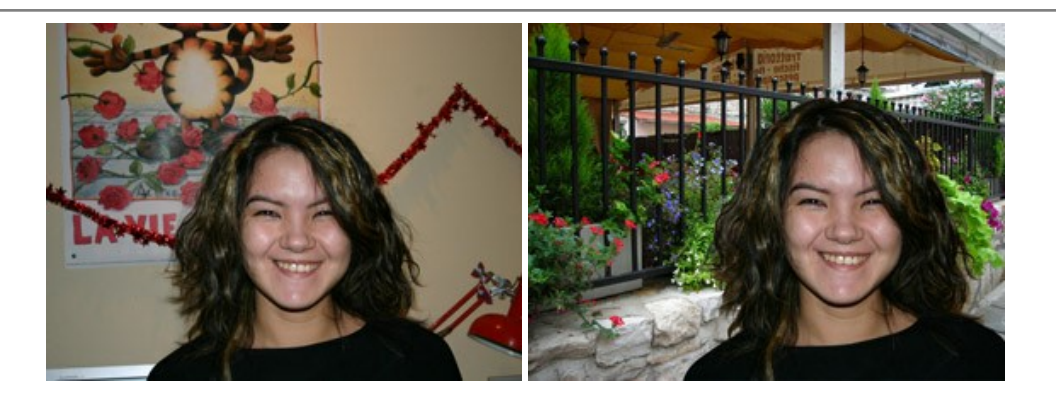

# **[AKVIS Watercolor — Aquarell-Effekt auf Fotos](https://akvis.com/de/watercolor/index.php?utm_source=help)**

**AKVIS Watercolor** verwandelt Fotos in erstaunlich realistische Aquarellbilder. Das Programm bietet zwei Konvertierungsstile: *Klassisches Aquarell* und *Kontur-Aquarell*. Jeder Stil kommt mit einer großen Auswahl an gebrauchsfertigen Presets. Das Programm erlaubt es, großartige Meisterwerke mit nur einem Klick erstellen! [Weiter…](https://akvis.com/de/watercolor/index.php?utm_source=help)

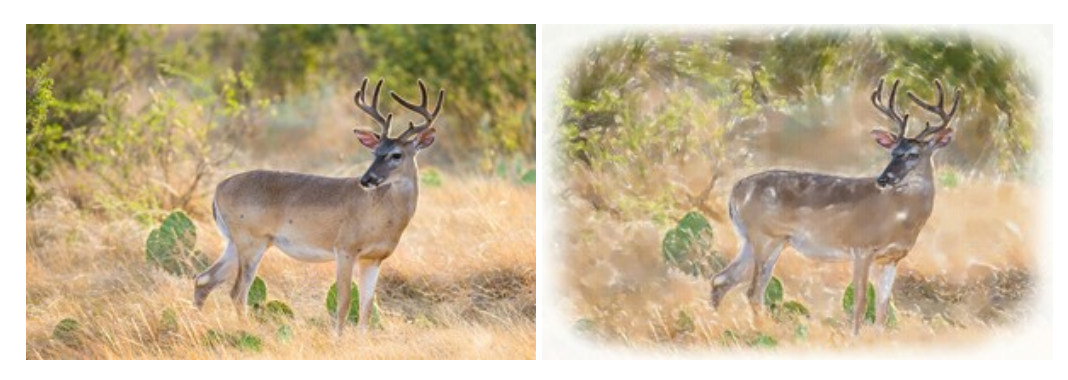